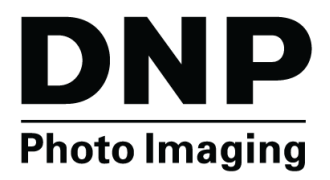

**SERVIDOR DE IMPRESIÓN INALÁMBRICA WPS-1 v1.1**

## **Guía del usuario**

**©2015 DNP IMAGINGCOMM AMERICA CORPORATION NP: DOC-U-WPS-R01 TODOS LOS DERECHOS RESERVADOS REV: 10.20.2015**

## **Acuerdos de licencia**

**ACUERDO DE LICENCIA PARA EL USUARIO FINAL DEL SOFTWARE (EULA)***. LEA CUIDADOSAMENTE LOS SIGUIENTES TÉRMINOS Y CONDICIONES ANTES DE USAR ESTE SOFTWARE. EL USO DE ESTE SOFTWARE INDICA SU ACEPTACIÓN DE ESTOS TÉRMINOS Y CONDICIONES. SI NO ACEPTA ESTOS TÉRMINOS Y CONDICIONES, NO DESCARGUE NI UTILICE ESTE SOFTWARE. Este Acuerdo de Licencia de Software (el "Acuerdo de Licencia de Software") es un acuerdo celebrado entre usted (en lo sucesivo denominado "Usted" o "Su") y DNP Imagingcomm America Corporation (DNP IAM) (el "Licenciante") para cualquier y todo el software suministrado por el Licenciante (el "Software"). El Software incluye los elementos disponibles, ya sea mediante descarga por Internet, incluidos en un CD/DVD o contenidos en un instalador de software de terceros. Al utilizar el Software, Usted acepta los términos de este Acuerdo de Licencia del Software. -El Licenciante le otorga una licencia no exclusiva y no transferible para utilizar una copia del Software en código objeto solamente.*

**PROPIEDAD RETENIDA POR EL LICENCIANTE***. El Licenciante posee todos los títulos de propiedad y derechos de autor en relación con el Software y tendrá pleno derecho y autoridad de otorgar la licencia concedida por el presente. Su licencia no le otorgará ningún título de propiedad ni posesión en relación con el Software, ni tampoco es una venta de ningún derecho sobre el Software. El único derecho que se le otorga es el derecho de utilizar el Software conforme a los términos de este Acuerdo de Licencia del Software. El Licenciante se reserva todos los derechos que no se le otorguen específicamente en este Acuerdo de Licencia de Software. Podrá hacer sola una (1) copia del Software como copia de seguridad, siempre y cuando incluya todos los avisos y marcas, incluyendo los derechos de autor, marcas registradas y otros avisos de propiedad, tal y como aparezcan en el original. Dicha copia de seguridad del Software no se podrá utilizar en ningún momento, a menos que el Software original se dañe y quede inservible. Tanto el original como la copia deberán permanecer en Su posesión y bajo Su control. No podrá copiar el Software en ninguna red pública. No podrá modificar, desensamblar, descompilar, traducir, realizar ingeniería inversa, reproducir, hacer trabajos derivados ni mejorar el software, ni permitir que otros lo hagan. No podrá alquilar, arrendar, vender, sublicenciar, exportar ni transferir en ninguna otra forma el Software a otra persona, ni permitir que otros lo hagan. Además de cualquier otro derecho que pueda tener, el Licenciante podrá rescindir el presente Acuerdo de Licencia del Software si no cumple con los términos y condiciones del presente. En tal caso, Usted deberá dejar de utilizar el Software y destruir todas*  las copias del mismo así como todos sus componentes. A la exclusiva discreción del Licenciante, este podrá proporcionarle, de vez en cuando, actualizaciones del *Software. Cualquiera de dichas actualizaciones formará parte del Software que se le otorga bajo licencia de acuerdo con el presente y estarán sujetas a todos los términos y condiciones de este Acuerdo de Licencia del Software.*

**DECLARACIÓN DE AUSENCIA DE GARANTÍAS***. El Licenciante niega expresamente cualquiera y todas las garantías relativas al Software. EL SOFTWARE SE PROPORCIONA "TAL CUAL", SIN GARANTÍA DE NINGÚN TIPO, EXPRESA O IMPLÍCITA, INCLUYENDO, SIN LIMITACIÓN, LAS GARANTÍAS IMPLÍCITAS DE COMERCIALIZACIÓN Y ADECUACIÓN PARA UN PROPÓSITO PARTICULAR, INEXISTENCIA DE INFRACCIÓN, TRAMITACIONES COMERCIALES Y USO COMERCIAL. POR MEDIO DEL PRESENTE, USTED ASUME TODOS LOS RIESGOS EN CUANTO A LA CALIDAD Y EL RENDIMIENTO DEL SOFTWARE.*

**LIMITACIÓN DE RESPONSABILIDAD***. En ningún caso el Licenciante será responsable de ningún daño directo, especial, incidental, indirecto o consecuente de ningún tipo (incluidos, pero sin limitarse a, daños por pérdida de ganancias, de ventas o de datos o por la interrupción de negocios) que resulte del uso o imposibilidad de uso del Software, incluso si el Licenciante ha sido advertido de la posibilidad de tales daños. En cualquier caso, la entera responsabilidad del Licenciante bajo cualquier disposición se limitará a la cantidad efectivamente pagada por Usted por el Software. Debido a que algunos estados y jurisdicciones no permiten la exclusión o limitación de responsabilidades, la limitación anterior podría no aplicarse a Usted. Si alguna de las disposiciones del Acuerdo de Licencia del Software es declarada como inválida por un tribunal de jurisdicción competente por cualquier razón, dicha invalidez no afectará a las demás disposiciones del presente acuerdo.* 

**LEY APLICABLE***. Este Acuerdo de Licencia del Software se regirá por las leyes del Estado de Carolina del Norte, sin tener en cuenta los principios sobre conflictos de leyes. Por medio del presente, Usted y el Licenciante se someten a la exclusiva jurisdicción de los tribunales estatales y federales ubicados en el condado de Mecklenburg, Carolina del Norte.*

**IMPUESTOS***. Usted será responsable de todos los impuestos o cargos impuestos por cualquier gobierno o autoridad reguladora con respecto a la entrega y el uso del Software, pero excluyendo cualquier impuesto basado en los ingresos netos del Licenciante.*

**VIGENCIA***. Este Acuerdo de Licencia estará vigente hasta su terminación. Usted podrá finalizar este Acuerdo de Licencia al dejar de utilizar el Software y, en su caso, devolver el Software al Licenciante. El Licenciante podrá rescindir el presente Acuerdo de Licencia si Usted incumple cualquiera de los términos y condiciones. Al término de este Acuerdo de Licencia, independientemente del motivo, deberá dejar de utilizar el Software y, en su caso, devolver el Software al Licenciante. Todas las disposiciones del presente acuerdo relacionadas con exclusiones de garantías, limitación de responsabilidad, compensaciones o daños y derechos de propiedad del Licenciante seguirán vigentes tras la rescisión.*

**RECONOCIMIENTOS***. Los perfiles ICC suministrados por DNP Imagingcomm America Corporation se diseñan utilizando la tecnología de X-Rite, Incorporated. CONFIRMA HABER LEÍDO Y ENTENDIDO ESTE ACUERDO, Y ACEPTA SOMETERSE A SUS TÉRMINOS. ACEPTA ADEMÁS QUE ESTE ACUERDO ES LA DECLARACIÓN COMPLETA Y EXCLUSIVA DEL ACUERDO ENTRE USTED Y EL LICENCIANTE, Y QUE SUSTITUYE A CUALQUIER PROPUESTA O ACUERDO PREVIO, VERBAL O ESCRITO, ASÍ COMO A CUALQUIER OTRO COMUNICADO SOBRE ESTE ACUERDO Y RELACIONADO CON EL SOFTWARE.*

*La información contenida en este documento representa la opinión actual de DNP Imagingcomm America Corporation con respecto a las cuestiones discutidas hasta la fecha de publicación. Puesto que DNP Imagingcomm America Corporation debe responder a las condiciones cambiantes del mercado, esto no debe interpretarse como un compromiso por parte de DNP Imagingcomm America Corporation. Además, DNP Imagingcomm America Corporation no puede garantizar la exactitud de la información presentada después de la fecha de publicación. Este documento es para fines informativos solamente. DNP Imagingcomm America Corporation NO OFRECE NINGUNA GARANTÍA, EXPRESA O IMPLÍCITA, EN CUANTO A LA INFORMACIÓN EN ESTE DOCUMENTO.*

*Es responsabilidad del usuario cumplir con todas las leyes de derechos de autor aplicables. Sin limitar los derechos de autor, ninguna de las partes de este documento puede ser reproducida, almacenada o introducida en un sistema de recuperación, ni transmitida por cualquier forma o por cualquier medio (electrónico, mecánico, fotocopia, grabación o de otra manera), o para cualquier propósito, sin la autorización expresa y por escrito de DNP Imagingcomm America Corporation*

*DNP Imagingcomm America Corporation puede tener patentes, solicitudes de patentes, marcas registradas, derechos de autor o demás derechos de propiedad intelectual que cubran los temas tratados en este documento. A excepción de lo que se detalla expresamente en cualquier acuerdo de licencia por escrito de DNP Imagingcomm America Corporation, la entrega de este documento no le otorga ninguna licencia sobre estas patentes, marcas registradas, derechos de autor o demás propiedad intelectual.*

*Tomo™, Hot Folder Print™, PrintCenter™, DS-Series Printers™ y PrintTurbine™ son marcas registradas y Nexlab® es una marca comercial registrada de DNP Imagingcomm America Corporation. PrintRush® y Party Print® son marcas comerciales registradas de Dai Nippon Printing Company LTD. Apple, el logotipo de Apple, iPad y iPhone son marcas comerciales de Apple Inc., registradas en EE. UU. y en otros países. App Store es una marca de servicio de Apple Inc. Amazon es una marca registrada de Amazon.com Inc. o de sus filiales. Android y Google Play son marcas comerciales de Google, Inc. SD, SDHC y SDXC son marcas comerciales o marcas comerciales registradas de SD-3C, LLC en Estados Unidos, otros países o ambos. Los nombres de las compañías y productos reales que se mencionan en este documento podrían ser marcas registradas de sus respectivos propietarios.* 

*DNP Imagingcomm America Corporation \* 4524 Enterprise Dr NW \* Concord, NC 28027 \* EE. UU.*

*© 2000-2015 DNP Imagingcomm America Corporation Todos los derechos reservados.*

### **Avisos de conformidad**

**Advertencia***: Los cambios o modificaciones realizados en este dispositivo que no hayan sido aprobados expresamente por DNP Imagingcomm America Corporation podrían anular la autoridad del usuario para utilizarlo.*

**Nota***: Este equipo ha sido probado y cumple con las restricciones para un dispositivo digital de Clase B, según la Parte 15 de las Normas de la FCC. Estas restricciones están creadas para proporcionar una protección razonable contra las interferencias perjudiciales en una instalación residencial. Este equipo genera, utiliza y puede irradiar energía de radiofrecuencia y, si no se instala y utiliza de acuerdo con las instrucciones, puede causar interferencias perjudiciales en las comunicaciones de radio. Sin embargo, no hay garantía de que no ocurran interferencias en una instalación particular. Si este equipo causa interferencias perjudiciales en la recepción de la radio o televisión, lo cual puede comprobarse encendiendo y apagando el equipo, se recomienda al usuario que intente corregir la interferencia mediante una o más de las siguientes medidas:*

- *Reorientar o reubicar la antena de recepción.*
- *Aumentar la separación entre el equipo y el receptor.*
- *Conectar el equipo a una toma de corriente en un circuito diferente de aquel al que está conectado el receptor.*
- *Consultar al distribuidor o a un técnico experimentado de radio/TV para obtener ayuda.*

*Este equipo cumple con los límites de exposición a la radiación de la FCC establecidos para un entorno no controlado. Este equipo está en contacto directo con el cuerpo del usuario en condiciones de uso normales. Este transmisor no debe co-ubicarse ni utilizarse combinado con ninguna otra antena o transmisor.*

*Según la normativa del Departamento de Industria de Canadá, este transmisor de radio solo puede funcionar utilizando una antena de un tipo y una ganancia máxima (o inferior) aprobada por este organismo. Para reducir la interferencia de radio potencial a otros usuarios, el tipo de antena y su ganancia se deberán seleccionar de forma que la potencia isotrópica radiada equivalente (PIRE, por sus siglas en inglés) no supere la necesaria para establecer la comunicación correctamente. Este es un documento controlado. Para asegurarse de disponer de la versión más reciente de este Procedimiento, compare la revisión de este documento con la revisión indicada en la base de datos de control de documentos. Si detecta que este documento no es actual, descártelo y obtenga la versión más reciente en la base de datos de control de documentos.*

*Conformément à la réglementation d'Industrie Canada, le présent émetteur radio peut fonctionner avec une antenne d'un type et d'un gain maximal (ou inférieur) approuvé pour l'émetteur par Industrie Canada. Dans le but de réduire les risques de brouillage radioélectrique à l'intention des autres utilisateurs, il faut choisir le type d'antenne et son gain de sorte que la puissance isotrope rayonnée équivalente (p.i.r.e.) ne dépasse pas l'intensité nécessaire à l'établissement d'une communication satisfaisante.*

**NOM 121** *– La operación de este equipo está sujeta a las siguientes dos condiciones: (1) es posible que este equipo o dispositivo no cause interferencia perjudicial y (2) este equipo o dispositivo debe aceptar cualquier interferencia, incluyendo la que pueda causar su operación no deseada.*

#### **Importador:**

*DNP PHOTO IMAGING EUROPE SAS Le Raphael Paris Nord 2 22 Avenue de Nations BP 51077 Villepinte, 95948 ROISSY CH DE GAULLE CEDEX, FRANCIA*

#### **Fabricante:**

*RSH-Tech Company Limited 6/F, Building B, 3rd Industrial Area, JiuWei, XiXiang, BaoAn, ShenZhen, China* 

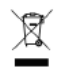

*Si quiere desechar este producto, no lo arroje a la basura doméstica. Existe un sistema de recogida por separado para los productos electrónicos usados conforme a la legislación de la Directiva WEEE. Para obtener información detallada, consulte a su distribuidor.*

*Por medio de la presente, RSH-TECH Company Limited declara que este servidor de impresión inalámbrica cumple con los requisitos esenciales y otras disposiciones relevantes de la Directiva 1999/5/EC. Para obtener información detallada, consulte la URL: http://www.dnpphoto.eu/en/*

Par la présente RSH-TECH Company Limited déclare que l'appareil est conforme aux exigences essentielles et aux autres dispositions pertinentes de la directive *1999/5/CE. Pour toute information complémentaire, veuillez consulter l'URL suivante: http://www.dnpphoto.eu/fr/*

*Hiermit erklärt RSH-TECH Company Limited, dass sich das Gerät Wireless Print Server in Übereinstimmung mit den grundlegenden Anforderungen und den übrigen einschlägigen Bestimmungen der Richtlinie 1999/5/EGbefindet. Weitere Informationen erhältlich unter: http://www.dnpphoto.eu/de/*

*If you want to dispose of this product, do not mix with general household waste. There is a separate collection system for used electronics products in accordance with legislation under the WEEE Directive. For details, please consult with your dealer.*

*Con la presente RSH-TECH Company Limited dichiara che questo Wireless Print Server è conforme ai requisiti essenziali ed alle altre disposizioni pertinenti stabilite dalla direttiva 1999/5/CE. Per ulteriori dettagli, si prega di consultare il seguente URL: http://www.dnpphoto.eu/it/*

*RSH-TECH Company Limited tímto prohlašuje, že tento Wireless Print Server je ve shodě se základními požadavky a dalšími příslušnými ustanoveními směrnice 1999/5/ES. Podrobnosti lze získat na následující URL: http://www.dnpphoto.eu/en/*

*RSH-TECH Company Limited vakuuttaa täten että Wireless Print Server tyyppinen laite on direktiivin 1999/5/EY oleellisten vaatimusten ja sitä koskevien direktiivin muiden ehtojen mukainen. Halutessasi lisätietoja, käy osoitteessa: http://www.dnpphoto.eu/en/*

Με την παρούσα η RSH-TECH Company Limited δηλώνει ότι Wireless Print Server συμμορφώνεται προς της ουσιώδεις απαιτήσεις και τις λοιπές σχετικές διατάξεις της οδηγίας 1999/5/ΕΚ. Για λεπτομέρειες παρακαλούμε όπως ελένξετε την ακόλουθη σελίδα του διαδικτύου: http://www.dnpphoto.eu/en/

*Niniejszym RSH-TECH Company Limited oświadcza, że Wireless Print Server jest zgodne z zasadniczymi wymaganiami oraz innymi stosownymi postanowieniami Dyrektywy 1999/5/WE. Szczegółowe informacje znaleźć można pod następującym adresem URL: http://www.dnpphoto.eu/en/*

*RSH-TECH Company Limited declara que este Wireless Print Server está conforme com os requisitos essenciais e outras disposições da Directiva 1999/5/CE. Para mais informações, por favor consulte o seguinte URL: http://www.dnpphoto.eu/en/*

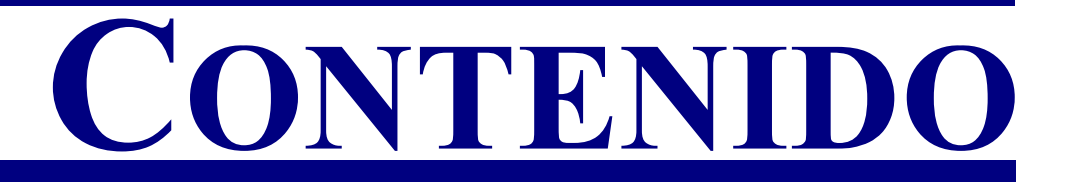

#### [1. Antes de comenzar](#page-8-0)

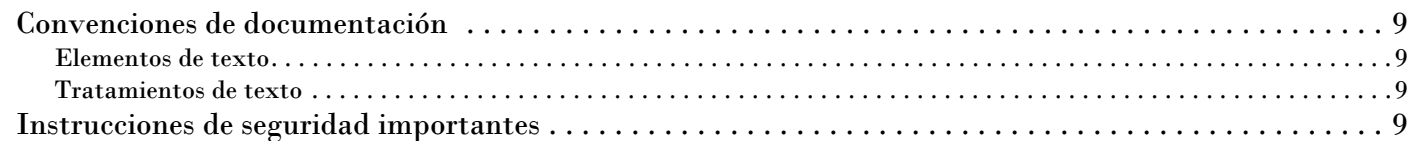

#### [2. Introducción](#page-10-0)

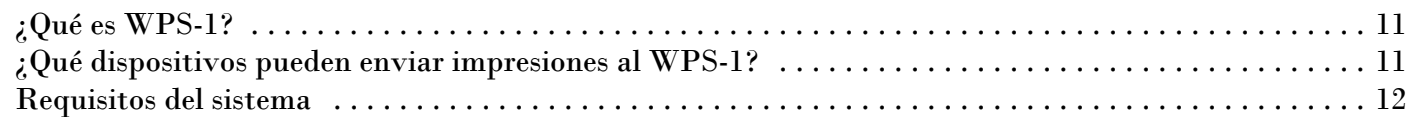

#### [3. Instalación](#page-12-0)

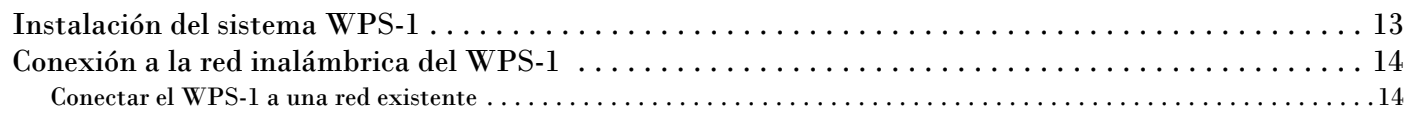

#### [4. Utilizar dispositivos Android con el WPS-1](#page-14-0)

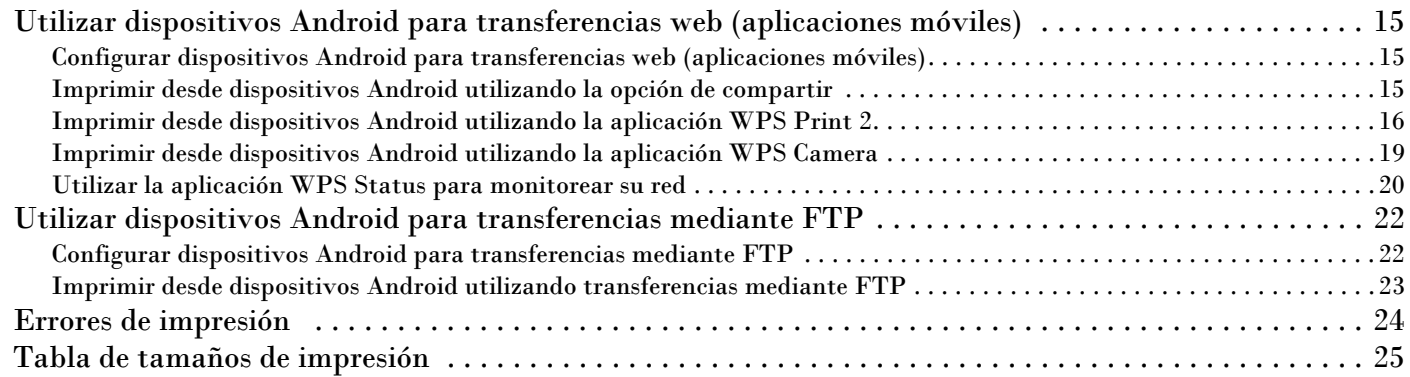

#### [5. Utilizar dispositivos Apple con el WPS-1](#page-26-0)

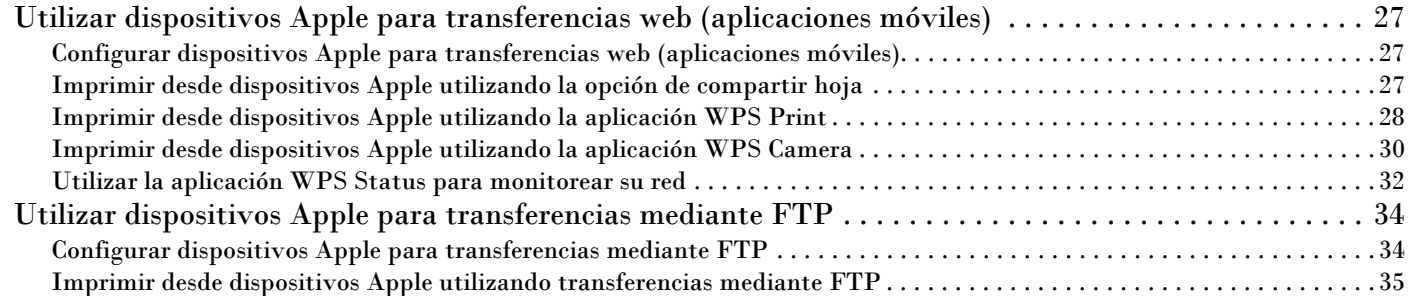

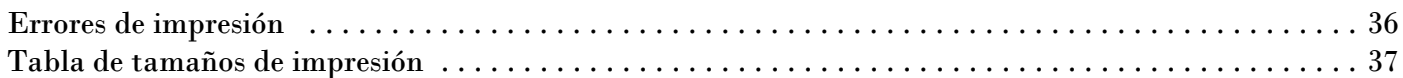

#### 6. Utilizar una PC con Windows con el WPS-1

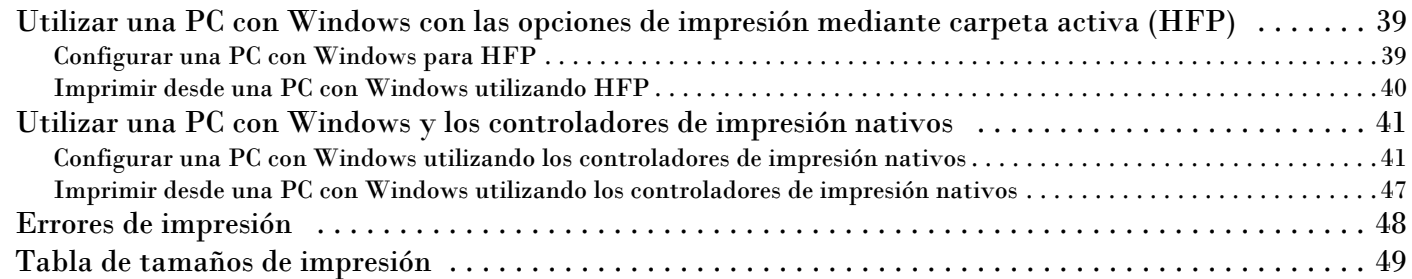

#### [7. Utilizar una Mac con el WPS-1](#page-50-0)

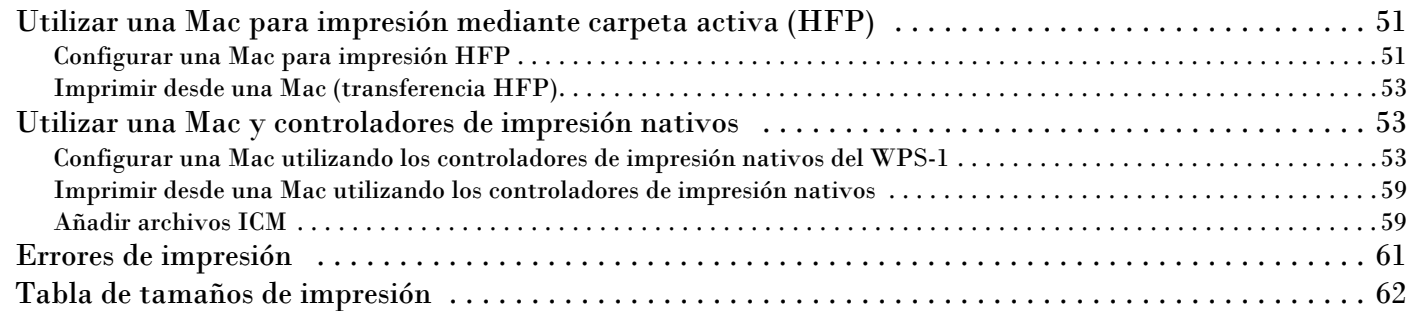

### [8. Utilizar una cámara digital con el WPS-1](#page-64-0)

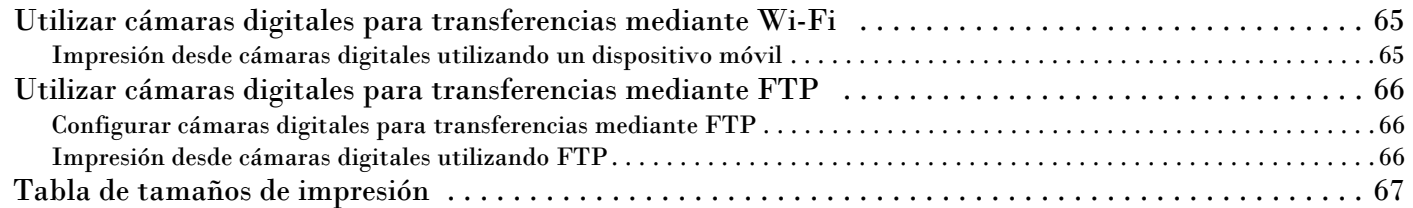

#### [9. Bordes personalizados](#page-68-0)

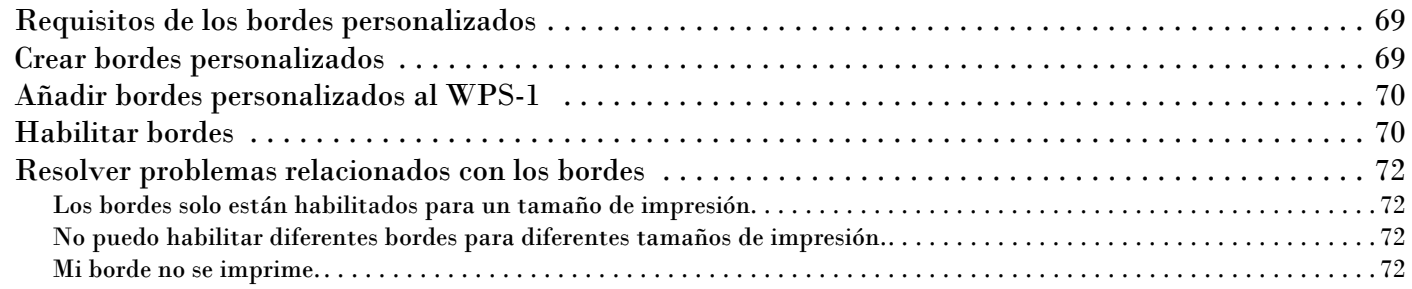

#### [10. Acciones avanzadas](#page-72-0)

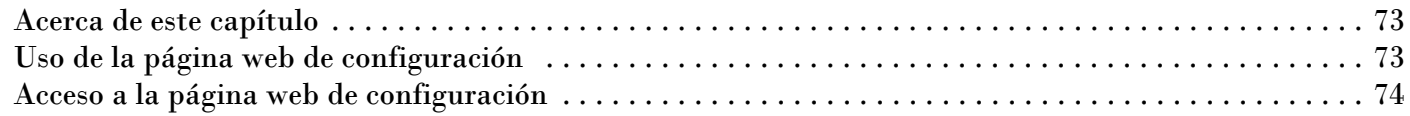

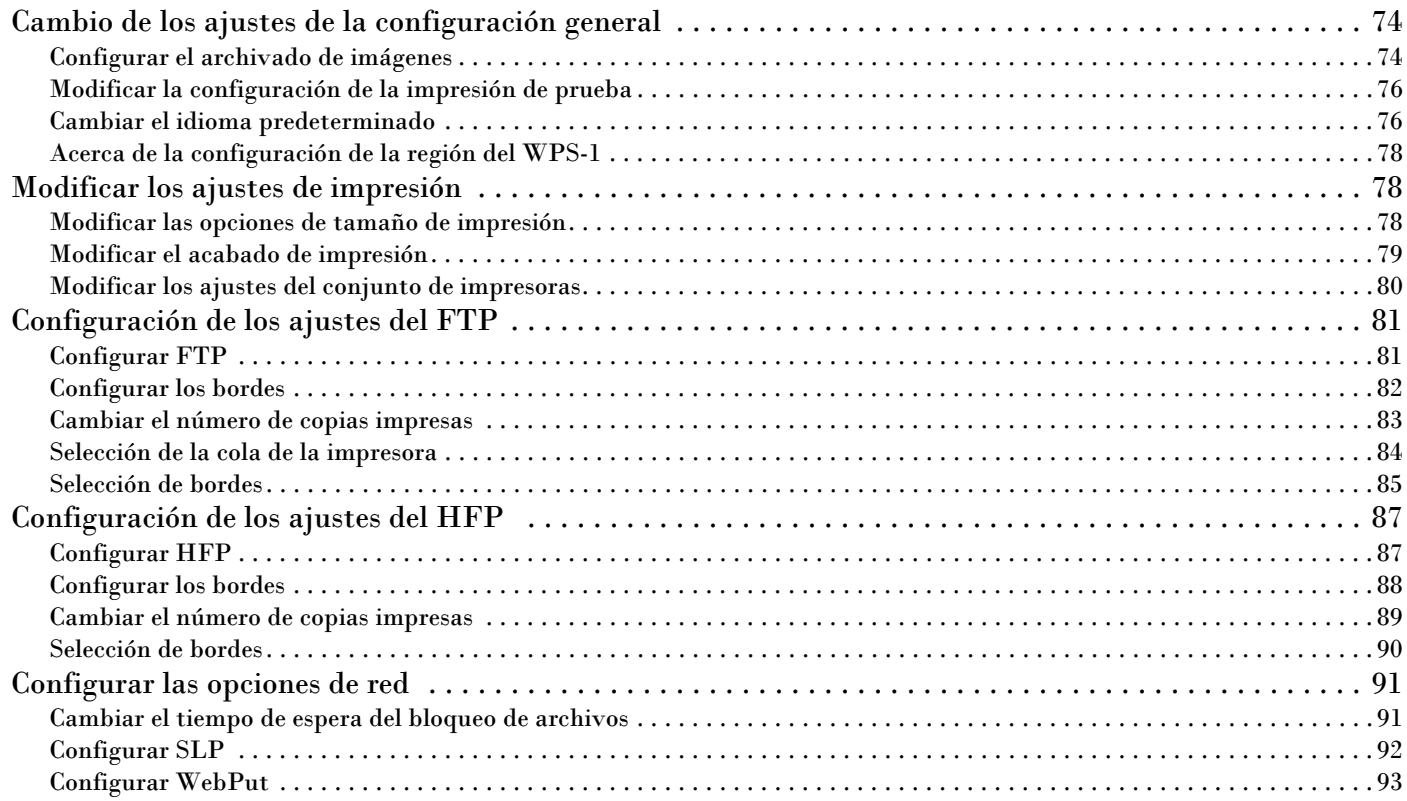

## <span id="page-8-0"></span>**Antes de comenzar**

Utilice la información recogida en este capítulo para comprender mejor este documento y los procedimientos estándares o las advertencias relacionadas con su producto.

**1**

## <span id="page-8-1"></span>**Convenciones del documento**

Durante el uso de este documento se repetirán varios elementos y tratamientos de texto. A continuación se muestra una explicación de estos símbolos y encabezados:

#### <span id="page-8-2"></span>**Elementos de texto**

#### Atención

Hace referencia a información importante con respecto a la seguridad durante el uso del equipo. Si no obedece una declaración de Atención, puede sufrir lesiones o lastimarse, o provocar daños en el sistema.

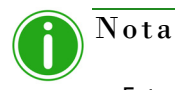

Esto indica instrucciones convenientes o útiles.

#### <span id="page-8-3"></span>**Tratamientos de texto**

**Texto en negrita** – Indica los elementos que puede seleccionar, como botones y entradas en el menú.

*Texto en cursiva* – Indica texto variable o marcadores de posición para su información, tales como nombres de usuario y rutas de directorio. Al introducir rutas de directorio y demás elementos, la palabra en cursiva no debe escribirse, sino que debe reemplazarla por el texto apropiado. El texto en cursiva también introduce nuevas palabras y, en ocasiones, se usa para dar énfasis al texto.

Texto monoespaciado – Distingue la información que se despliega en la pantalla, así como el texto que debe introducir.

## <span id="page-8-4"></span>**Instrucciones de seguridad importantes**

La seguridad es primordial a la hora de instalar y utilizar el sistema. Estas instrucciones de seguridad son para protegerlo a usted, al cliente y al público en general. Las siguientes viñetas se aplican a las instrucciones de seguridad en este manual:

- $\cdot \cdot$  Lea todas estas instrucciones antes de configurar, instalar y operar su sistema.
- Siga todas las advertencias, precauciones de seguridad y avisos para todos los procedimientos en este manual.
- Cuando tenga dudas, deje lo que esté haciendo y re-evalúe la seguridad de la situación o procedimiento. Nunca continúe con un paso o procedimiento si existe la más mínima duda en cuanto a seguridad.
- Guarde estas instrucciones para su futura referencia.

# **2**

## <span id="page-10-0"></span>**Introducción**

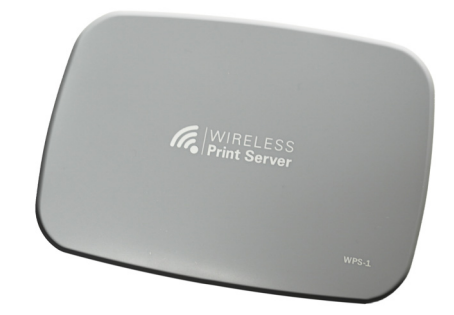

## <span id="page-10-1"></span>**¿Qué es WPS-1?**

**Imprima sus fotografías de forma inalámbrica.** El servidor de impresión inalámbrica DNP (WPS-1) le permite imprimir fotografías brillantes y mates en cualquier impresora DNP compatible. También puede enviar sus impresiones a hasta dos (2) impresoras DNP de forma simultánea. Imprima fotografías a hasta una distancia superior a 30 pies. Su servidor de impresión inalámbrica WPS-1 funciona con las siguientes impresoras DNP:

- $\bullet$  DS40
- $\bullet$  DS80
- $\bullet$  RX1
- DS620 (disponible únicamente en regiones de venta específicas)
- DS620A (disponible únicamente en regiones de venta específicas)

**Administre su sistema de forma inalámbrica**. Utilice la aplicación móvil WPS-1 para administrar su red e impresoras sobre la marcha. Gracias a la aplicación WPS Print 2, podrá imprimir desde cualquier dispositivo móvil. En muchos casos, incluso podrá imprimir desde otras aplicaciones fotográficas utilizando la función de compartir. Utilice la aplicación WPS Status para monitorear el uso de medios de impresión de su impresora, asegurarse de que sus impresiones se han transmitido y solucionar problemas de red. Conéctese mediante Wi-Fi utilizando una Mac o una PC y podrá realizar cambios en la configuración del sistema como, por ejemplo, impresiones mate frente a brillantes, cantidades de impresiones predeterminadas y ajustes en los bordes.

## <span id="page-10-2"></span>**¿Con qué dispositivos se puede enviar impresiones al WPS-1?**

El dispositivo WPS-1 es compatible con los siguientes dispositivos de entrada. Puede conectar hasta cinco dispositivos de entrada al mismo tiempo, utilizando cualquier combinación de dispositivos, siempre que cada uno esté conectado de forma inalámbrica a la red del WPS-1.

- PC con Windows (función de transferencia mediante carpeta activa o de controlador de impresora)
- Computadora Mac con OS X (función de transferencia mediante carpeta activa o de controlador de impresora)
- Dispositivos móviles con iOS 8 o posterior (p. ej., iPad/iPhone) (aplicación móvil WPS Print)
- Dispositivos con Android 4.4 (Kit Kat) o posterior (aplicación móvil WPS Print)
- Cámaras digitales que envían imágenes de forma inalámbrica a un dispositivo móvil (aplicación móvil WPS Print)
- Otras cámaras digitales con capacidad cámara-impresora FTP (transferencia mediante FTP o mediante el uso de dispositivos de terceros compatibles como, por ejemplo, CamRanger™)

En estos momentos, las tarjetas SD con Wi-Fi (EyeFi®, por ejemplo) *no* son compatibles.

## <span id="page-11-0"></span>**Requisitos del sistema**

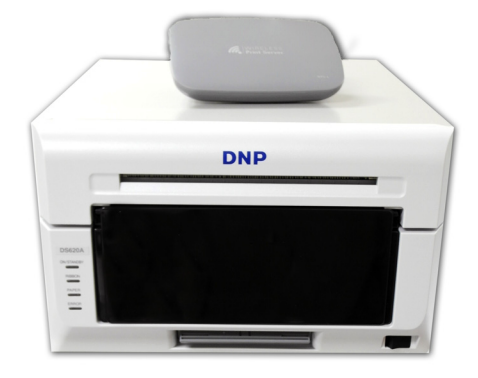

#### WPS-1 es compatible con lo siguiente:

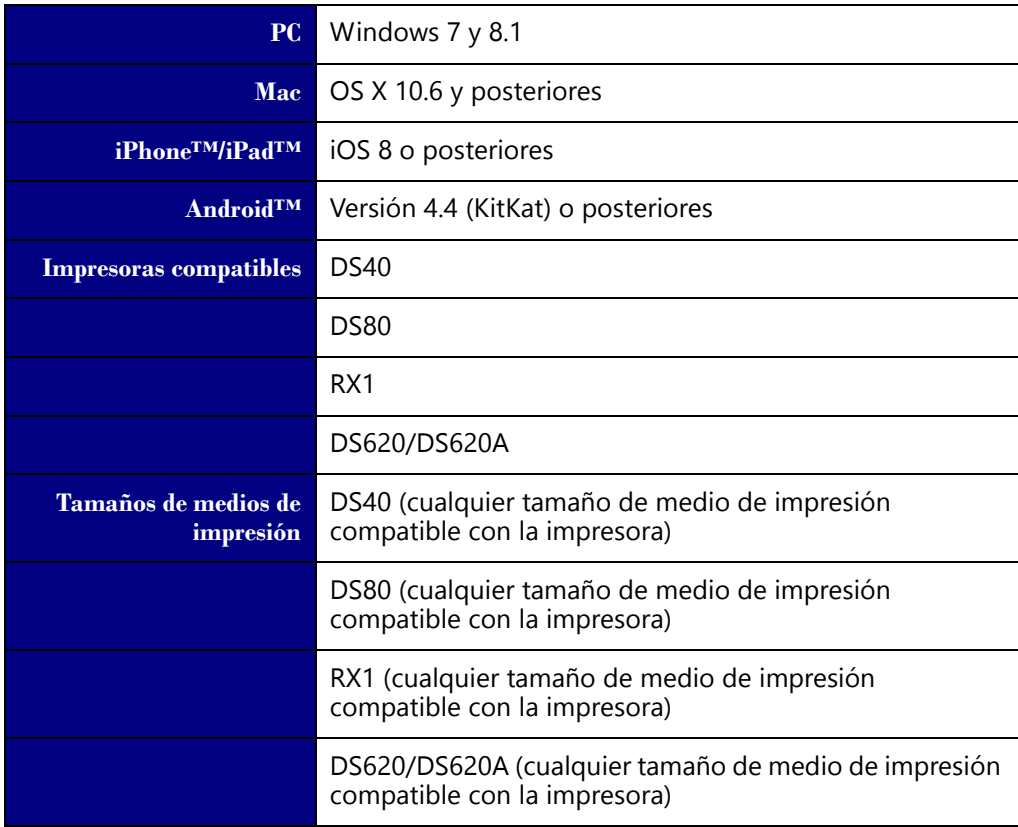

## Nota

En función de su región de venta, es posible que no todos los tamaños de medios de impresión estén disponibles para su impresora. Consulte "Impresión con WPS-1" en la página 89 para obtener información adicional sobre tamaños de impresión.

# **3**

## <span id="page-12-0"></span>**Instalación**

La caja del servidor de impresión inalámbrica (WPS-1) contiene la unidad WPS-1 y un cable de alimentación.

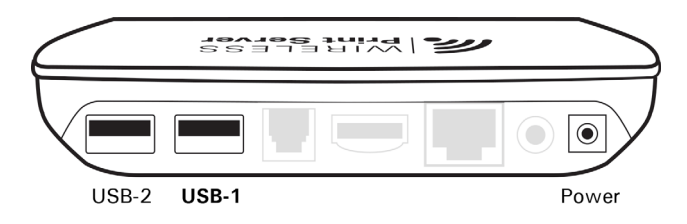

*Figura 1. Vista trasera de los puertos del* WPS-1

## <span id="page-12-2"></span><span id="page-12-1"></span>**Instalación del sistema WPS-1**

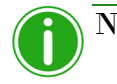

### Nota

Asegúrese de conectar y prender la impresora antes de conectar el dispositivo WPS-1. Cuando se prenda el WPS-1, se configurará la red automáticamente para las impresoras conectadas. Si cambia las conexiones de la impresora, desconecte y vuelva a conectar la unidad WPS-1 para reconfigurar la red para la(s) nueva(s) impresora(s).

1. Prenda su(s) impresora(s).

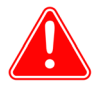

#### Atención

Si la o las impresoras NO ESTÁN ENCENDIDAS, no se detectarán cuando se conecte el dispositivo WPS-1.

2. Conecte el cable de corriente a una toma de corriente en tierra y en el puerto del WPS-1 con el nombre **Power**.

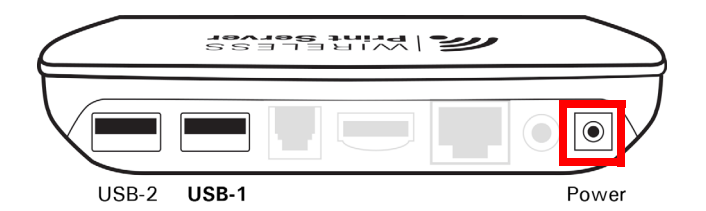

*Figura 2. Puerto de corriente eléctrica del* WPS-1

3. Conecte la(s) impresora(s) al puerto USB llamado **USB-1** que se encuentra en la parte trasera del dispositivo WPS-1. Si conecta únicamente una (1) impresora al dispositivo, conecte el cable USB de la impresora al puerto llamado **USB-1**.

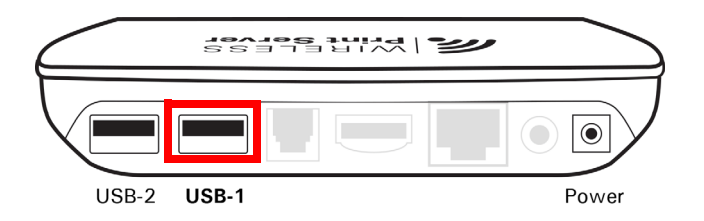

*Figura 3. Puerto USB-1 del* WPS-1

El WPS-1 puede conectarse a dos (2) impresoras DNP de forma simultánea. *Debe conectar el puerto USB-1 en primer lugar*. El dispositivo WPS-1 puede conectarse a las siguientes impresoras: DS40, DS80, DS620A/DS620 y RX1.

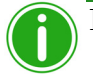

Nota

No utilice el resto de puertos de la parte trasera del dispositivo WPS-1, ya que no son compatibles.

4. Cuando se enciende el dispositivo WPS-1, este detecta automáticamente la(s) impresora(s) conectada(s) y el medio de impresión cargado en esa(s) impresora(s). Espere dos minutos antes de intentar conectar cualquier dispositivo de entrada a la red del WPS-1.

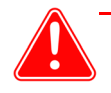

#### Atención

Cuando enciende o reinicia el dispositivo WPS-1, este tarda dos minutos antes de que pueda estar listo para su uso.

5. Una vez iniciado el WPS-1, se imprime automáticamente una impresión de prueba. Para desactivar las impresiones de prueba, consulte ["Modificar la configuración de la impresión de prueba" en la página 76.](#page-75-2)

## <span id="page-13-0"></span>**Conexión a la red inalámbrica del WPS-1**

El WPS-1 actúa como su propia red inalámbrica para dispositivos de entrada e impresoras.

1. Desde su computadora o dispositivo móvil, conéctese a la red Wi-Fi del WPS-1.

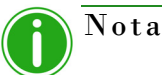

La red Wi-Fi se llama **WPSxxxx**, en donde **xxxx** es un número único de su dispositivo.

2. Teclee la siguiente contraseña cuando se requiera: DNP20153

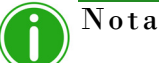

Si se conecta a una red inalámbrica desde una Mac o PC, utilice los pasos arriba mencionados para conectarse usando el nombre de red y contraseña proporcionados.

#### <span id="page-13-1"></span>**Conexión del WPS-1 a una red existente**

Puede conectar el WPS-1 a una red existente doméstica o de oficina utilizando un cable Ethernet. Conecte el cable a la parte trasera de la unidad WPS-1 y a un puerto de red de su router o hub de red que se encuentre operativo. En este punto, no podrá conectar el dispositivo WPS-1 de forma inalámbrica a una red existente.

# **4**

## <span id="page-14-0"></span>**Utilizar dispositivos Android con el WPS-1**

En este capítulo se explica cómo utilizar dispositivos móviles Android para imprimir utilizando la red del WPS-1. Asegúrese de seguir los pasos de instalación indicados en ["Instalación del sistema WPS-1" en la página 13](#page-12-2) antes de continuar. Existen dos métodos de transferencia que puede utilizar para imprimir desde su dispositivo Android en la red del WPS-1 - FTP o servicios web.

- 1. **[Utilizar dispositivos Android para transferencias web \(aplicaciones móviles\)](#page-14-1)**. En la actualidad los servicios web requieren el uso de una aplicación complementaria de WPS. Utilice la aplicación WPS Print 2 o WPS Camera para imprimir fotografías. Utilice la aplicación WPS Status para monitorear el uso de medios de impresión y el estado del sistema.
- 2. **[Utilizar dispositivos Android para transferencias mediante FTP](#page-21-0)**. Las transferencias por FTP le permiten imprimir a través de la red WPS-1 usando su cámara y aplicaciones de edición de fotografía favoritas en su dispositivo móvil. WPS-1 permite la impresión desde dispositivos móviles Android con Wi-Fi. (por ejemplo teléfonos inteligentes y tabletas) mediante una aplicación cliente FTP.

El WPS-1 le permite asimismo conectar simultáneamente cinco (5) dispositivos de entrada/transferencia. Los dispositivos de entrada/transferencia pueden estar situados a una distancia máxima de 30 pies del WPS-1 para que se pueda seguir enviando correctamente la tarea de impresión.

## <span id="page-14-1"></span>**Utilizar dispositivos Android para transferencias web (aplicaciones móviles)**

*Transferencia web* es un método de transferencia utilizado por su sistema WPS-1. La transferencia por HTTP utiliza la tecnología de la web par actuar como interfase entre la red del WPS-1 y el usuario. En la actualidad, las aplicaciones complementarias, WPS Camera y WPS Print 2, utilizan una interfaz HTTP para transferir imágenes al dispositivo WPS-1 para su impresión. A pesar de que también puede utilizar la transferencia por servicios web en una PC o Mac, este método requiere el desarrollo de software de terceros. Si requiere más información acerca del desarrollo de software de terceros, contacte a su representante de ventas DNP IAM.

#### <span id="page-14-2"></span>**Configurar dispositivos Android para transferencias web (aplicaciones móviles)**

La configuración para aplicaciones móviles es sencilla. Solo tiene que descargar las siguientes aplicaciones en Google Play o Amazon Appstore.

- Aplicación WPS Status
- Aplicación WPS Camera
- ◆ Aplicación WPS Print 2

#### <span id="page-14-3"></span>**Imprimir desde dispositivos Android utilizando la opción de compartir**

Siga el procedimiento que se indica a continuación para imprimir desde su dispositivo. Descargándose la aplicación móvil WPS Print 2, puede imprimir desde cualquier aplicación fotográfica que utilice la función estándar de compartir hoja.

- 1. Si aún no lo ha hecho, descargue la **aplicación WPS Print 2** en su dispositivo móvil.
- 2. Conéctese a la señal de Wi-Fi creada por WPS-1.

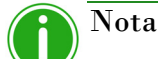

La señal se llama **WPSxxxx**, en donde **xxxx** es un número único de su dispositivo.

3. Teclee la siguiente contraseña cuando se requiera: DNP20153

4. Inicie la aplicación fotográfica. Esta aplicación puede ser el carrete de la cámara estándar (o galería fotográfica), una aplicación de edición fotográfica o una aplicación de visualización de fotografías de un tercero.

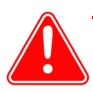

#### Atención

Para utilizar la función compartir de WPS Print, su aplicación fotográfica debe utilizar la función estándar de compartir hoja.

- 5. Seleccione la imagen o imágenes.
- 6. Haga clic en la opción **Compartir**.
- 7. Seleccione la aplicación WPS Print 2 de entre las aplicaciones para compartir que se indican.
- 8. Se inicia la aplicación WPS Print 2. Ahora ya puede imprimir imágenes utilizando la aplicación WPS Print 2.

#### <span id="page-15-0"></span>**Imprimir desde dispositivos Android utilizando la aplicación WPS Print 2**

La aplicación WPS Print 2 le permite imprimir imágenes ya existentes desde la galería de fotografías o el álbum de fotografías en el dispositivo WPS-1 v1.1. No obstante, la aplicación WPS Print v1.1 no funcionará con un dispositivo WPS-1 v1.0. Si su sistema imprime automáticamente una impresión de prueba al encender el dispositivo WPS-1 con una impresora conectada, usted está utilizando la versión v1.1. Si su sistema no imprime automáticamente una impresión de prueba, usted está utilizando una versión anterior del software.

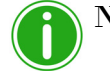

### Nota

Cuando utilice esta aplicación, las imágenes que tome se guardarán en un álbum en la galería fotográfica o en el carrete de la cámara. Si tiene activada la función de archivado de imágenes y ha introducido una tarjeta SD en el dispositivo WPS-1, también se guardarán en la tarjeta SD.

1. Conecte su dispositivo móvil a la señal Wi-Fi creada por el WPS-1.

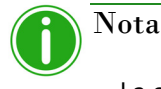

La señal se llama **WPSxxxx**, en donde **xxxx** es un número único de su dispositivo.

- 2. Introduzca su contraseña cuando el sistema se lo pida: DNP20153.
- 3. Espere hasta que se indique que su dispositivo está conectado a la red Wi-Fi del WPS-1. Esto puede tomar hasta dos minutos.
- 4. En su dispositivo móvil, abra la **aplicación WPS Print 2**.

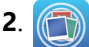

5. La aplicación WPS Print 2 estará ahora lista para utilizarla.

6. En la pantalla de inicio de WPS Print, pulse el botón azul + para abrir las opciones de la imagen.

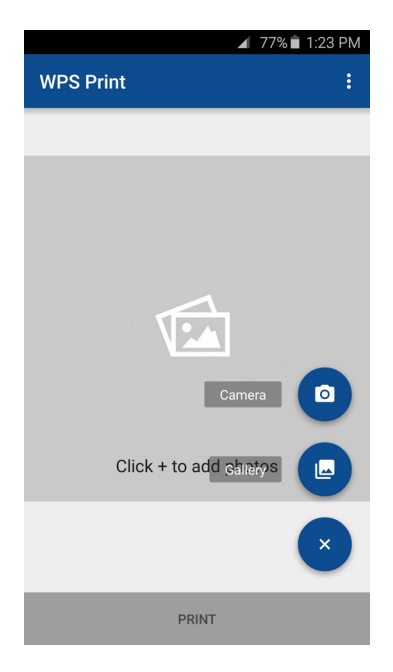

- 7. Seleccione la opción **Cámara** o **Galería** en el menú.
- 8. Para imprimir imágenes utilizando su cámara:
	- Una vez que se abra la aplicación de la cámara predeterminada de su dispositivo, haga la fotografía.
	- Cuando vuelva a la aplicación WPS Print 2, visualice la imagen. Si está listo para imprimirla, pulse el botón **Imprimir**. De lo contrario, puede eliminar imágenes, añadir imágenes de la galería o hacer más fotografías antes de imprimir.
	- Para continuar, consulte el paso 10.

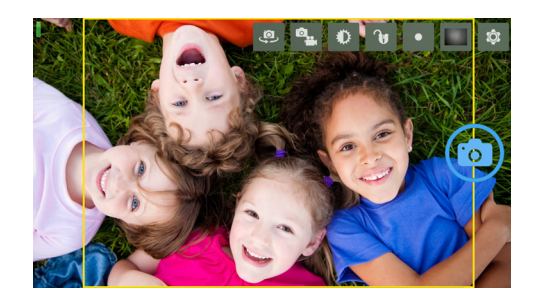

- 9. Para imprimir imágenes utilizando la galería fotográfica:
	- Seleccione la aplicación de la galería fotográfica que desee utilizar. Si tiene varias aplicaciones fotográficas en su teléfono, puede que tenga que seleccionar una galería cada vez que cargue imágenes.
	- Seleccione la imagen. En función de la aplicación de la galería que utilice, puede seleccionar más de una imagen al mismo tiempo. Para hacerlo, haga clic sobre una imagen manteniendo el botón presionado hasta que aparezca en ella una marca de verificación. A continuación, seleccione las imágenes que desea imprimir y pulse **Hecho** para volver a la aplicación WPS Print 2. No todas las aplicaciones de la galería permiten la selección de varias imágenes.
	- Cuando vuelva a la aplicación WPS Print 2, visualice la imagen. Si está listo para imprimirla, pulse el botón **Imprimir**. De lo contrario, puede eliminar imágenes, añadir imágenes de la galería o hacer más fotografías antes de imprimir.
	- Para continuar, consulte el paso 10.

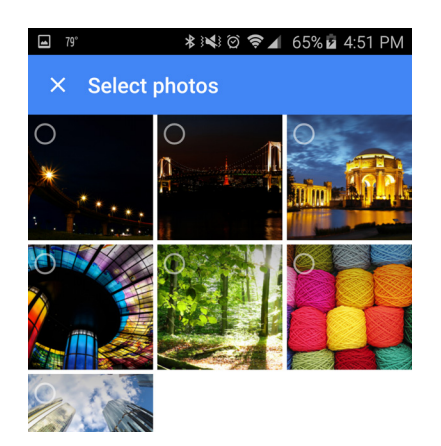

- 10. En cualquier momento puede desplazarse por las imágenes que ha cargado utilizando un movimiento deslizante a derecha/izquierda. Los puntos de navegación de debajo de la imagen le permitirán ver su ubicación en el orden de las imágenes.
- 11. Cuando esté listo, pulse el botón **Imprimir** para imprimir las imágenes que ha cargado.
- 12. En la pantalla de selección del tamaño de impresión y la cantidad, seleccione el **Tamaño de fotografía** en la lista desplegable. Puede seleccionar cualquier tamaño que permita la impresora conectada.
- 13. Utilice la rueda de desplazamiento de **Cantidad** para seleccionar la cantidad de impresiones.
- 14. Pulse el botón **Imprimir** para imprimir las imágenes. Las imágenes se transmiten de forma inalámbrica desde el WPS-1 a su impresora DNP. Los tiempos de impresión varían dependiendo del tamaño de la imagen, la distancia desde el dispositivo Wi-Fi y la potencia de la señal.
- 15. Pulse la flecha  $(\leftarrow)$  de la parte superior de la pantalla para volver a la pantalla de inicio de la aplicación WPS Print 2.

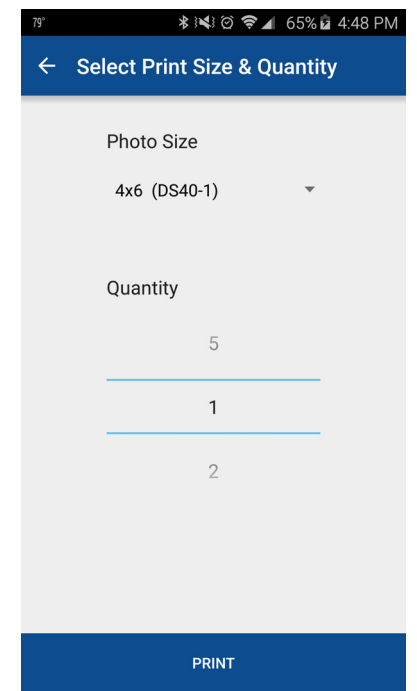

#### <span id="page-18-0"></span>**Imprimir desde dispositivos Android utilizando la aplicación WPS Camera**

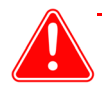

#### Atención

La aplicación móvil WPS Camera puede utilizarse con dispositivos WPS-1 con la versión tanto v1.0 como v1.1. La aplicación WPS Camera no se encuentra disponible en todas las regiones de venta. Póngase en contacto con su representante de ventas para obtener información adicional.

La aplicación WPS Camera le permite tomar una fotografía con su dispositivo móvil e imprimir la imagen inmediatamente.

1. Conéctese a la señal de Wi-Fi creada por WPS-1.

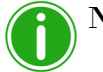

Nota

La señal se llama **WPSxxxx**, en donde **xxxx** es un número único de su dispositivo.

2. Teclee la siguiente contraseña cuando se requiera: DNP20153, espere dos minutos antes de abrir la aplicación.

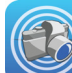

3. Abra la **aplicación WPS Camera**.

- 4. En la pantalla de inicio, toque la pantalla para abrir la galería/álbum de fotografías predeterminado en su dispositivo.
- 5. Tome una fotografía. Su imagen se enviará automáticamente al dispositivo WPS-1 para su impresión.
- 6. Después de enviar la imagen para su impresión, se le regresará a la pantalla de inicio en donde podrá tomar e imprimir más fotografías.

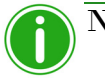

## Nota

Cuando utilice esta aplicación, las imágenes que tome no se guardarán en su galería de fotografías o carrete de la cámara. Si tiene activada la función de archivado de imágenes y ha introducido una tarjeta SD en el dispositivo WPS-1, las imágenes se guardarán en la tarjeta SD.

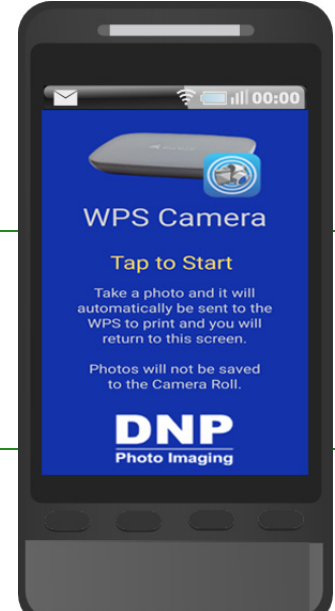

 $\odot$ 

⊡

## <span id="page-19-0"></span>**Utilizar la aplicación WPS Status para monitorear su red WPS - Status** Printer Nota DS40-DS4X9B011831 Cuando se conecte a la aplicación WPS Status por primera vez podrá notar que la fecha está incorrecta. La aplicación WPS Status restaurará la hora con los valores de su teléfono o tableta. Esto puede tardar hasta un minuto en surtir efecto. WPS-WPSd889 Al abrir la aplicación WPS Status se muestran dos íconos: **Impresora** y **Servidor**.

#### **Ícono de la impresora**

Al hacer clic en el ícono **Impresora** puede consultar la siguiente información acerca de la(s) impresora(s) conectada(s):

- **Estado**: Proporciona el estado de la(s) impresora(s) conectada(s):
	- **Verde**: La impresora está en un estado funcional.
	- **Amarillo**: La impresora tiene pocos medios de impresión restantes.
	- **Rojo**: La impresora tiene extremadamente pocos medios de impresión, tiene un error o un atasco.

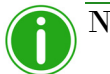

Nota

Las advertencias **Amarillo** y **Rojo** pueden configurarse utilizando la pantalla de **Instalación** de esta aplicación. [Consulte "Botón de](#page-20-0)  [configuración" en la página 21.](#page-20-0)

- **Medios de impresión actuales**: Muestra los medios de impresión/impresora restantes, el tipo de medios de impresión cargados en la(s) impresora(s) conectada(s) y la cantidad de medios de impresión restantes en la(s) impresora(s) conectada(s).
- **Tipo de impresión**: Muestra si las imágenes se imprimen en formato **Mate** o **Brillante**.
- **Firmware**: Muestra la versión del software de la impresora instalado en la(s) impresora(s) conectada(s).
- **Externation de vida:** Muestra el total de impresiones producidas por la(s) impresora(s) conectada(s) en el tiempo de vida de la impresora.
- **Versión de los datos de color**: Muestra la versión del archivo ICM que está utilizando su dispositivo.

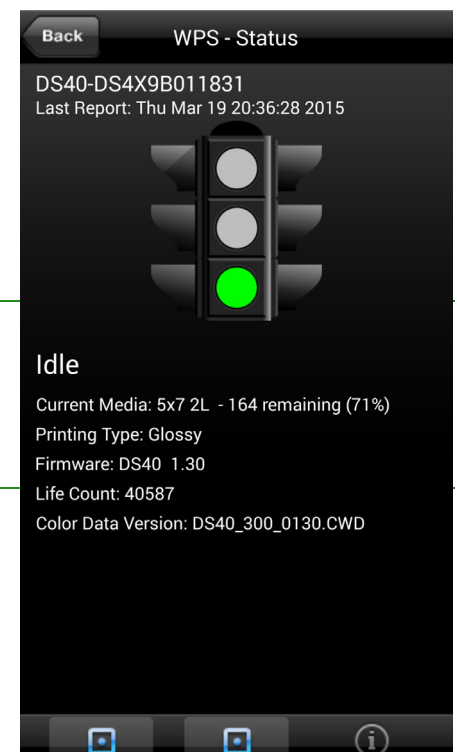

#### **Ícono del servidor**

Al hacer clic en el ícono del **Servidor** puede consultar la siguiente información:

- **Versión del software/firmware**: Muestra la versión del firmware instalada en el WPS-1. Puede utilizar este número de versión cuando necesite información sobre resolución de problemas relativa a su sistema.
- **Últimos 5 trabajos**: Muestra una lista con el nombre de las últimas 5 imágenes impresas, así como el modo de transferencia que se usó para enviarlas a la impresora, p. ej. FTP.
- **Errores de envío**: Muestra todos los errores que ocurrieron al imprimir las imágenes.

#### <span id="page-20-0"></span>**Botón de configuración**

Como se mencionó anteriormente, la pantalla de **Estado** muestra si la(s) impresora(s) conectada(s) tienen un nivel alto (luz verde), nivel bajo (luz amarilla) o un nivel muy bajo (luz roja) de medios de impresión. Con el botón de **Configuración** puede ajustar los límites que establecen cuándo se muestran las advertencias de nivel bajo de medios de impresión.

1. Haga clic en el botón **Configuración**.

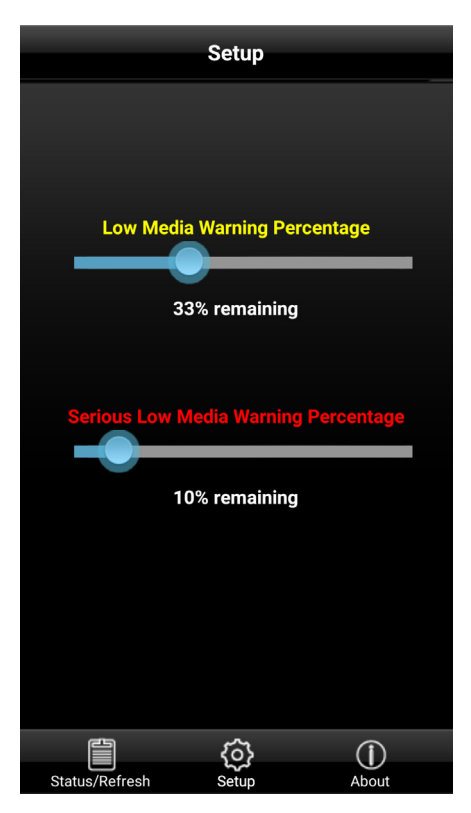

**Back** 

WPS-WPSd8a6 Last Report: 2015-10-15 17:33:29

Software Version: 1.1 20150903 0u

**DNP** 

Memory:<br>Internal Storage: 72% SD Card: 1%

Last 5 Jobs: 17:33:29 Job: 12 via HFP to DS620 2x2x6s photo2167.jpg Job: 13 via HFP to DS620 4x6 photo5902.jpg Job: 14 via FTP to DS620 4x6 -DSC09633.jpeg Job: 15 via FTP to DS620 4x6 -DSC09633.jpeg Job: 16 via FTP to DS620 4x6 -DSC09633.jpeg

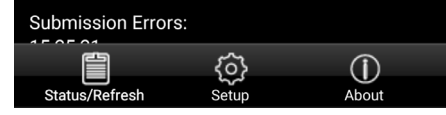

- 2. Con la barra deslizante **Porcentaje para la advertencia de nivel bajo de medios de impresión**, ajuste el porcentaje en el desee que se active la advertencia de nivel bajo de medios de impresión. Si lo ajusta al 40 %, cuando los medios de impresión de su impresora alcancen el 40 %, el ícono de su **Impresora** será de color Amarillo.
- 3. Con la barra deslizante **Porcentaje para la advertencia de nivel muy bajo de medios de impresión** , ajuste el porcentaje en el desee que se active la advertencia de nivel muy bajo de medios de impresión. Si lo ajusta al 25 %, cuando los medios de impresión de su impresora alcancen el 25 %, el ícono de su **Impresora** será de color Rojo.

## <span id="page-21-0"></span>**Utilizar dispositivos Android para transferencias mediante FTP**

Uno de los métodos de transferencia que ofrece el WPS-1 es por FTP o *Protocolo de Transferencia de Archivos*. El Protocolo de Transferencia de Archivos (FTP) es un protocolo de red estándar utilizado para transferir archivos de un dispositivo a otro a través de una red basada en TCP como es internet. El FTP está basado en una arquitectura que requiere un cliente y un servidor, y utiliza conexiones de control y datos separados entre el cliente y el servidor. La transferencia por FTP es de gran utilidad cuando se transfieren imágenes desde un dispositivo móvil hacia el WPS-1 para su impresión. Para poder hacer esto, debe tener una aplicación cliente FTP instalada en su dispositivo móvil. Asegúrese de que su aplicación cliente FTP permite la transferencia de datos binarios ya que ese es el tipo de datos compatible con el WPS-1.

#### <span id="page-21-1"></span>**Configurar dispositivos Android para transferencias mediante FTP**

Puede configurar las aplicaciones cliente FTP de celular para permitirle usar este método de transferencia desde la mayoría de las cámaras de teléfono y las aplicaciones de edición de fotografía. Puede enviar imágenes para imprimirlas a través del cliente FTP utilizando la opción de compartir.

1. Descargue e instale una aplicación cliente FTP desde Google Play™.

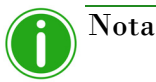

Algunos ejemplos de aplicaciones cliente FTP son: AndFTP, Auto Uploader y Turbo Client.

2. Una vez instalada, inicie la aplicación cliente FTP.

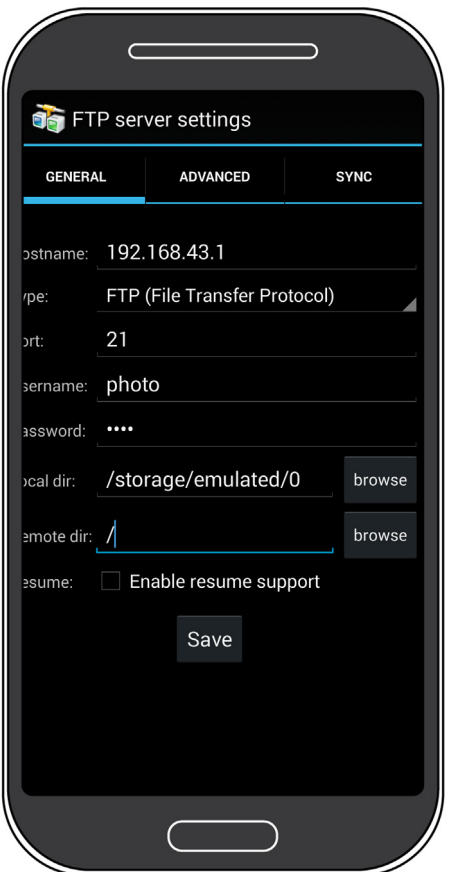

- 3. Introduzca la información requerida en los siguientes campos:
	- **Host**: 192.168.43.1
	- **Tipo**: FTP
	- **Puerto**: 21
	- **Nombre de usuario**: foto
	- **Contraseña**: none (escriba "none")
	- **Dir. remoto**: / (barra)
	- **Modo**: Activo (normalmente en los ajustes avanzados)

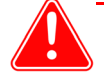

#### Atención

Si se requiere introducir una opción de transferencia, seleccione **Binario**. Si selecciona **ASCII** sus imágenes no se imprimirán correctamente.

- 4. Haga clic en **Guardar** para guardar su configuración.
- 5. Si aún no lo ha hecho, conecte el WPS-1 a la red Wi-Fi.
- 6. Vuelva a la aplicación cliente FTP y haga clic en el botón **Iniciar sesión** para conectarse al WPS-1.

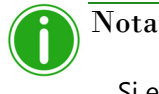

Si el inicio de sesión fue exitoso, aparecerá un cuadro de diálogo confirmando la conexión.

7. Una vez conectado al WPS-1, puede imprimir sus imágenes de manera inalámbrica. Tenga en cuenta que el WPS-1 únicamente imprime archivos con formato JPEG y PNG.

#### <span id="page-22-0"></span>**Imprimir desde dispositivos Android utilizando transferencias mediante FTP**

Siga los siguientes pasos para imprimir imágenes desde su teléfono/tableta Android.

1. Seleccione su dispositivo WPS-1 en el ícono **Ajustes**. Éste se encuentra en la sección Wi-Fi de la pantalla de **Ajustes**.

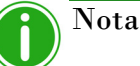

La señal se llama **WPSxxxx**, en donde **xxxx** es un número único de su dispositivo.

- 2. Inicie la aplicación cliente FTP.
- 3. Inicie la aplicación de la galería fotográfica en su dispositivo. Algunas veces la galería de fotos también se llama "carrete de la cámara" o "álbum de fotos"
- 4. Seleccione la fotografía que desea imprimir y haga clic en **Compartir**.
- 5. Seleccione su aplicación cliente FTP de la lista de opciones para compartir.
- 6. Dependiendo de su aplicación cliente FTP, puede ser necesario que confirme la dirección FTP y otra información relevante antes de enviar su imagen.
- 7. Sus fotografías se envían desde su Android al WPS-1 y se imprimen.

## <span id="page-23-0"></span>**Errores de impresión**

Si tiene problemas al imprimir imágenes se imprimirá una hoja de error. Esta hoja proporciona información sobre qué imagen no se imprimió para que pueda intentar imprimir la imagen de nuevo.

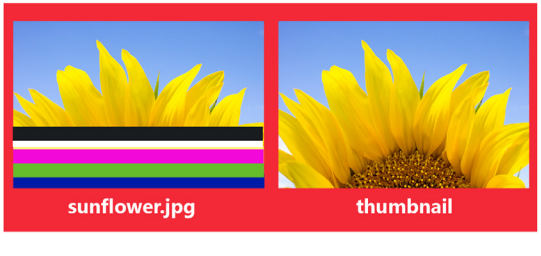

It appears that this image is corrupt or failed Wi-Fi transmission. Please retry.

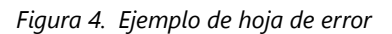

8. Si recibe este error intente imprimir la imagen una vez más. Si la imagen no se imprime la segunda vez, verifique sus conexiones de red y vuelva a intentarlo.

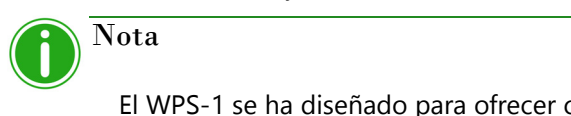

El WPS-1 se ha diseñado para ofrecer compatibilidad con archivos JPEG y PNG con espacio de color RGB. Asegúrese de que sus imágenes tiene uno de estos formatos antes de enviarlas a imprimir a su WPS-1.

## <span id="page-24-0"></span>**Tabla de tamaños de impresión**

Utilice la tabla a continuación para determinar el tamaño de medios de impresión que necesita para su impresora.

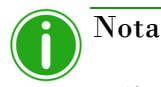

Si utiliza la opción de impresión en medio panel, solo se utilizará la mitad de la cinta disponible. Los costes serán superiores al no utilizarse el otro medio panel.

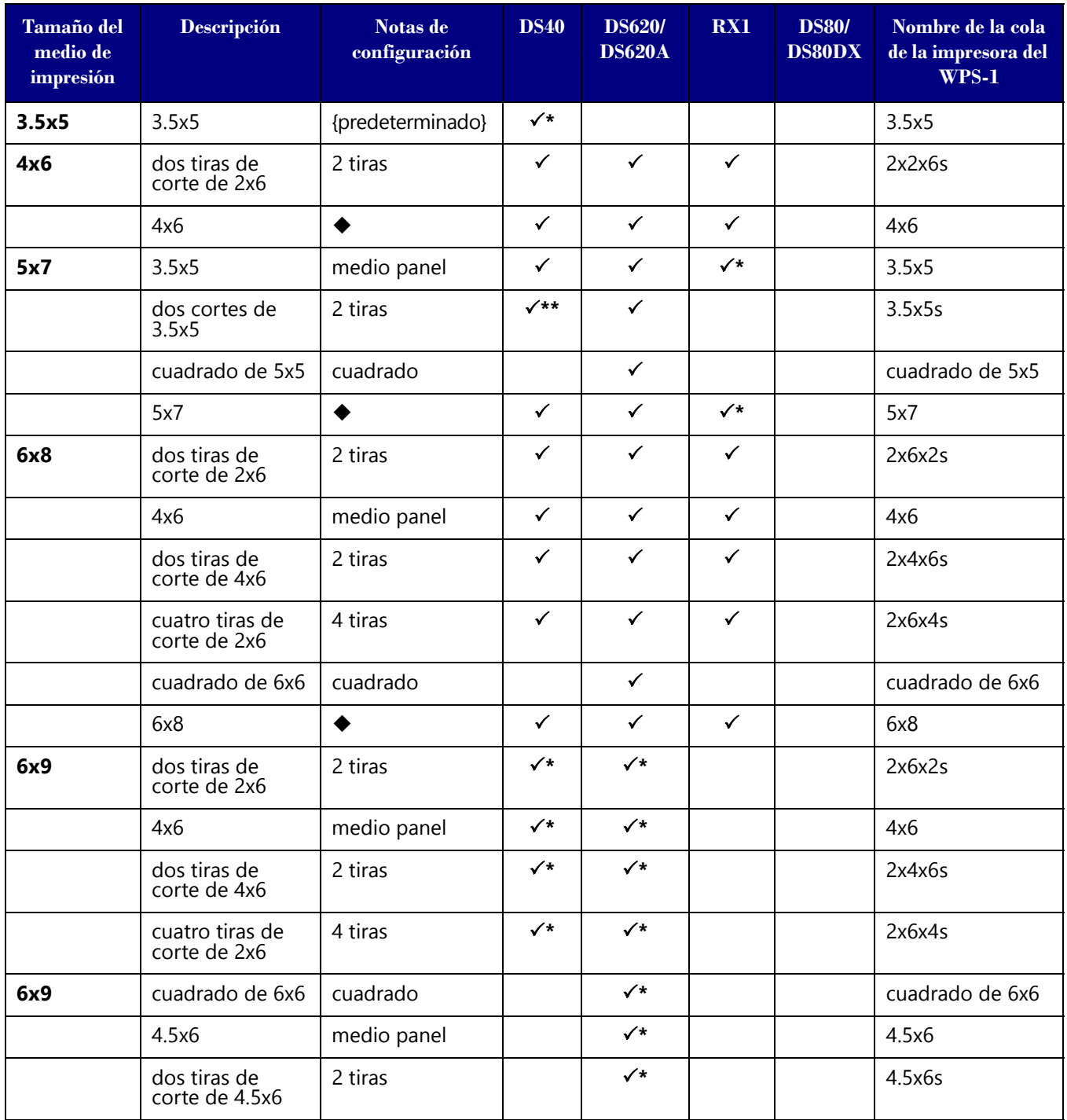

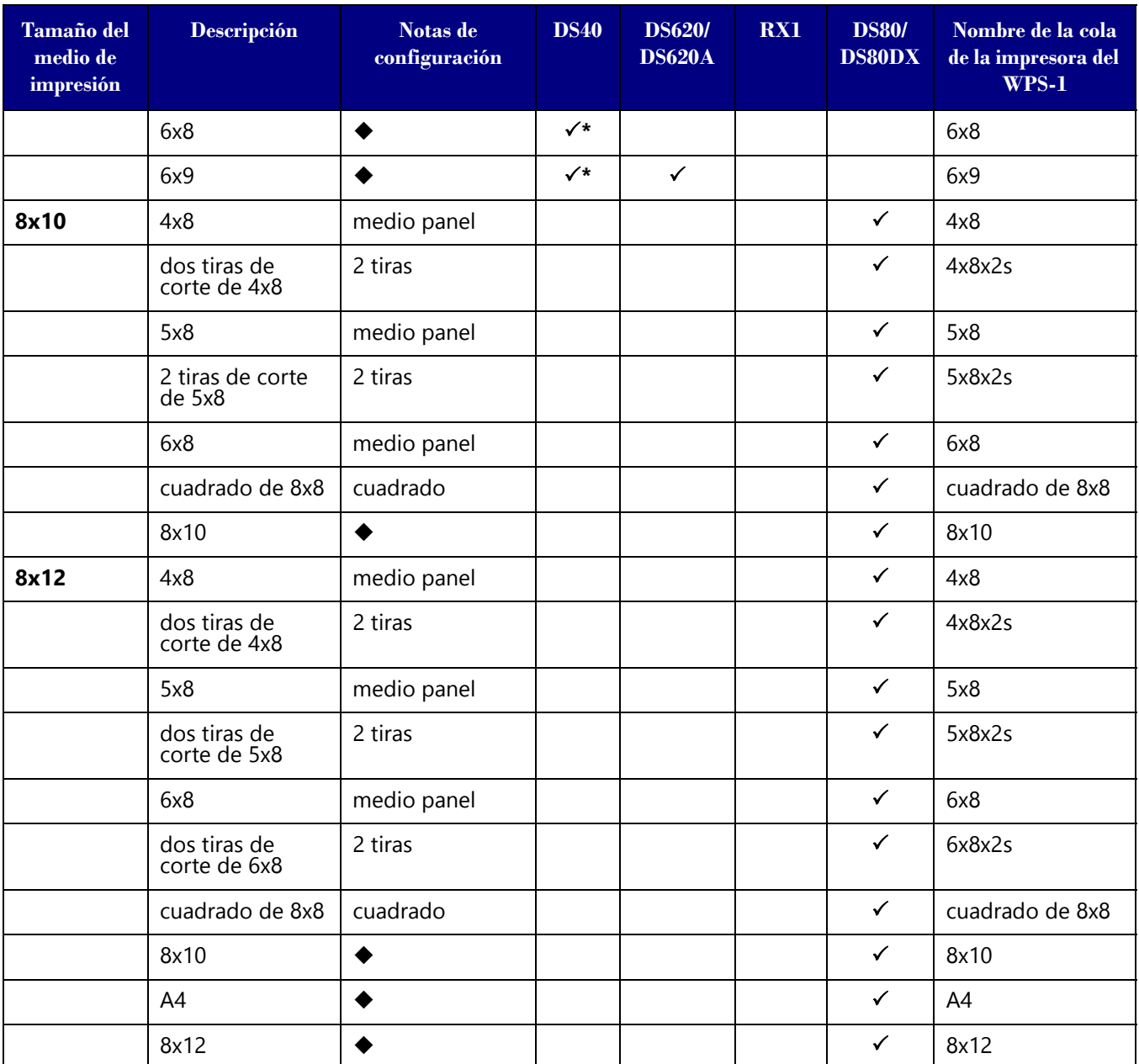

 $\checkmark$  El tamaño de impresión está disponible para esa impresora

◆ Configuración predeterminada.<br>\* Es posible que el tamaño de im

\* Es posible que el tamaño de impresión no esté disponible en todas las regiones de venta. Póngase en contacto con su representante de ventas para obtener información adicional.

\*\* Firmware v1.5 o superior

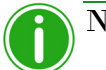

Nota

Puede tener dos (2) impresoras conectadas al WPS-1 de forma simultánea. El medio de impresión cargado debe ser el mismo; por ejemplo, dos impresoras que tienen cargados medios de impresión de 4"6". Consulte ["Modificar los ajustes del conjunto de impresoras" en la página 80](#page-79-1)  para obtener información adicional.

# **5**

## <span id="page-26-0"></span>**Utilizar dispositivos Apple con el WPS-1**

En este capítulo se explica cómo utilizar dispositivos móviles Apple para imprimir utilizando la red del WPS-1. Asegúrese de seguir los pasos de instalación indicados en ["Instalación del sistema WPS-1" en la página 13](#page-12-2) antes de continuar. Existen dos métodos de transferencia que puede utilizar para imprimir desde su dispositivo Apple en la red del WPS-1 transferencia web o transferencia mediante FTP.

- 1. **[Utilizar dispositivos Apple para transferencias web \(aplicaciones móviles\)](#page-26-1)**. En la actualidad los servicios web requieren el uso de una aplicación complementaria de WPS. Utilice la aplicación WPS Print 2 o WPS Camera para imprimir fotografías. Utilice la aplicación WPS Status para monitorear el uso de medios de impresión y el estado del sistema.
- 2. **[Utilizar dispositivos Apple para transferencias mediante FTP](#page-33-0)**. Las transferencias por FTP le permiten imprimir a través de la red WPS-1 usando su cámara y aplicaciones de edición de fotografía favoritas en su dispositivo móvil. WPS-1 permite la impresión desde dispositivos móviles iOS con Wi-Fi (por ejemplo, teléfonos inteligentes y tabletas) mediante una aplicación cliente FTP.

El WPS-1 le permite asimismo conectar simultáneamente cinco (5) dispositivos de entrada/transferencia. Los dispositivos de entrada/transferencia pueden estar situados a una distancia máxima de 30 pies del WPS-1 para que se pueda seguir enviando correctamente la tarea de impresión.

## <span id="page-26-1"></span>**Utilizar dispositivos Apple para transferencias web (aplicaciones móviles)**

*Transferencia web* es un método de transferencia utilizado por su sistema WPS-1. La transferencia por HTTP utiliza la tecnología de la web par actuar como interfase entre la red del WPS-1 y el usuario. En la actualidad, las aplicaciones complementarias, WPS Camera y WPS Print 2, utilizan una interfaz HTTP para transferir imágenes al dispositivo WPS-1 para su impresión. A pesar de que también puede utilizar la transferencia por servicios web en una PC o Mac, este método requiere el desarrollo de software de terceros. Si requiere más información acerca del desarrollo de software de terceros, contacte a su representante de ventas DNP IAM.

#### <span id="page-26-2"></span>**Configurar dispositivos Apple para transferencias web (aplicaciones móviles)**

La configuración para aplicaciones móviles es sencilla. Solo tiene que descargar las siguientes aplicaciones de la iTunes store.

- ◆ Aplicación WPS Status
- Aplicación WPS Camera
- Aplicación WPS Print 2

#### <span id="page-26-3"></span>**Imprimir desde dispositivos Apple utilizando la opción de compartir hoja**

Siga los siguientes pasos para imprimir imágenes desde su iPad/iPhone.

- 1. Si aún no lo ha hecho, descargue la **aplicación WPS Print 2** en su dispositivo móvil.
- 2. Conéctese a la señal de Wi-Fi creada por WPS-1.

Nota

La señal se llama **WPSxxxx**, en donde **xxxx** es un número único de su dispositivo.

3. Teclee la siguiente contraseña cuando se requiera: DNP20153

4. Inicie la aplicación fotográfica. Esta aplicación puede ser el carrete de la cámara estándar (o galería fotográfica), una aplicación de edición fotográfica o una aplicación de visualización de fotografías de un tercero.

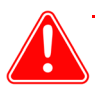

#### Atención

Para utilizar la función compartir de WPS Print, su aplicación fotográfica debe utilizar la función estándar de compartir hoja.

- 5. Seleccione la imagen o imágenes.
- 6. Haga clic en **Compartir hoja**.
- 7. Seleccione la aplicación WPS Print 2 de entre las aplicaciones para compartir que se indican.
- 8. Se inicia la aplicación WPS Print 2. Ahora ya puede imprimir imágenes utilizando la aplicación WPS Print 2.

#### <span id="page-27-0"></span>**Imprimir desde dispositivos Apple utilizando la aplicación WPS Print 2**

La aplicación WPS Print 2 le permite imprimir imágenes ya existentes desde la galería de fotografías o el álbum de fotografías en el dispositivo WPS-1 v1.1. No obstante, la aplicación WPS Print v1.1 no funcionará con un dispositivo WPS-1 v1.0. Si su sistema imprime automáticamente una impresión de prueba al encender el dispositivo WPS-1 con una impresora conectada, usted está utilizando la versión v1.1. Si su sistema no imprime automáticamente una impresión de prueba, usted está utilizando una versión anterior del software.

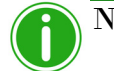

#### Nota

Cuando utilice esta aplicación, las imágenes que tome se guardarán en un álbum en la galería fotográfica o en el carrete de la cámara. Si tiene activada la función de archivado de imágenes y ha introducido una tarjeta SD en el dispositivo WPS-1, también se guardarán en la tarjeta SD.

1. Conéctese a la señal de Wi-Fi creada por WPS-1.

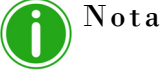

La señal se llama **WPSxxxx**, en donde **xxxx** es un número único de su dispositivo.

- 2. Teclee la siguiente contraseña cuando se requiera: **DNP20153**
- 3. Espere dos minutos a que su dispositivo se conecte a la red inalámbrica antes de abrir la aplicación.
- 4. En su dispositivo móvil, abra la **aplicación WPS Print 2**.

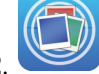

5. La aplicación WPS Print 2 se abre por la pantalla de inicio.

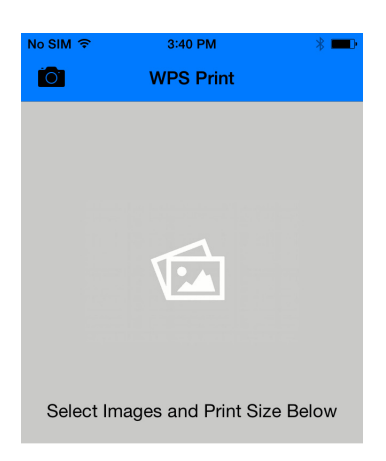

**Select Images to Print DS40 - 4x6 Print Images** 

- 6. La aplicación WPS Print 2 estará ahora lista para utilizarla.
- 7. Desde la pantalla de inicio de la aplicación WPS Print 2, puede hacer una fotografía utilizando la cámara de su dispositivo o elegir imágenes del carrete de la cámara.
- 8. Para imprimir imágenes utilizando su cámara:
	- Toque la cámara en la esquina superior izquierda de la aplicación.
	- Se abre la aplicación de cámara predeterminada de su dispositivo. Haga la fotografía como la haría normalmente. Pulse el botón **Utilizar foto** para utilizar esa imagen.
	- Cuando vuelva a la aplicación WPS Print 2, visualice la imagen. Si está listo para imprimirla, pulse el botón **Imprimir imágenes**. De lo contrario, puede eliminar imágenes, añadir imágenes de la galería o hacer más fotografías antes de imprimir.
	- Cuando se le indique, seleccione la cantidad de impresiones que desee.
	- Pulse el botón **Imprimir** para imprimir las imágenes.
	- Para cambiar de impresora o de tamaño de impresión, consulte el paso 10.

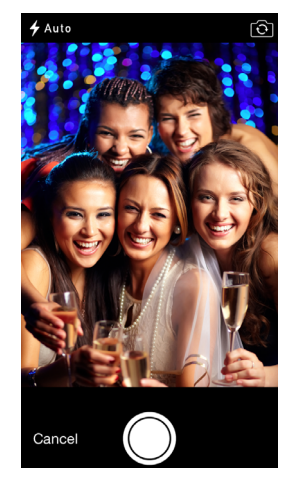

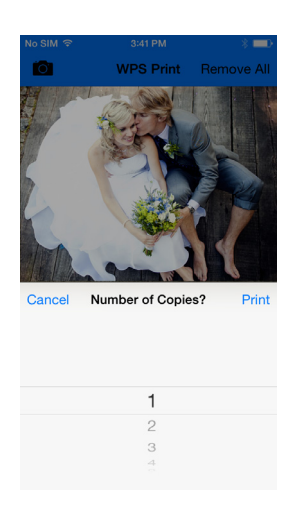

- 9. Para imprimir imágenes utilizando la galería fotográfica:
	- Pulse la opción **Seleccionar imágenes para imprimir**, en la parte inferior de la pantalla.
	- Seleccione la imagen. En función de la aplicación de la galería que utilice, puede seleccionar más de una imagen al mismo tiempo. Para hacerlo, haga clic sobre una imagen manteniendo el botón presionado hasta que aparezca en ella una marca de verificación. A continuación, seleccione las imágenes que desea imprimir y pulse **Hecho** para volver a la aplicación WPS Print 2. No todas las aplicaciones de la galería permiten la selección de varias imágenes.
	- Cuando vuelva a la aplicación WPS Print 2, visualice la imagen. Si está listo para imprimirla, pulse el botón **Imprimir imágenes**. De lo contrario, puede eliminar imágenes, añadir imágenes de la galería o hacer más fotografías antes de imprimir.
	- Cuando se le indique, seleccione la cantidad de impresiones que desee.
	- Pulse el botón **Imprimir** para imprimir las imágenes.
	- Para cambiar de impresora o de tamaño de impresión, consulte el paso 10.
- 10. En cualquier momento puede pulsar el enlace **Seleccionar un tamaño de impresión** para cambiar el tamaño de impresión. Si ya ha seleccionado un tamaño de impresión, el enlace mostrará la impresora y la opción de tamaño de impresión seleccionados (p. ej., DS40 - 4x6).

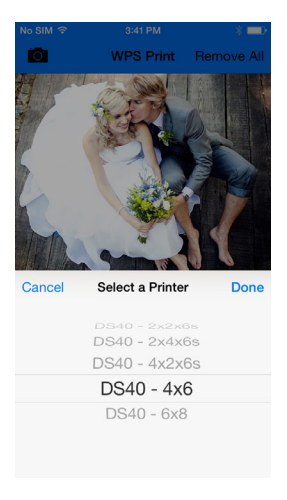

#### <span id="page-29-0"></span>**Imprimir desde dispositivos Apple utilizando la aplicación WPS Camera**

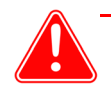

#### Atención

La aplicación móvil WPS Camera puede utilizarse con dispositivos WPS-1 tanto con la versión v1.0 como v1.1. La aplicación WPS Camera no se encuentra disponible en todas las regiones de venta. Póngase en contacto con su representante de ventas para obtener información adicional.

La aplicación WPS Camera le permite tomar una fotografía con su dispositivo móvil e imprimir la imagen inmediatamente.

1. Conéctese a la señal de Wi-Fi creada por WPS-1.

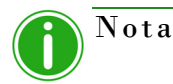

La señal se llama **WPSxxxx**, en donde **xxxx** es un número único de su dispositivo.

2. Teclee la siguiente contraseña cuando se requiera: DNP20153, espere dos minutos antes de abrir la aplicación.

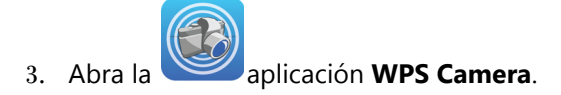

4. En la pantalla de inicio, toque la pantalla para abrir la galería/álbum de fotografías predeterminado en su dispositivo.

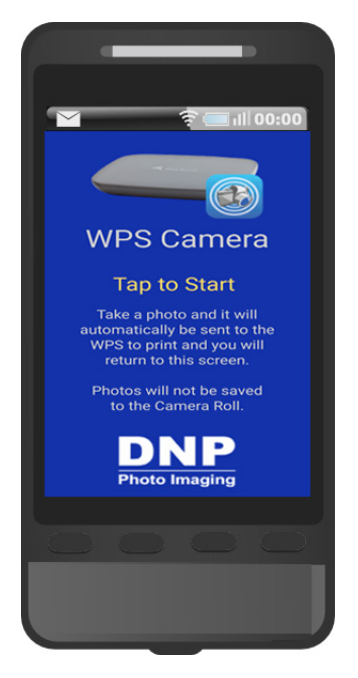

- 5. Tome una fotografía. Su imagen se enviará automáticamente al dispositivo WPS-1 para su impresión.
- 6. Después de enviar la imagen para su impresión, se le regresará a la pantalla de inicio en donde podrá tomar e imprimir más fotografías.

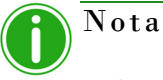

Cuando utilice esta aplicación, las imágenes que tome no se guardarán en su galería de fotografías o carrete de la cámara. Si tiene activada la función de archivado de imágenes y ha introducido una tarjeta SD en el dispositivo WPS-1, las imágenes se guardarán en la tarjeta SD.

 $\odot$ 

⊡

## <span id="page-31-0"></span>**Utilizar la aplicación WPS Status para monitorear su red WPS - Status** Printer Nota DS40-DS4X9B011831 Cuando se conecte a la aplicación WPS Status por primera vez podrá notar que la fecha está incorrecta. La aplicación WPS Status restaurará la hora con los valores de su teléfono o tableta. Esto puede tardar hasta un minuto en surtir efecto. WPS-WPSd889 Al abrir la aplicación WPS Status se muestran dos íconos: **Impresora** y **Servidor**.

#### **Ícono de la impresora**

Al hacer clic en el ícono **Impresora** puede consultar la siguiente información acerca de la(s) impresora(s) conectada(s):

- **Estado**: Proporciona el estado de la(s) impresora(s) conectada(s):
	- **Verde**: La impresora está en un estado funcional.
	- **Amarillo**: La impresora tiene pocos medios de impresión restantes.
	- **Rojo**: La impresora tiene extremadamente pocos medios de impresión, tiene un error o un atasco.

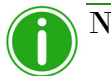

Nota

Las advertencias **Amarillo** y **Rojo** pueden configurarse utilizando la pantalla de **Instalación** de esta aplicación. [Consulte "Botón de](#page-32-0)  [configuración" en la página 33.](#page-32-0)

- **Medios de impresión actuales**: Muestra los medios de impresión/impresora restantes, el tipo de medios de impresión cargados en la(s) impresora(s) conectada(s) y la cantidad de medios de impresión restantes en la(s) impresora(s) conectada(s).
- **Tipo de impresión**: Muestra si las imágenes se imprimen en formato **Mate** o **Brillante**.
- **Firmware**: Muestra la versión del software de la impresora instalado en la(s) impresora(s) conectada(s).
- **Externation de vida:** Muestra el total de impresiones producidas por la(s) impresora(s) conectada(s) en el tiempo de vida de la impresora.
- **Versión de los datos de color**: Muestra la versión del archivo ICM que está utilizando su dispositivo.

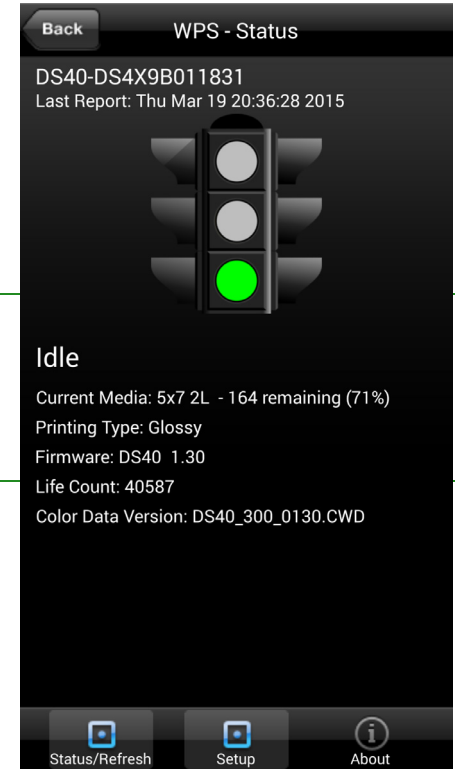

#### **Ícono del servidor**

Al hacer clic en el ícono del **Servidor** puede consultar la siguiente información:

- **Versión del software/firmware**: Muestra la versión del firmware instalada en el WPS-1. Puede utilizar este número de versión cuando necesite información sobre resolución de problemas relativa a su sistema.
- **Últimos 5 trabajos**: Muestra una lista con el nombre de las últimas 5 imágenes impresas, así como el modo de transferencia que se usó para enviarlas a la impresora, p. ej. FTP.
- **Errores de envío**: Muestra todos los errores que ocurrieron al imprimir las imágenes.

#### <span id="page-32-0"></span>**Botón de configuración**

Como se mencionó anteriormente, la pantalla de **Estado** muestra si la(s) impresora(s) conectada(s) tienen un nivel alto (luz verde), nivel bajo (luz amarilla) o un nivel muy bajo (luz roja) de medios de impresión. Con el botón de **Configuración** puede ajustar los límites que establecen cuándo se muestran las advertencias de nivel bajo de medios de impresión.

1. Haga clic en el botón **Configuración**.

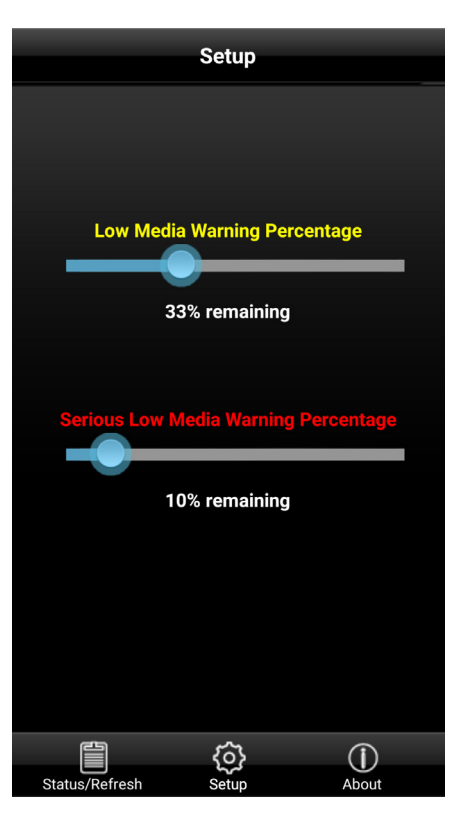

**Back** 

WPS-WPSd8a6 Last Report: 2015-10-15 17:33:29

Software Version: 1.1 20150903 0u

**DNP** 

Memory:<br>Internal Storage: 72% SD Card: 1%

Last 5 Jobs: 17:33:29 Job: 12 via HFP to DS620 2x2x6s photo2167.jpg Job: 13 via HFP to DS620 4x6 photo5902.jpg Job: 14 via FTP to DS620 4x6 -DSC09633.jpeg Job: 15 via FTP to DS620 4x6 -DSC09633.jpeg Job: 16 via FTP to DS620 4x6 -DSC09633.jpeg

**Submission Errors:** €  $\circled{0}$ 

- 2. Con la barra deslizante **Porcentaje para la advertencia de nivel bajo de medios de impresión** , ajuste el porcentaje en el desee que se active la advertencia de nivel bajo de medios de impresión. Si lo ajusta al 40 %, cuando los medios de impresión de su impresora alcancen el 40 %, el ícono de su **Impresora** será de color Amarillo.
- 3. Con la barra deslizante **Porcentaje para la advertencia de nivel muy bajo de medios de impresión**, ajuste el porcentaje en el desee que se active la advertencia de nivel muy bajo de medios de impresión. Si lo ajusta al 25 %, cuando los medios de impresión de su impresora alcancen el 25 %, el ícono de su **Impresora** será de color Rojo.

## <span id="page-33-0"></span>**Utilizar dispositivos Apple para transferencias mediante FTP**

Uno de los métodos de transferencia que ofrece el WPS-1 es por FTP o *Protocolo de Transferencia de Archivos*. El Protocolo de Transferencia de Archivos (FTP) es un protocolo de red estándar utilizado para transferir archivos de un dispositivo a otro a través de una red basada en TCP como es internet. El FTP está basado en una arquitectura que requiere un cliente y un servidor, y utiliza conexiones de control y datos separados entre el cliente y el servidor. La transferencia por FTP es de gran utilidad cuando se transfieren imágenes desde un dispositivo móvil hacia el WPS-1 para su impresión. Para poder hacer esto, debe tener una aplicación cliente FTP instalada en su dispositivo móvil. Asegúrese de que su aplicación cliente FTP permite la transferencia de datos binarios ya que ese es el tipo de datos compatible con el WPS-1.

#### <span id="page-33-1"></span>**Configurar dispositivos Apple para transferencias mediante FTP**

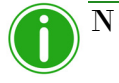

Nota

Utilice este procedimiento únicamente cuando configure por primera vez su dispositivo WPS-1. Después de haber configurado su aplicación cliente FTP para usar la hoja Compartir, ya no es necesario hacer ningún otro cambio.

1. Descargue una aplicación cliente FTP desde la App Store<sup>SM</sup> de Apple<sup>®</sup>.

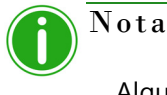

Algunos ejemplos de aplicaciones cliente FTP son: Transmit™, FTP Client Pro, y Easy FTP Pro.

2. Una vez descargada, inicie la aplicación cliente FTP.

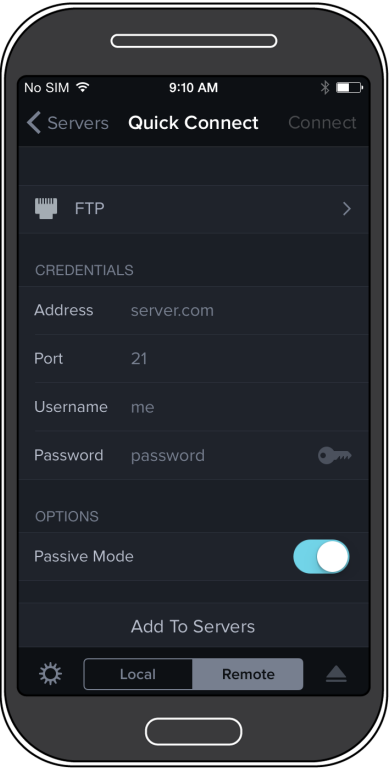

*Figura 5. Algunos ejemplos de aplicación cliente FTP son*

- 3. Introduzca la información requerida en los siguientes campos:
	- **Host**: 192.168.43.1
	- **Tipo**: FTP
	- **Puerto**: 21
	- **Nombre de usuario**: foto
	- **Contraseña**: none (escriba "none")
		- **Dir. remoto**: / (barra)
	- **Modo**: Activo (normalmente en los ajustes avanzados)

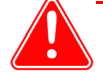

#### Atención

Si se requiere introducir una opción de transferencia, seleccione **Binario**. Si selecciona **ASCII** sus imágenes no se imprimirán correctamente.

- 4. Haga clic en **Guardar** para guardar su configuración.
- 5. Si aún no lo ha hecho, conecte el WPS-1 a la red Wi-Fi.
- 6. Vuelva a la aplicación cliente FTP y haga clic en el botón **Iniciar sesión** para conectarse al WPS-1.

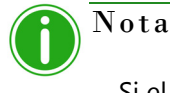

Si el inicio de sesión fue exitoso, aparecerá un cuadro de diálogo confirmando la conexión.

7. Una vez que se haya conectado a la red del WPS-1, podrá imprimir las imágenes de forma inalámbrica. Tenga en cuenta que el WPS-1 únicamente imprime archivos con formato JPEG y PNG.

Para imprimir sus imágenes usando su iPad o iPhone, consulte "Impresión con un iPad™/iPhone™" en la página 92.

#### <span id="page-34-0"></span>**Imprimir desde dispositivos Apple utilizando transferencias mediante FTP**

Siga los siguientes pasos para imprimir imágenes desde su iPad/iPhone. Si aún no ha configurado su dispositivo para que se conecte al WPS-1 mediante una aplicación cliente FTP.

1. Conéctese a la señal de Wi-Fi creada por WPS-1.

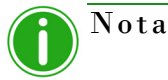

La señal se llama **WPSxxxx**, en donde **xxxx** es un número único de su dispositivo.

- 2. Teclee la siguiente contraseña cuando se requiera: DNP20153
- 3. Inicie la aplicación fotográfica. Esta aplicación puede ser el carrete de la cámara estándar (o galería fotográfica), una aplicación de edición fotográfica o una aplicación de visualización de fotografías de un tercero.
- 4. Seleccione la imagen o imágenes.
- 5. Haga clic en **Compartir hoja**.
- 6. Seleccione la aplicación cliente FTP de la lista de aplicaciones para compartir.
- 7. La imagen se imprime.

## <span id="page-35-0"></span>**Errores de impresión**

Si tiene problemas al imprimir imágenes se imprimirá una hoja de error. Esta hoja proporciona información sobre qué imagen no se imprimió para que pueda intentar imprimir la imagen de nuevo.

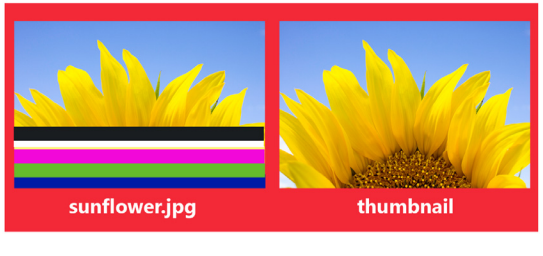

It appears that this image is corrupt or failed Wi-Fi transmission. Please retry.

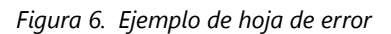

1. Si recibe este error intente imprimir la imagen una vez más. Si la imagen no se imprime la segunda vez, verifique sus conexiones de red y vuelva a intentarlo.

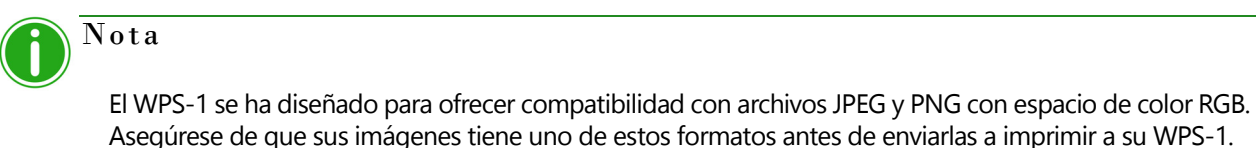
# **Tabla de tamaños de impresión**

Utilice la tabla de las páginas siguientes para determinar el tamaño de los medios de impresión que necesita para su impresora.

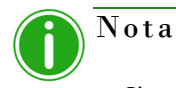

Si utiliza la opción de impresión en medio panel, solo se utilizará la mitad de la cinta disponible. Los costes serán superiores al no utilizarse el otro medio panel.

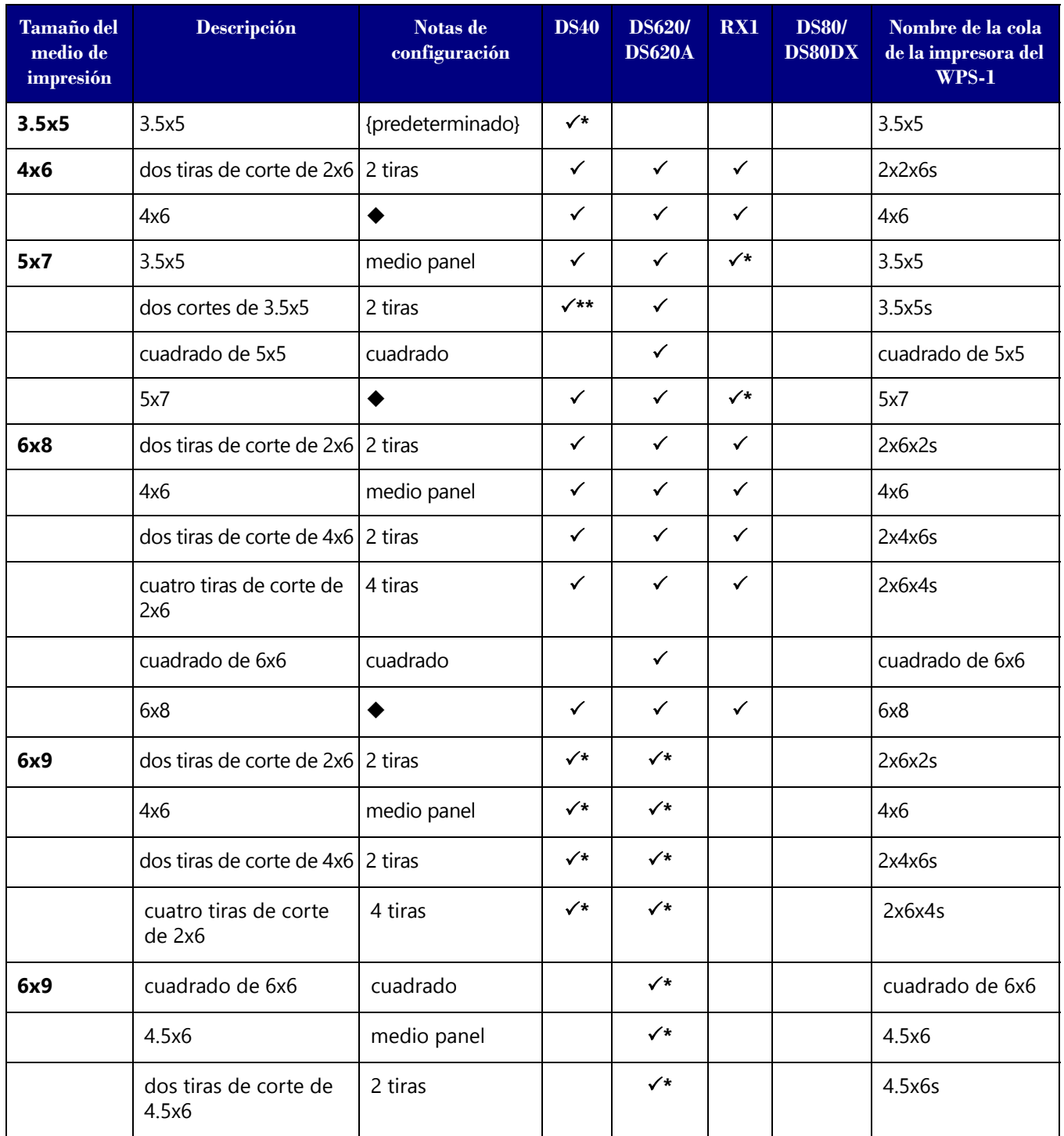

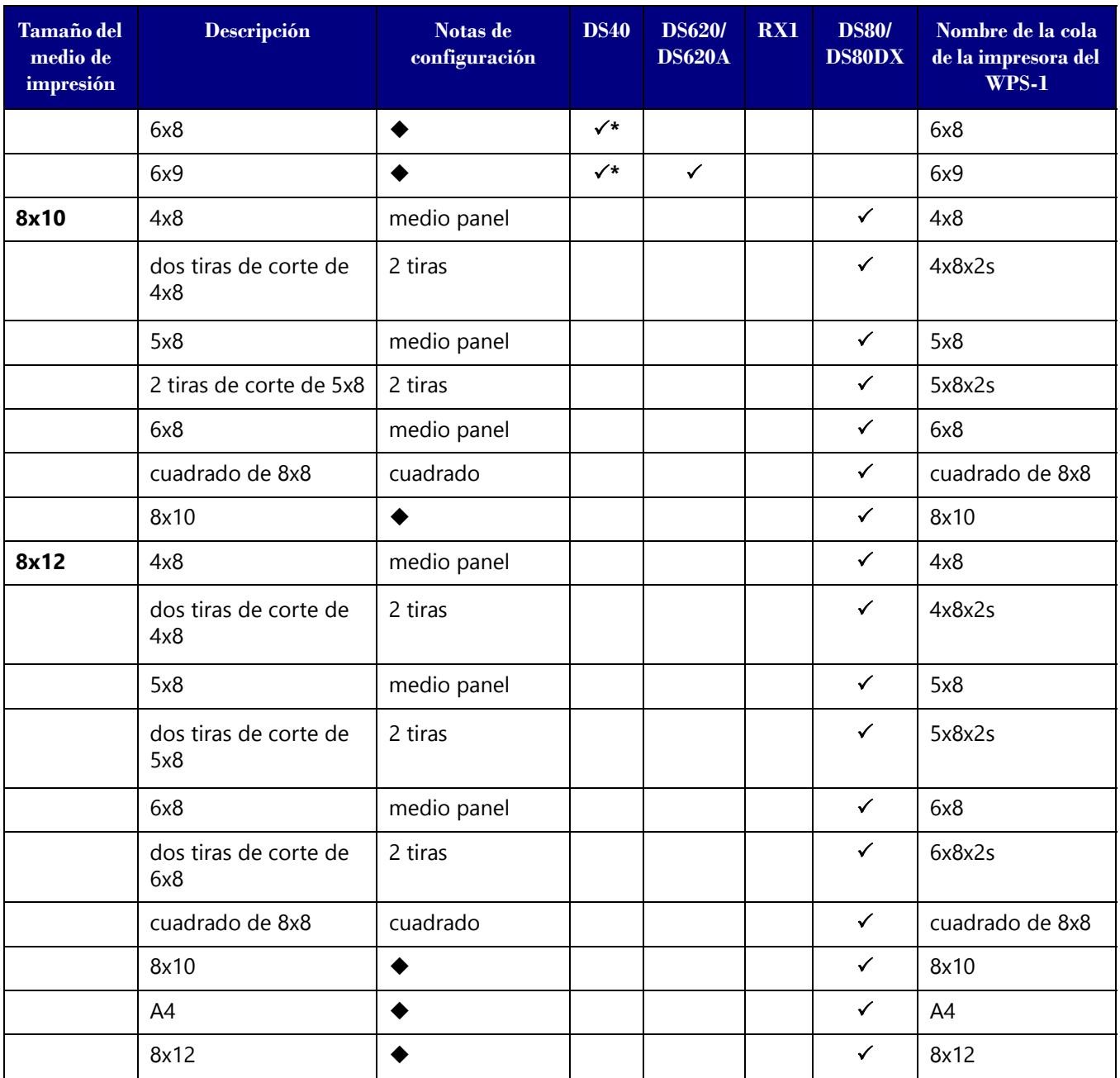

Configuración predeterminada.

<del>V</del><br>El tamaño de impresión está disponible para esa impresora<br>Configuración predeterminada.<br>Es posible que el tamaño de impresión no esté disponible en to Es posible que el tamaño de impresión no esté disponible en todas las regiones de venta. Póngase en contacto con su representante de ventas para obtener información adicional.

\*\* Firmware v1.5 o superior

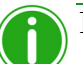

#### Nota

Puede tener dos (2) impresoras conectadas al WPS-1 de forma simultánea. El medio de impresión cargado debe ser el mismo; por ejemplo, dos impresoras que tienen cargados medios de impresión de 4"6". Consulte ["Modificar los ajustes del conjunto de impresoras" en la página 80](#page-79-0) para obtener información adicional.

# **6**

# **Utilizar una PC con Windows con el WPS-1**

La manera más fácil de transferir imágenes desde su computadora a la red de su WPS-1 es mediante la opción de transferencia por HFP. También puede configurar los controladores nativos de la impresora para el dispositivo WPS-1 para imprimir desde sus aplicaciones de edición de fotografía. Utilice las siguientes secciones para configurar su PC con Windows para utilizar el WPS-1.

Existen dos opciones de transferencia para utilizar el WPS-1 con su PC con Windows:

- 1. **[Utilizar una PC con Windows con las opciones de impresión mediante carpeta activa \(HFP\)](#page-38-0)**. Utilizando las carpetas Impresora con carpeta activa, puede transferir imágenes en bruto (o de forma individual) copiándolas y pegándolas en las impresoras con carpeta activa en el dispositivo WPS-1.
- 2. **[Utilizar una PC con Windows y los controladores de impresión nativos](#page-40-0)**. Utilizando los controladores de impresión nativos, puede imprimir directamente desde cualquier aplicación fotográfica. Solo tiene que acceder a los ajustes de impresión de la aplicación y seleccionar la opción WPS-1 como su impresora.

# <span id="page-38-0"></span>**Utilizar una PC con Windows con las opciones de impresión mediante carpeta activa (HFP)**

HFP, o *Impresión mediante carpeta activa*, es un método de transferencia en el que el sistema WPS-1 monitorea continuamente la carpeta activa (o la "carpeta vigilada"). Las imágenes que se copian en esta carpeta se imprimen y después se eliminan automáticamente. Las carpetas activas se utilizan tanto para la importación manual de imágenes (copiar y pegar archivos en una carpeta activa), como para la integración con programas de terceros (con frecuencia mediante FTP a la carpeta activa).

Las transferencias por HFP funcionan mejor en una PC con Windows; sin embargo, algunas tabletas tienen la capacidad de realizar transferencias por HFP. La impresión mediante carpeta activa le permite cargar de forma simultánea grandes cantidades de imágenes en la carpeta de impresión.

#### **Configurar una PC con Windows para HFP**

Siga los siguientes pasos para imprimir imágenes desde su PC.

1. En su computadora, seleccione su dispositivo WPS-1.

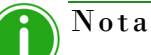

La señal se llama **WPSxxxx**, en donde **xxxx** es un número único de su dispositivo.

- 2. Teclee la siguiente contraseña cuando se requiera: DNP20153
- 3. Abra una ventana del explorador de archivos. (Asegúrese de que no está abriendo un navegador de internet.)

4. Teclee \\192.168.43.1 en la barra de direcciones. Esto le da acceso a los directorios del WPS-1.

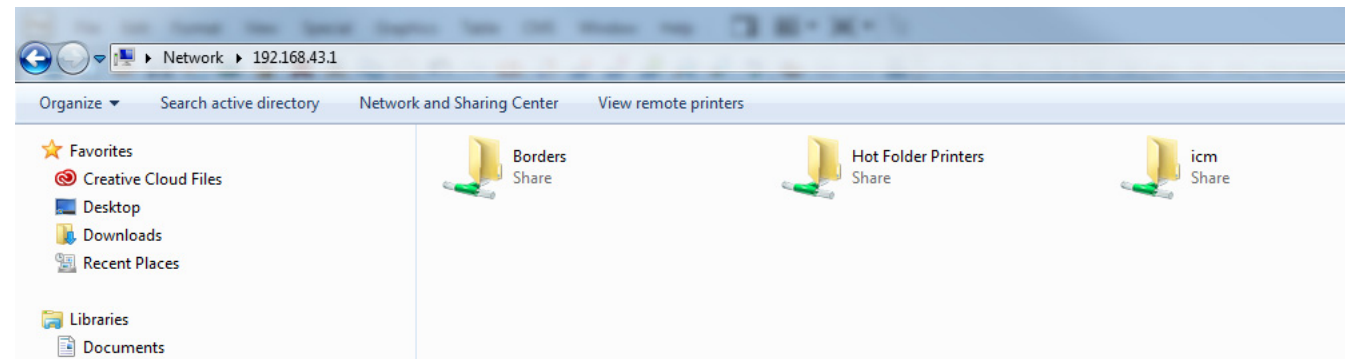

- 5. Seleccione la carpeta **Impresoras con carpeta activa**.
- 6. Seleccione la carpeta del modelo de su impresora. Esta tiene el nombre del modelo de su impresora DNP (por ejemplo, DS40).
- 7. Seleccione la carpeta de impresión. Esta carpeta tendrá el nombre del tamaño de impresión cargado en su impresora conectada (Ej. 4x6", 5x7", 6x8").
- 8. Ahora está listo para imprimir sus imágenes utilizando la transferencia de impresión de carpeta activa.

#### **Imprimir desde una PC con Windows utilizando HFP**

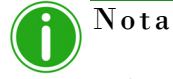

Cuando dé un nombre a sus archivos de imágenes, utilice caracteres alfanuméricos. NO utilice caracteres especiales. Los caracteres especiales incluyen:  $@$  \$ %  $\land$  &  $*($   $)$  + = { } Asimismo, si utiliza un espacio o diagonal, no deberá ser el primer carácter del nombre del archivo.

- 1. Si aún no lo ha hecho, abra una ventana del explorador de archivos y vaya a su directorio Impresoras con carpeta activa. Utilice esta dirección para acceder a su dispositivo: \\192.168.43.1 Para obtener información adicional, consulte "Configuración de una PC con Windows (transferencia por HFP)" en la página 73.
- 2. Abra una segunda ventana del explorador de archivos y vaya a las imágenes que desea imprimir.
- 3. Copie las imágenes y péguelas en la carpeta de tamaños de impresión en la carpeta Impresoras con carpeta activa.

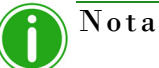

Si es posible *copie y pegue* únicamente su imagen. Si *corta y pega* su imagen con la opción de archivado automático desactivada, sus imágenes no se guardarán en el dispositivo WPS-1.

4. Sus fotografías se envían desde su PC al WPS-1 y se imprimen.

## <span id="page-40-0"></span>**Utilizar una PC con Windows y los controladores de impresión nativos**

#### **Configurar una PC con Windows utilizando los controladores de impresión nativos**

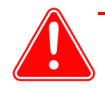

#### Atención

Cualquier recorte personalizado debe realizarse antes de imprimir, ya que el WPS-1 únicamente realiza recortes centrados para maximizar el tamaño de impresión y eliminar los espacios en blanco. El recorte personalizado puede realizarse mediante las funciones de captura y edición que se encuentran en las aplicaciones estándares como Photoshop, Lightroom, iPhoto, etc.

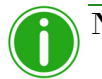

#### Nota

Utilice los siguientes procedimientos únicamente con Windows 7. Windows 8.1 y Windows 10 no son compatibles actualmente. Asegúrese de visitar el sitio web para comprobar si existen actualizaciones del controlador universal WIN 8.1/10.

También puede imprimir sus imágenes desde una PC utilizando controladores de impresión nativos. Este procedimiento incluye los siguientes pasos:

- Conéctese a la red Wi-Fi del WPS-1.
- Agregue el WPS-1 como impresora.
- Cargue los archivos del controlador del WPS-1.
- Agregue los tamaños de impresión.

#### **Conectarse a la red Wi-Fi**

1. Conéctese a la señal de Wi-Fi creada por WPS-1.

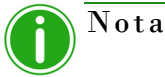

La señal se llama **WPSxxxx**, en donde **xxxx** es un número único de su dispositivo.

2. Teclee la siguiente contraseña cuando se requiera: DNP20153

#### **Agregar una impresora nueva**

- 1. Navegue al **Panel de control** de su PC.
- 2. Haga clic en **Hardware y sonido**.

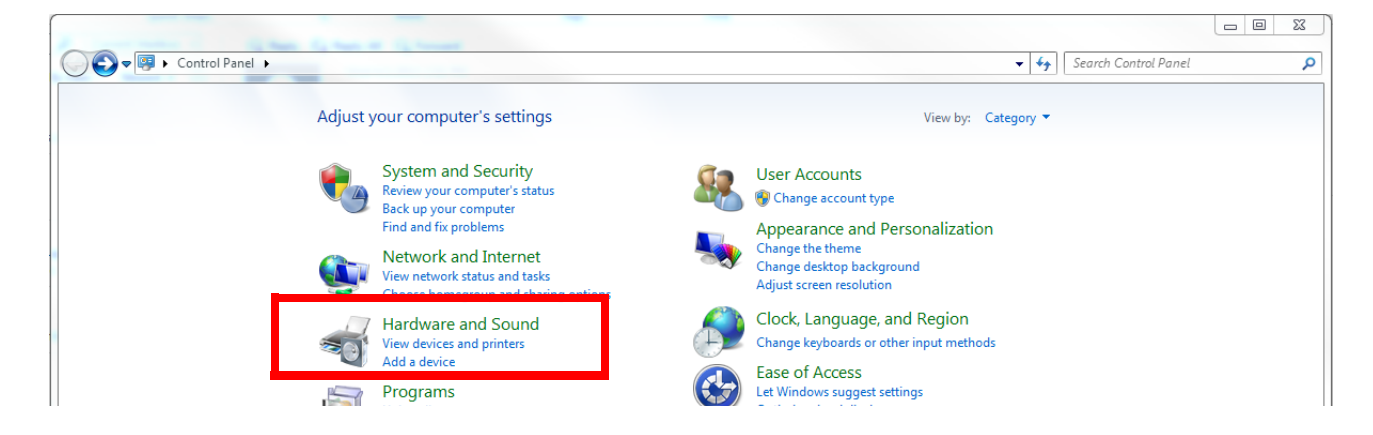

3. En la sección **Dispositivos e impresoras** haga clic en **Agregar una impresora**.

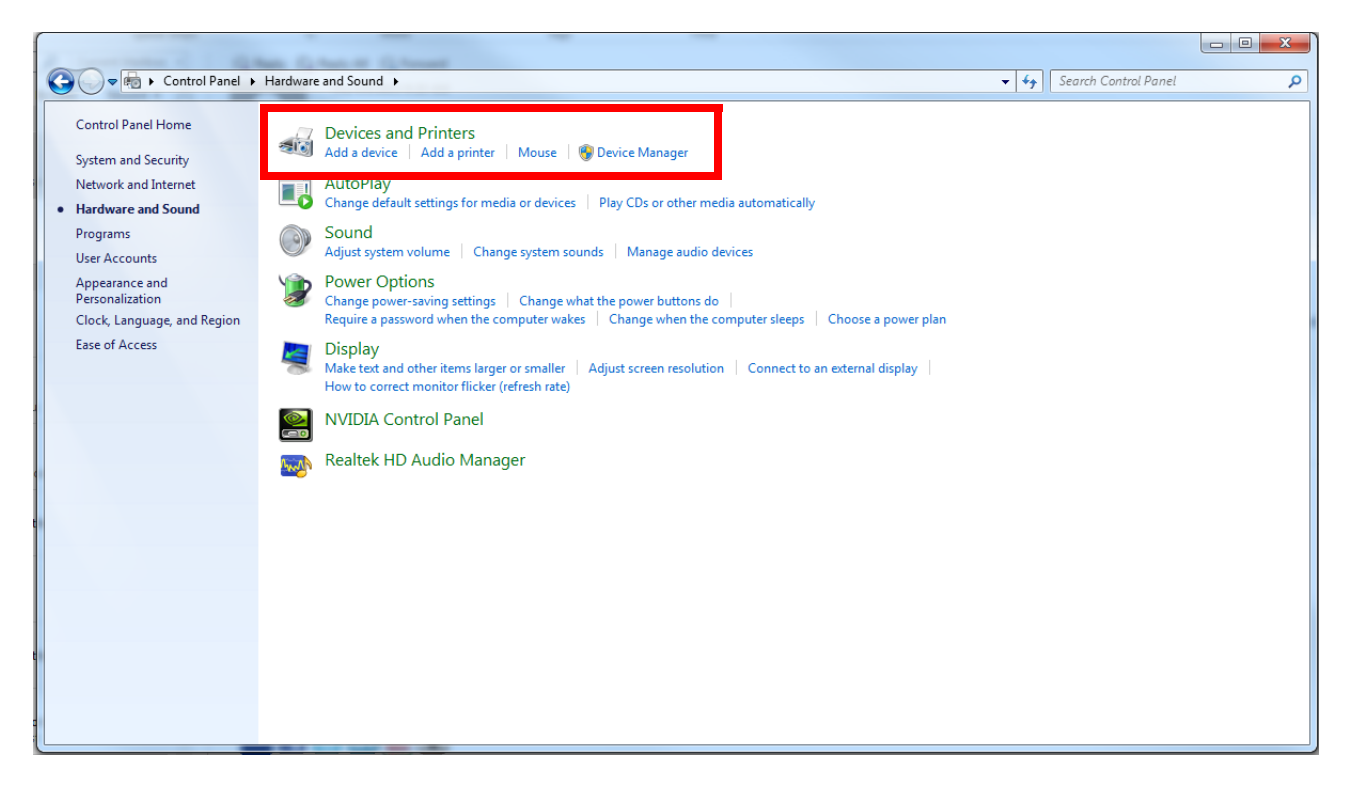

4. Haga clic en **Agregar una impresora reconocible de red, inalámbrica o Bluetooth**.

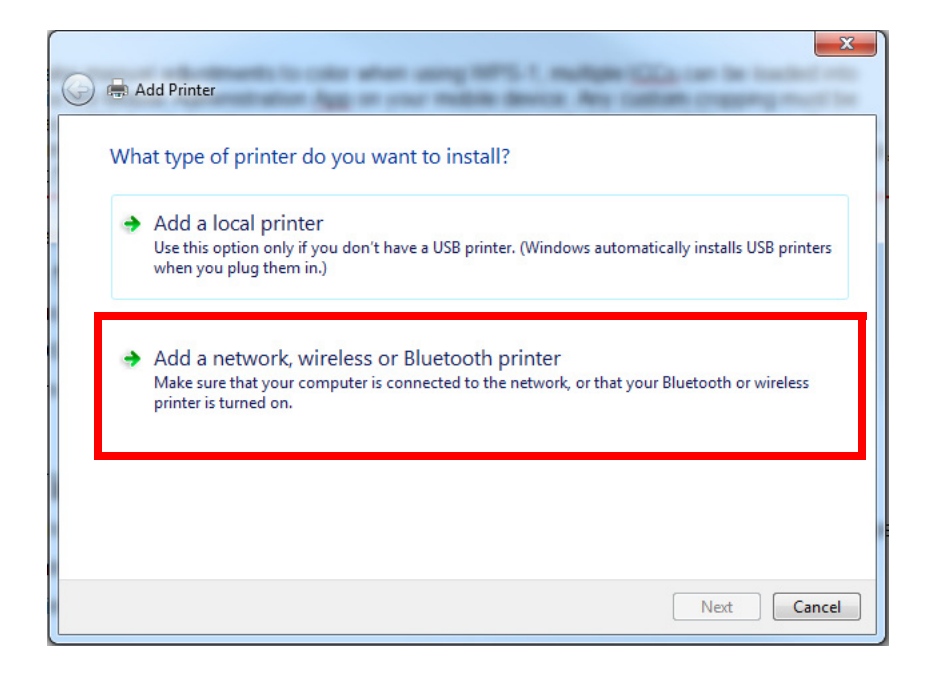

5. Haga clic en **La impresora desea no está en la lista**.

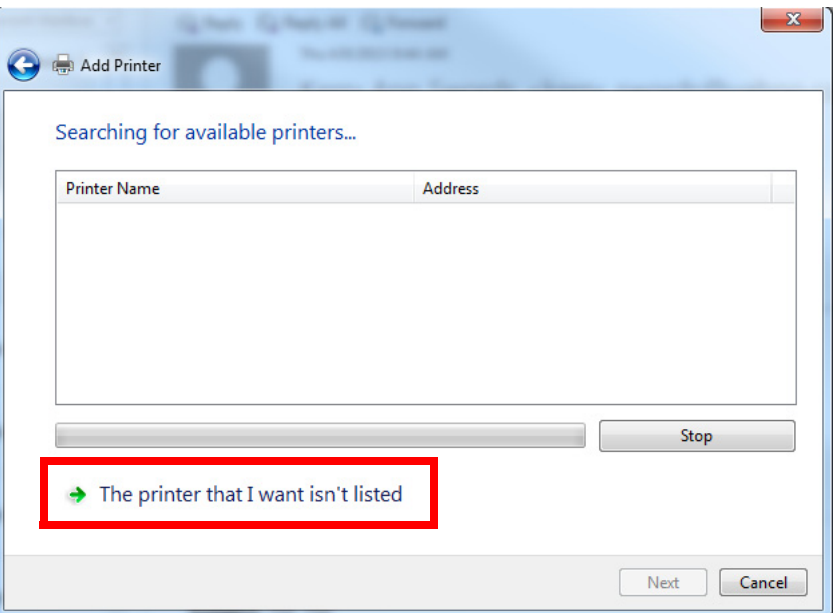

6. En el campo **Seleccionar una impresora compartida por nombre** establezca la dirección de la impresora como \\192.168.43.1\WPSxxx-DSxx-1-tamaño, en donde WPSxxx es el nombre de la impresora, DSxx es el tipo de impresora (Ej., DS40, DS80, etc.), 1 es el número de impresoras conectadas al dispositivo WPS-1 y tamaño es el tipo de medio de impresión cargado en la impresora conectada (p. ej. 5x7", 6x8", etc.)

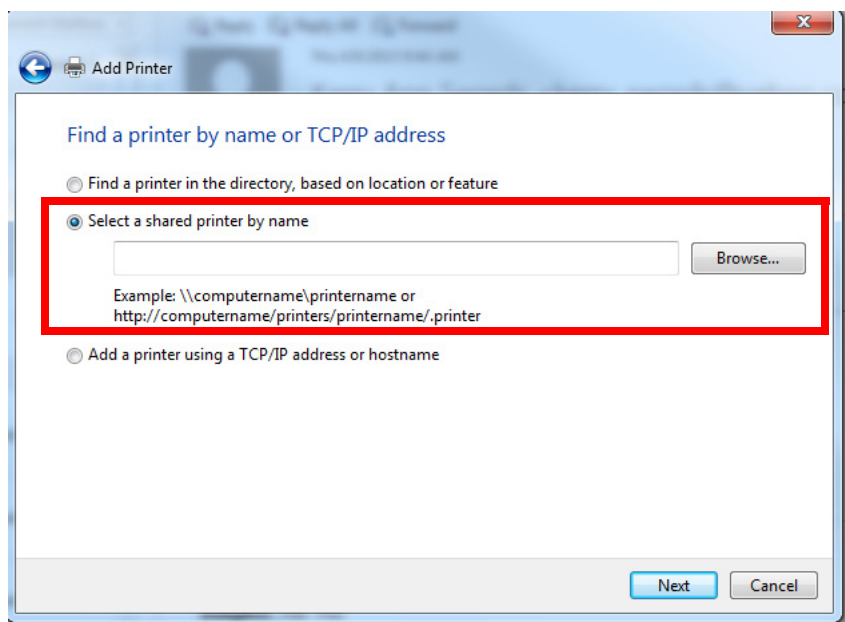

7. Haga clic en **Siguiente**.

8. Desde el cuadro de diálogo **Asistente para agregar impresoras** haga clic en **Tengo el disco**.

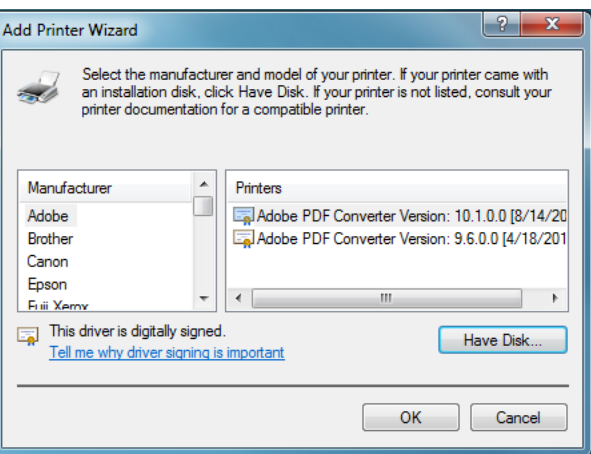

9. Esto abrirá el cuadro de diálogo **Instalar desde disco**.

Utilice el procedimiento que se indica a continuación para añadir controladores de impresora a su sistema operativo. Una vez que lo haya hecho, podrá continuar con el proceso de instalación de los controladores.

#### **Añadir los archivos del controlador de impresora**

- 1. Abra una ventana del explorador de archivos. (Asegúrese de que no está abriendo un navegador de internet)
- 2. Teclee \\192.168.43.1 en la barra de direcciones de la ventana del explorador. Esto le da acceso a los directorios del WPS-1.

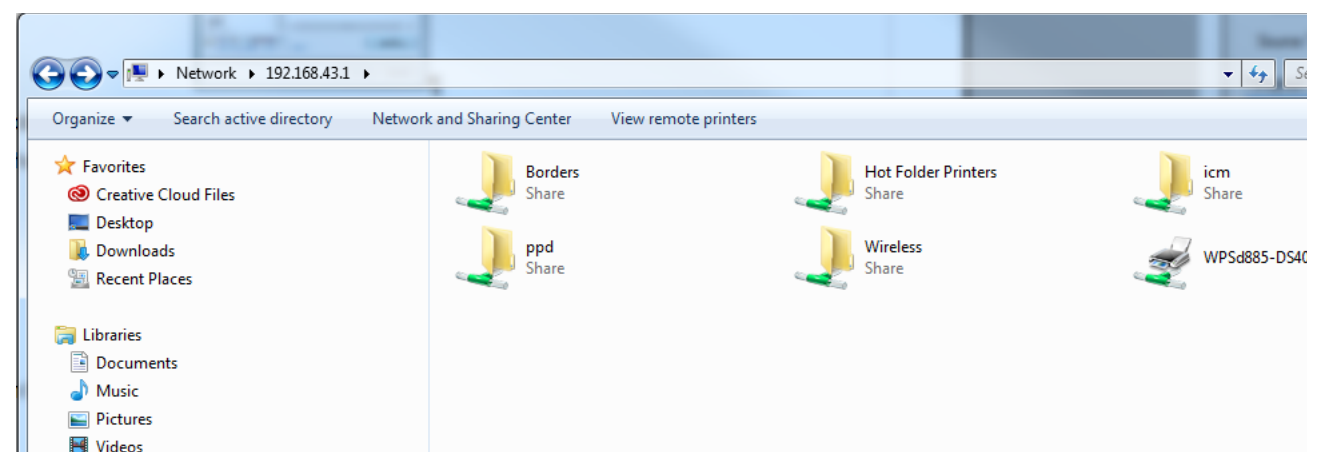

3. Haga doble clic en la carpeta **PPD**.

4. Haga doble clic en la carpeta **Win7**.

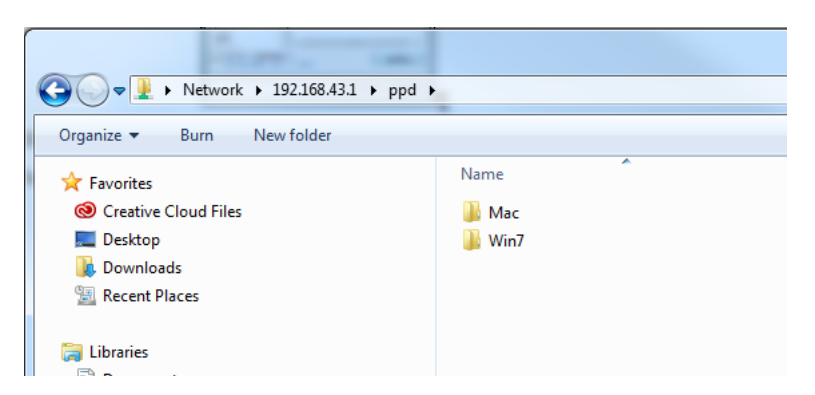

- 5. Copie todos los archivos de la carpeta **Win7** a su Escritorio.
- 6. Regrese al cuadro de diálogo **Instalar desde disco**.

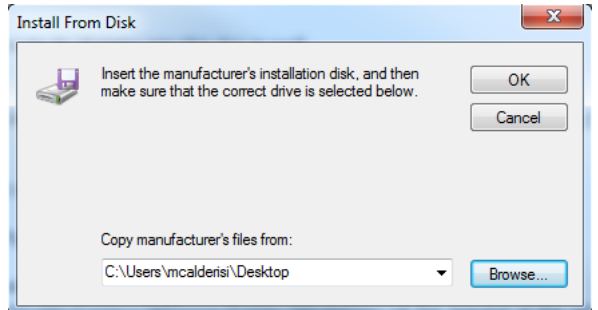

- 7. Haga clic en el botón **Buscar**.
- 8. Desde el cuadro de diálogo **Localizar archivo** navegue a su Escritorio y seleccione el archivo llamado **DNPWPS.inf**.

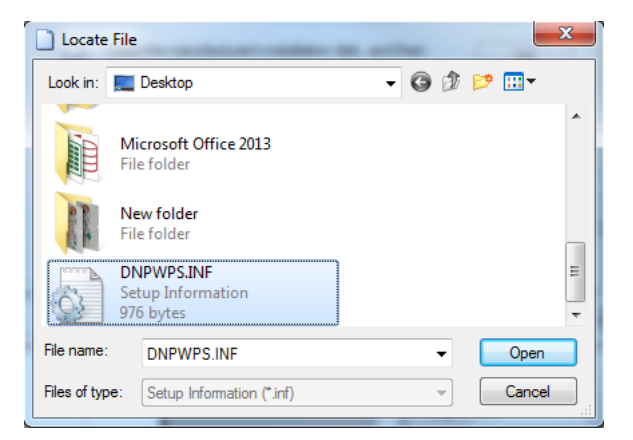

9. Haga clic en **Abrir** y después clic en **Aceptar**.

Ahora podrá continuar añadiendo la impresora a su sistema operativo.

10. En el cuadro de diálogo **Asistente para agregar impresora** seleccione **Controlador DNP WPS** y haga clic en **Aceptar**.

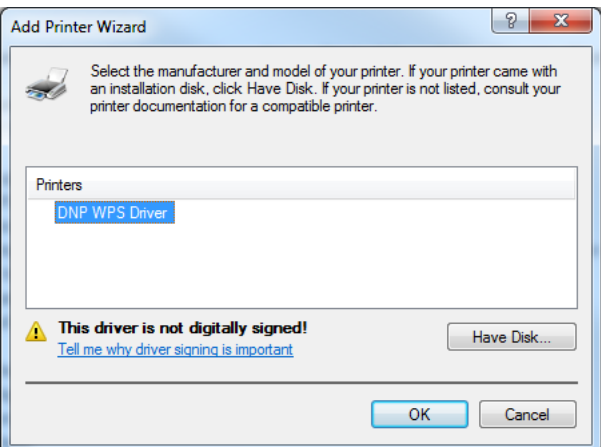

11. Haga clic en **Siguiente** y después clic en **Finalizar**.

#### **Agregar nuevos tamaños de impresión**

- 1. Navegue hacia el **Panel de control** de su PC y haga clic en **Hardware y sonido**.
- 2. Haga clic en **Dispositivos e impresoras**.

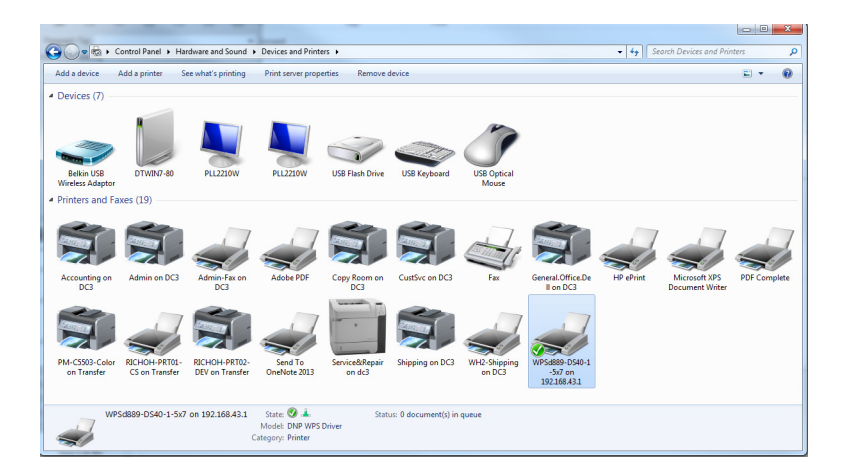

3. Seleccione su **impresora DNP** de la lista de dispositivos.

4. Haga clic en **Propiedades del servidor de impresión** en la parte superior de la ventana.

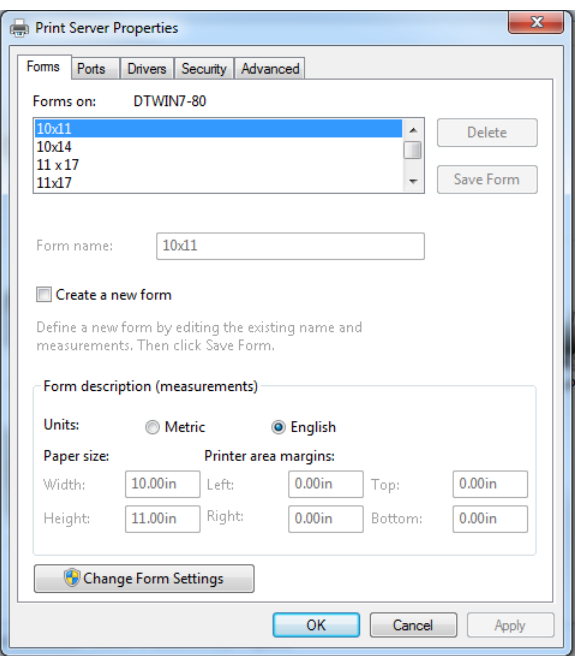

- 5. Seleccione la opción **Crear un nuevo formulario**.
- 6. Introduzca el **Ancho** y **Alto** (4x6", etc.) del tamaño de su impresión en los campos respectivos.
- 7. Haga clic en **Aceptar** para guardar los cambios.
- 8. Repita de los pasos 3 al 7 para agregar cada tamaño de impresión.
- 9. Ya está listo para imprimir en la red de su WPS-1 desde su programa de edición de fotografías habitual.

#### **Imprimir desde una PC con Windows utilizando los controladores de impresión nativos**

Siga los siguientes pasos para imprimir imágenes desde su PC.

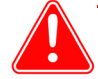

#### Atención

Cualquier recorte personalizado debe realizarse antes de imprimir, ya que el WPS-1 únicamente realiza recortes centrados para maximizar el tamaño de impresión y eliminar los espacios en blanco. El recorte personalizado puede realizarse mediante las funciones de captura y edición que se encuentran en las aplicaciones estándares como Photoshop, Lightroom, iPhoto, etc.

- 1. Si aún no ha configurado su PC para usar controladores de impresión nativos WPS, consulte. Consulte "Configuración de una PC con Windows utilizando los controladores de impresión nativos" en la página 74.
- 2. Abra la imagen con su software de edición de fotografías. En el menú **Archivo**, seleccione la opción **Imprimir**.
- 3. Realice cualquier cambio a la configuración de impresión desde la ventana de ajustes de impresión.
- 4. Al terminar, presione el botón **Imprimir**.
- 5. Sus fotografías se envían desde su PC al WPS-1 y se imprimen.

## **Errores de impresión**

Si tiene problemas al imprimir imágenes se imprimirá una hoja de error. Esta hoja proporciona información sobre qué imagen no se imprimió para que pueda intentar imprimir la imagen de nuevo.

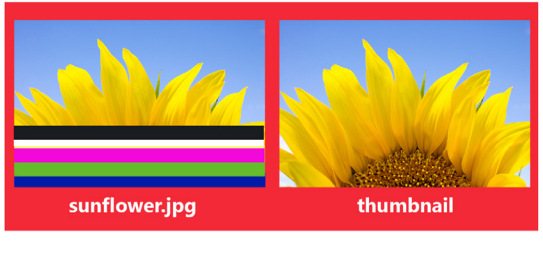

It appears that this image is corrupt or failed Wi-Fi transmission. Please retry.

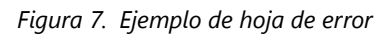

1. Si recibe este error intente imprimir la imagen una vez más. Si la imagen no se imprime la segunda vez, verifique sus conexiones de red y vuelva a intentarlo.

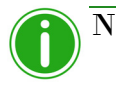

# Nota

El WPS-1 se ha diseñado para ofrecer compatibilidad con archivos JPEG y PNG con espacio de color RGB. Asegúrese de que sus imágenes tiene uno de estos formatos antes de enviarlas a imprimir a su WPS-1.

## **Tabla de tamaños de impresión**

Utilice la tabla de las páginas siguientes para determinar el tamaño de los medios de impresión que necesita para su impresora.

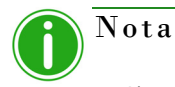

Si utiliza la opción de impresión en medio panel, solo se utilizará la mitad de la cinta disponible. Los costes serán superiores al no utilizarse el otro medio panel.

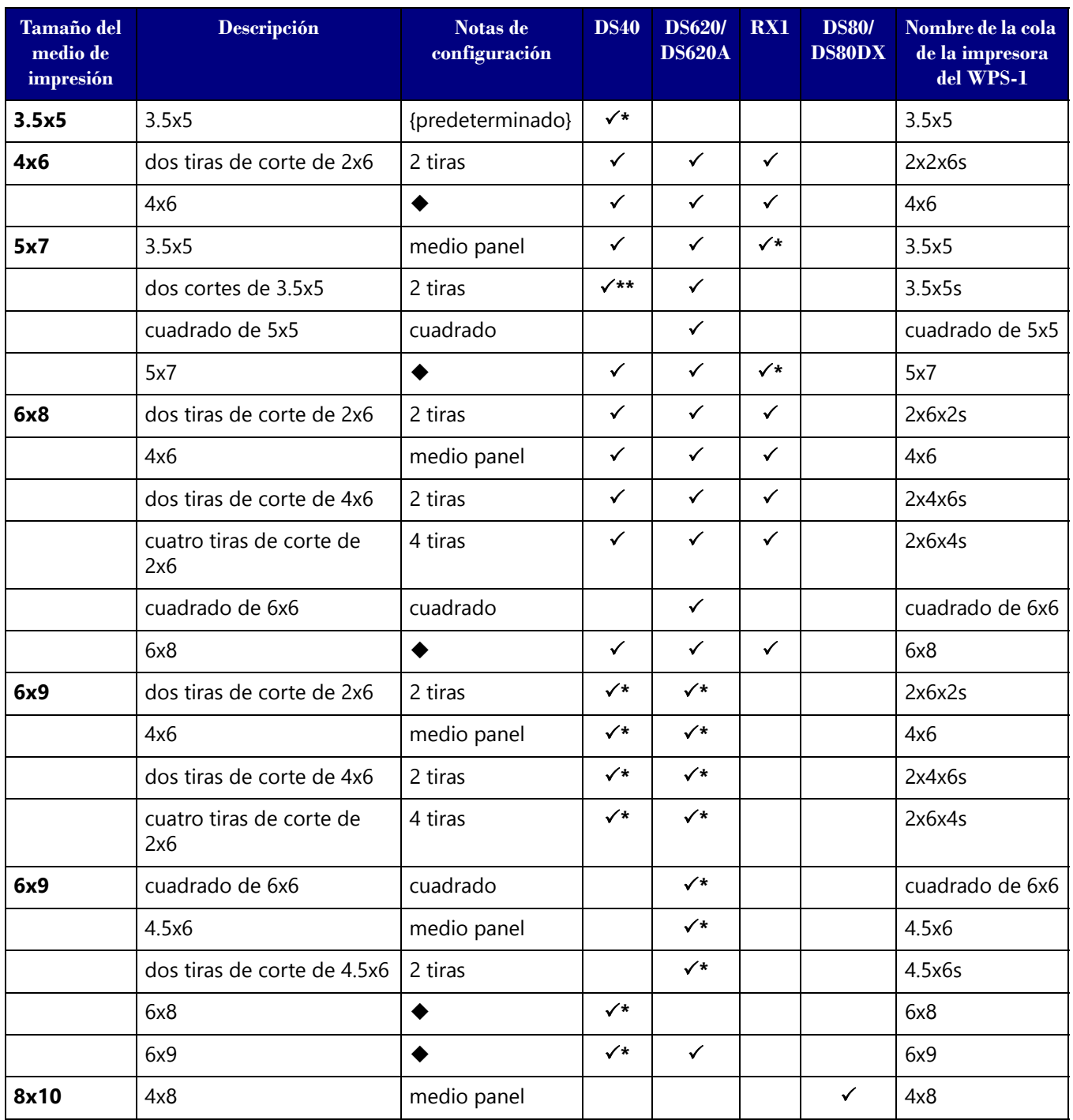

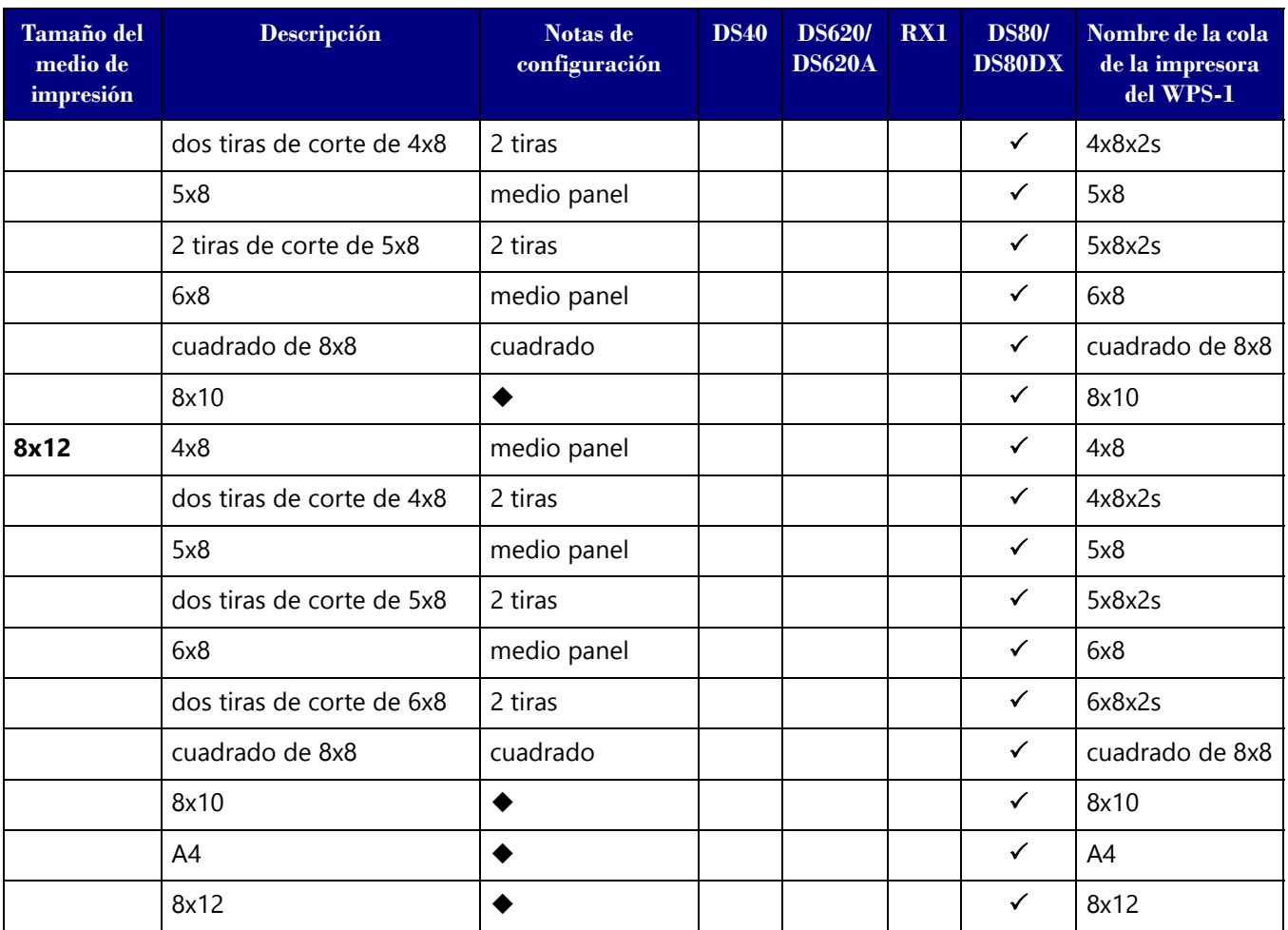

Configuración predeterminada.

<del>√</del><br>El tamaño de impresión está disponible para esa impresora<br>
Es posible que el tamaño de impresión no esté disponible en to Es posible que el tamaño de impresión no esté disponible en todas las regiones de venta. Póngase en contacto con su representante de ventas para obtener información adicional.

\*\* Firmware v1.5 o superior

# Nota

Puede tener dos (2) impresoras conectadas al WPS-1 de forma simultánea. El medio de impresión cargado debe ser el mismo; por ejemplo, dos impresoras que tienen cargados medios de impresión de 4"6". Consulte ["Modificar los ajustes del conjunto de impresoras" en la página 80](#page-79-0) para obtener información adicional.

# **7**

# **Utilizar una Mac con el WPS-1**

En este capítulo se explica cómo utilizar su computadora Mac para imprimir utilizando la red del WPS-1. Asegúrese de seguir los pasos de instalación indicados en ["Instalación del sistema WPS-1" en la página 13](#page-12-0) antes de continuar.

Existen dos opciones de transferencia para utilizar el WPS-1 con su Mac:

- 1. **[Utilizar una Mac para impresión mediante carpeta activa \(HFP\)](#page-50-0)**. Utilizando las carpetas de Impresora con carpeta activa, puede transferir imágenes en bruto (o de forma individual) copiándolas y pegándolas en las impresoras con carpeta activa en el dispositivo WPS-1.
- 2. **[Utilizar una Mac y controladores de impresión nativos](#page-52-0)**. Utilizando los controladores de impresión nativos, puede imprimir directamente desde cualquier aplicación fotográfica. Solo tiene que acceder a los ajustes de impresión de la aplicación y seleccionar la opción WPS-1 como su impresora.

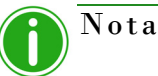

El WPS-1 le permite asimismo conectar simultáneamente cinco (5) dispositivos de entrada/transferencia. Los dispositivos de entrada/transferencia pueden estar situados a una distancia máxima de 30 pies del WPS-1 para que se pueda seguir enviando correctamente la tarea de impresión.

# <span id="page-50-0"></span>**Utilizar una Mac para impresión mediante carpeta activa (HFP)**

HFP, o *Impresión mediante carpeta activa*, es un método de transferencia en el que el sistema WPS-1 monitorea continuamente la carpeta activa (o la "carpeta vigilada"). Las imágenes que se copian en esta carpeta se imprimen y después se eliminan automáticamente. Las carpetas activas se utilizan tanto para la importación manual de imágenes (copiar y pegar archivos en una carpeta activa), como para la integración con programas de terceros (con frecuencia mediante FTP a la carpeta activa). Las transferencias por HFP funcionan mejor en computadoras Mac; sin embargo, algunas tabletas tienen la capacidad de realizar transferencias por HFP. La impresión mediante carpeta activa le permite cargar de forma simultánea grandes cantidades de imágenes en la carpeta de impresión.

#### **Configurar una Mac para impresión HFP**

- 1. En el escritorio, seleccione **Ir a**.
- 2. Seleccione **Conectarse al servidor**.
- 3. En el campo de **Dirección del Servidor** teclee la dirección: smb://192.168.43.1

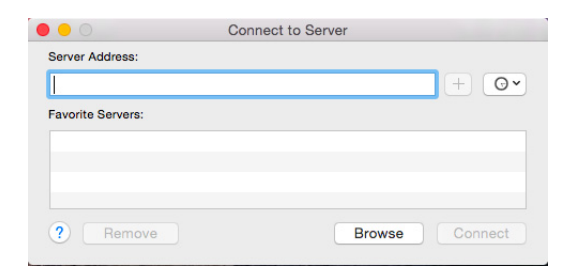

- 4. Haga clic en **Conectar**.
- 5. Seleccione **Conectar como: Invitado** en el botón de opción y haga clic en **Conectar**.

 $\overline{\phantom{a}}$ 

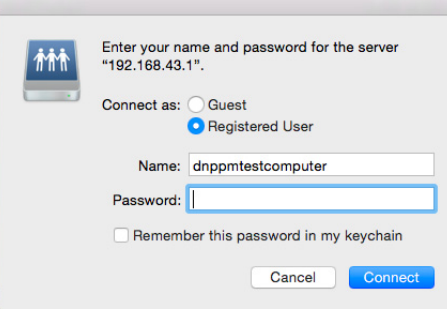

6. En la lista **Volúmenes para montar**, seleccione la opción **Impresoras con carpeta activa** y haga clic en **Aceptar**.

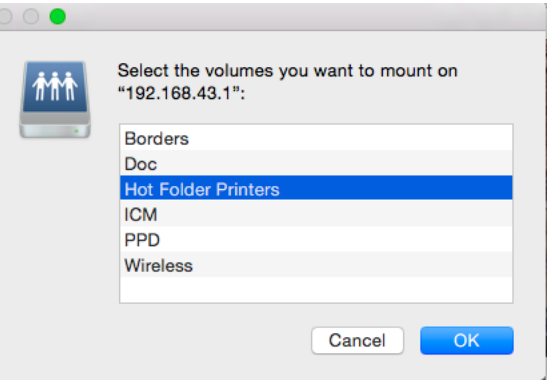

7. Cuando aparezca la ventana de búsqueda, tome nota del nombre del dispositivo WPS-1.

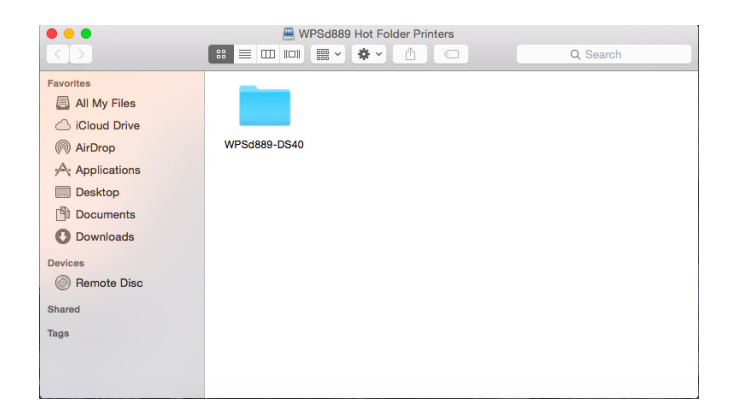

#### **Imprimir desde una Mac (transferencia por HFP)**

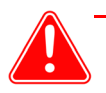

#### Atención

Cualquier recorte personalizado debe realizarse antes de imprimir, ya que el WPS-1 únicamente realiza recortes centrados para maximizar el tamaño de impresión y eliminar los espacios en blanco. El recorte personalizado puede realizarse mediante las funciones de captura y edición que se encuentran en las aplicaciones estándares como Photoshop, Lightroom, iPhoto, etc.

- 1. Si aún no lo ha hecho, configure su Mac para utilizar la impresión mediante carpeta activa de WPS. Consulte "Configuración de una Mac (transferencia por HFP)" en la página 81.
- 2. Abra la carpeta Impresoras con carpeta activa que ha creado.
- 3. Abra una segunda ventana del buscador y vaya a las imágenes que desee imprimir.
- 4. Copie las imágenes y péguelas en la carpeta de tamaños de impresión en la carpeta Impresoras con carpeta activa.

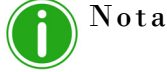

Si es posible *copie y pegue* únicamente su imagen. Si *corta y pega* su imagen con la opción de archivado automático desactivada, sus imágenes no se guardarán en el dispositivo WPS-1.

5. Las fotografías se envían desde su Mac al WPS-1 y se imprimen.

### <span id="page-52-0"></span>**Utilizar una Mac y controladores de impresión nativos**

#### **Configurar una Mac utilizando los controladores de impresión nativos del WPS-1**

Para instalar los controladores de impresión nativos deberá hacer lo siguiente:

- Crear tamaños de papel personalizados.
- Conectarse a la red Wi-Fi y montar las unidades del WPS-1.
- Agregar una impresora nueva y los archivos del controlador.
- Agregar los archivos ICM.

#### **Crear un tamaño de papel personalizado**

- 1. Abra un programa de edición de texto como Word o TextEdit.
- 2. Seleccione **Archivo** y después **Configuración de página**.

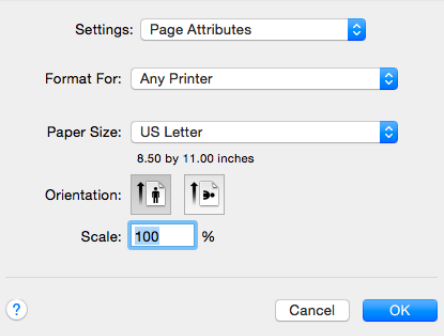

3. El menú desplegable de **Tamaño de papel** seleccione **Administrar tamaños personalizados**.

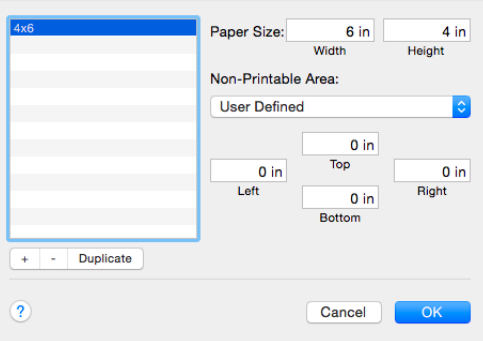

- 4. Haga clic en el botón **+** que se encuentra en la esquina inferior de la ventana.
- 5. En el **Tamaño de papel: Ancho** y **Tamaño de papel:** En los campos de **Altura**, introduzca las dimensiones del papel que desea imprimir (p. ej. 4x6", 5x7", 6x8", etc.)
- 6. Haga doble clic en el nombre del nuevo papel agregado en la lista y cambie el nombre por el tamaño del papel que acaba de crear (p. ej. 4x6", 5x7", etc.)
- 7. Ajuste los márgenes **Superior**, **Derecho**, **Inferior**, e **Izquierdo** a 0.
- 8. Haga clic en **Aceptar** para guardar el tamaño de papel nuevo.
- 9. Repita estos pasos para cada tamaño de papel que desee agregar.

#### **Conectarse a la red Wi-Fi del WPS-1**

- 1. En el escritorio, seleccione **Ir a**.
- 2. Seleccione **Conectarse al servidor**.
- 3. En el campo de **Dirección del servidor** teclee la dirección: smb://192.168.43.1

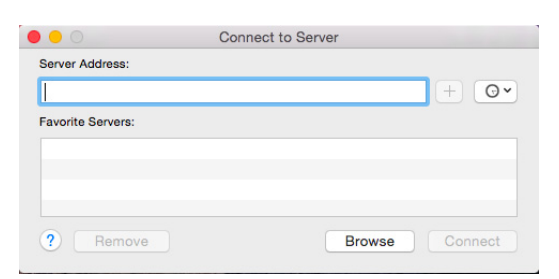

4. Haga clic en **Conectar**.

5. Seleccione **Conectar como: Invitado** en el botón de opción y haga clic en **Conectar**.

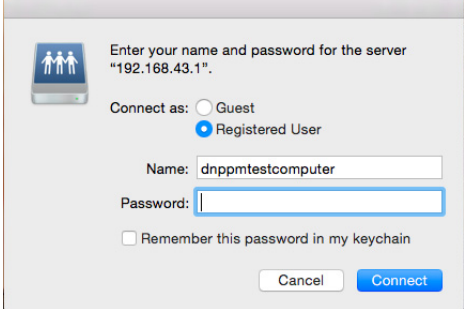

6. En la lista **Volúmenes a montar** seleccione la opción **PPD** y haga clic en **Aceptar**.

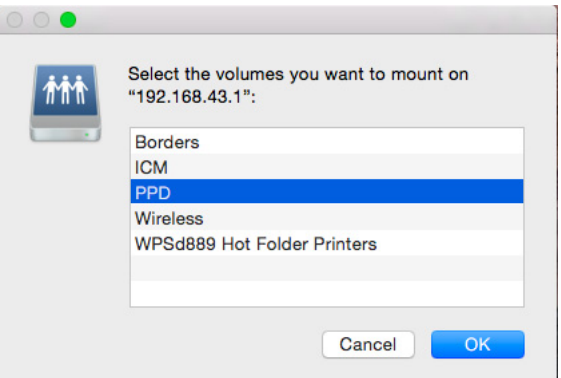

7. Cuando aparezca la ventana de búsqueda, tome nota del nombre del dispositivo WPS-1.

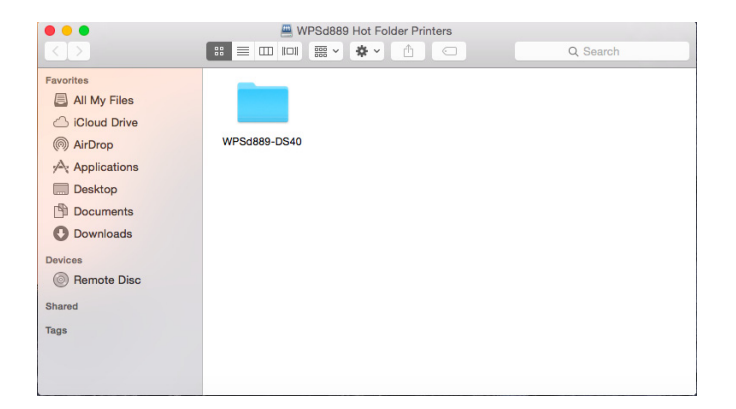

#### **Agregar una impresora nueva**

- 1. Haga clic en el logo de Apple  $\bullet$  que se encuentra en la esquina superior izquierda de su escritorio y seleccione **Preferencias del sistema**.
	- $<$   $>$   $\equiv$ System Preferences  $Q_{B}$  $\overline{\mathbf{c}}$  $\blacksquare$ Desktop & Dock Mission<br>Control Language<br>& Region Security<br>& Privacy Spotlight Notifications  $\omega$ Mouse Keyboard Trackpad O  $\bullet$ ◈ iClo Extensions Network Bluetoot Sharing 11 **(ii)**  $\leftrightarrow$  $\sqrt{\Phi}$  $\sum_{i=1}^{n}$ E  $\bm{\odot}$ Users &<br>Groups Dictation<br>& Speech Date & Time Startup Parental<br>Controls App Store Time<br>Machine Accessibility
- 2. Haga clic en **Impresoras y escáneres**.

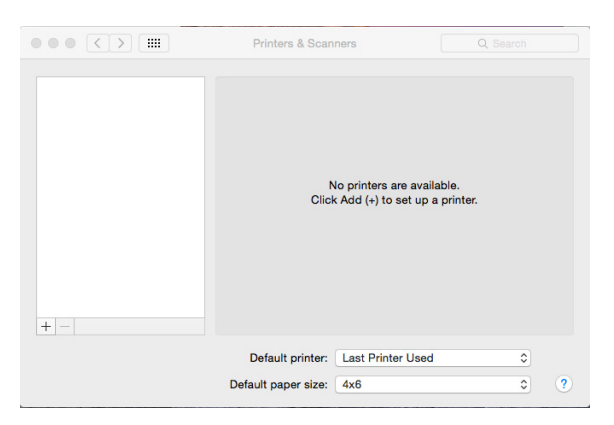

- 3. Debajo de la sección de **Impresoras** en la parte izquierda de la pantalla, haga clic en **+ (botón más)** para agregar una impresora.
- 4. Haga clic en **IP** en la esquina superior izquierda de la pantalla **Agregar**.

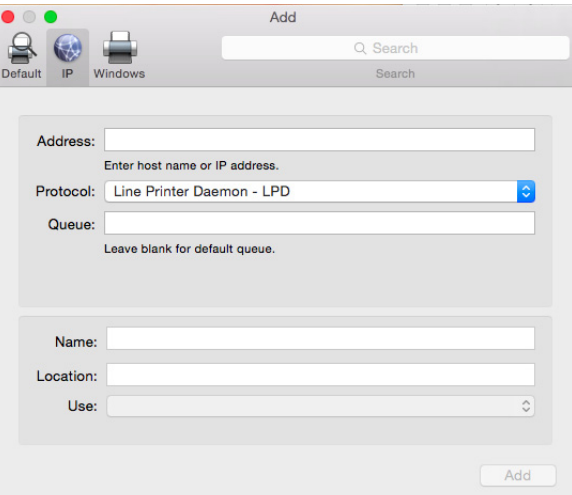

- 5. En el campo **Dirección** introduzca la dirección IP del WPS-1: 192.168.43.1
- 6. En el menú desplegable de **Protocolo** seleccione **Protocolo IPP (Internet Printing Protocol)**.
- 7. En el campo **Cola** introduzca impresoras/<nombredeldispositivo>-#-<tamañodeimpresion>, en donde *<nombredeldispositivo>* es el nombre que se indica en Impresoras con carpeta activa, *#* es el numero de impresora (ya sea 1 o 2 dependiendo de cuántas impresoras están conectadas) y *<tamañodeimpresion>* es el tamaño del medio de impresión cargado en las impresoras conectadas. Por ejemplo, si conecta una impresora DS40 con un medio de impresión de 4x6", su cola será: impresoras/wpsd889-ds40-1-4x6
- 8. En el campo **Nombre** introduzca el nombre de su impresora.

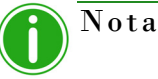

Si tiene más de una (1) impresora conectada a su Mac, escoja un nombre para la impresora conectada al dispositivo WPS-1 que haga referencia al hecho de que se encuentra conectada al WPS-1.

- 9. En el campo **Uso** seleccione **Otro**. Se abrirá un diálogo en donde puede seleccionar los archivos del controlador de la impresora.
- 10. Vaya al volumen PPD que montó previamente y seleccione la carpeta **Mac**.

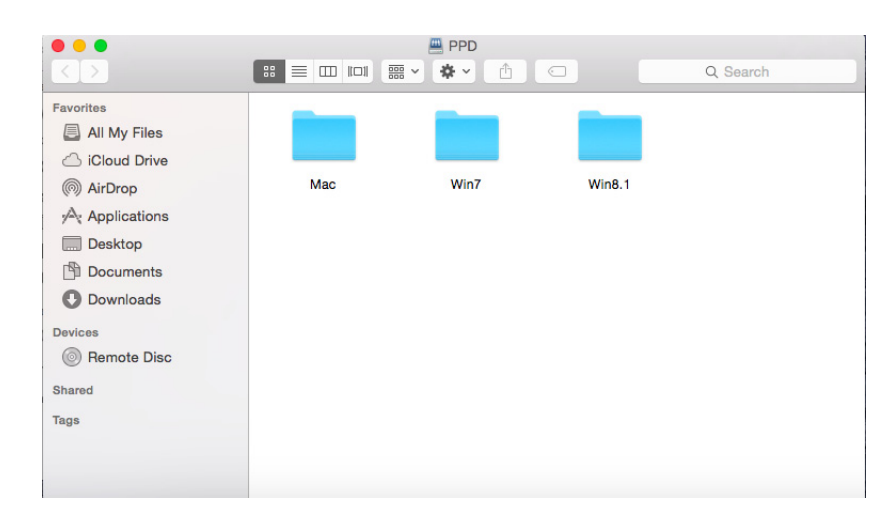

11. Seleccione el archivo PPD para el dispositivo WPS-1.

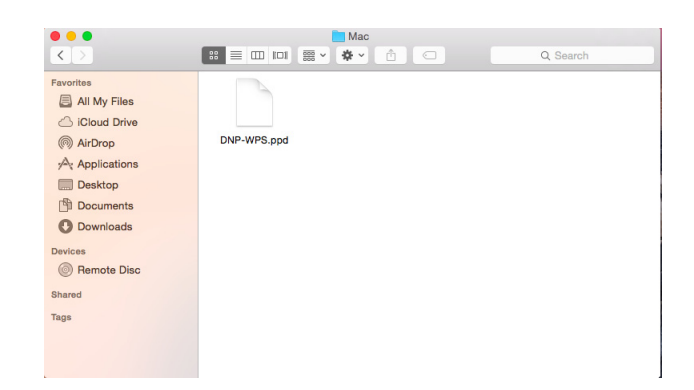

12. Haga clic y arrastre el archivo hasta el directorio predeterminado en la ventana del controlador de impresora.

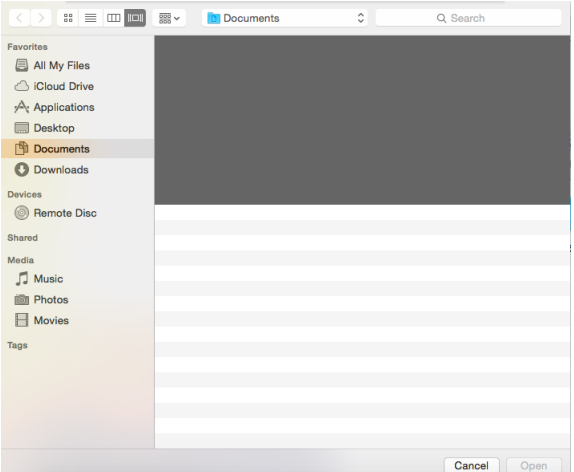

- 13. Seleccione el archivo PPD y haga clic en **Abrir**.
- 14. El campo de **Uso** ahora aparecerá como WPS. Haga clic en **Agregar**.
- 15. Si recibe un mensaje de verificación, haga clic en **Continuar**.
- 16. Cuando aparezca el mensaje **Instalándose**, verifique que la opción **Unidad de impresión Dúplex** NO esté seleccionada.

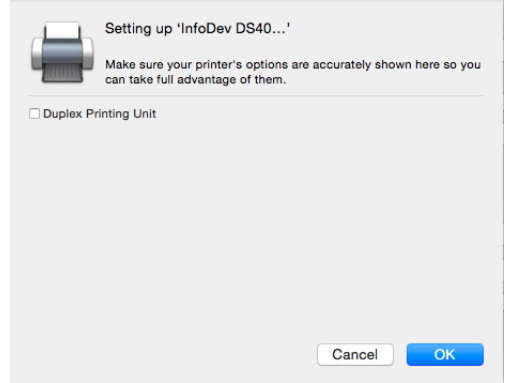

17. Haga clic en **Aceptar**.

#### **Imprimir desde una Mac utilizando los controladores de impresión nativos**

- 1. Abra la imagen con su software de edición de fotografías.
- 2. En el menú **Archivo**, seleccione la opción **Imprimir**.

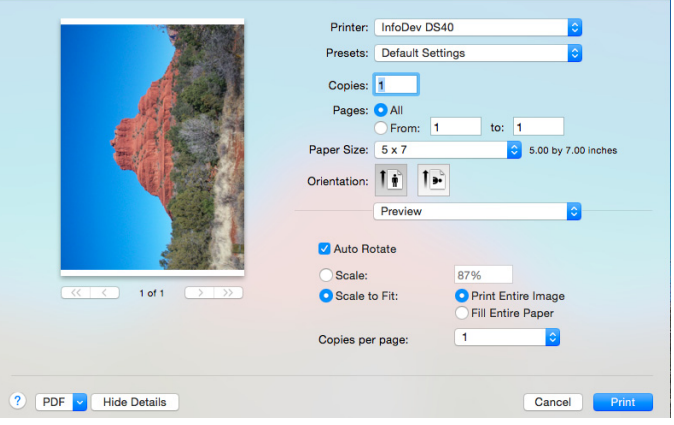

- 3. Cuando aparezca la ventana de **Vista previa**, verifique que está imprimiendo en el dispositivo WPS-1.
- 4. En el menú desplegable **Tamaño de papel**, seleccione el tamaño de impresión deseado.
- 5. De ser necesario cambie la **Orientación** de la imagen.
- 6. Seleccione la opción **Ajustar tamaño**.
- 7. Seleccione la opción **Rellenar**.
- 8. Para aplicar el perfil de color, seleccione la opción **Igualar color** del menú desplegable.
- 9. Seleccione la opción **ColorSync**.
- 10. En el menú desplegable **Perfil**, seleccione el perfil adecuado para su impresora.
- 11. Haga clic en el botón **Imprimir**.

#### **Añadir archivos ICM**

En los equipos Mac con sistema OS X 10.7 y posterior, la carpeta donde se localizan los archivos ICM podría estar bloqueada de manera predeterminada. Para agregar archivos ICM primero debe desbloquear esta carpeta antes de que pueda instalar el perfil de la impresora. Siga los siguientes pasos para desbloquear esta carpeta y poder instalar los archivos ICM:

- 1. Seleccione **Ir**.
- 2. Seleccione **Equipo**.
- 3. Seleccione su Mac y después seleccione la carpeta **Biblioteca**.
- 4. Seleccione la carpeta **ColorSync**.
- 5. Seleccione la carpeta **Perfiles**.
- 6. En la barra de menú seleccione **Archivo** y después **Obtener información**.
	- $\bullet$  $\bullet$  $\blacktriangleright$ All My Files G iCloud Drive AirDrop<br>
	pA<sub>t</sub> Applications<br>
	Desktop Black & White.icc **Blue Tone.icc** Gray Tone.icc Displays  $\blacktriangleright$  $\blacktriangleright$  $\bullet$ D Documents Lightness<br>Decrease.icc Lightness<br>Increase.icc Sepia Tone.icc WebSafeColors.ice Devices<br> **Bernote Disc** an<br>Sharari .<br>Tags
- 7. Haga clic en el ícono **Bloquear** en la esquina inferior derecha de la ventana e introduzca la contraseña del Administrador.
	- O O O Profiles Info **Profiles 150 KB** Modified: April 2, 2015 at 11:23 AM Add Tags ▼ General: Kind: Folder Kind: Folder<br>
	Size: 150,278 bytes (164 KB on disk) for<br>
	Where: Macintosh HD + Library +<br>
	ColorSync<br>
	ColorSync<br>
	Created: September 9, 2014 at 6:01 PM<br>
	Modified: April 2, 2015 at 11:23 AM<br>
	Modified: April 2, 2015 at 11:23 AM Shared folder  $\triangleright$  More Info: Mame & Extension: Comments:  $\triangleright$  Preview: ▼ Sharing & Permissions: You can only read Name Priviled  $\frac{$  system C Read & Write **EL** wheel<br>**EL** everyone C Read only C Read only ô
- 8. Cambie el estado de acceso de la carpeta a **Lectura y escritura**.
- 9. Ahora ya está listo para instalar los perfiles de la impresora.
- 10. Seleccione **Ir**.
- 11. Seleccione **Conectarse al servidor**.
- 12. En el campo de **Dirección del servidor** teclee smb://192.168.43.1.
- 13. Haga clic en **Conectar**.
- 14. Seleccione **Conectar como: Invitado** en el botón de opción y haga clic en **Conectar**.

15. En la lista **Volúmenes a montar** seleccione la opción **ICM** y haga clic en **Aceptar**.

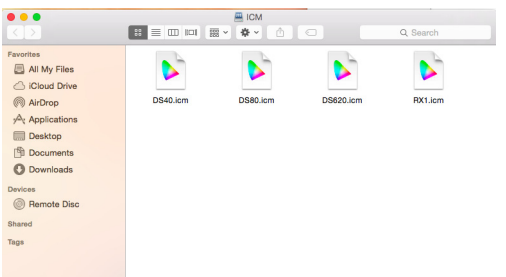

- 16. Seleccione cada archivo icm para su(s) impresora(s) conectada(s) (p. ej., DS40.icm, DS80.icm, etc.) y arrastre los archivos a la carpeta de **Perfiles**.
- 17. Ya está listo para imprimir en la red de su WPS-1 desde su programa de edición de fotografías habitual.

### **Errores de impresión**

Si tiene problemas al imprimir imágenes se imprimirá una hoja de error. Esta hoja proporciona información sobre qué imagen no se imprimió para que pueda intentar imprimir la imagen de nuevo.

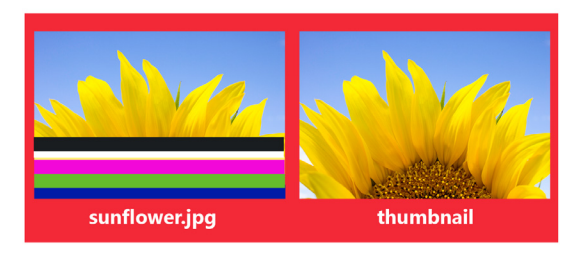

It appears that this image is corrupt or failed Wi-Fi transmission. Please retry.

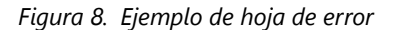

1. Si recibe este error intente imprimir la imagen una vez más. Si la imagen no se imprime la segunda vez, verifique sus conexiones de red y vuelva a intentarlo.

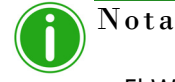

El WPS-1 se ha diseñado para ofrecer compatibilidad con archivos JPEG y PNG con espacio de color RGB. Asegúrese de que sus imágenes tiene uno de estos formatos antes de enviarlas a imprimir a su WPS-1.

# **Tabla de tamaños de impresión**

Utilice la tabla de las páginas siguientes para determinar el tamaño de los medios de impresión que necesita para su impresora.

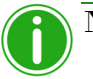

Nota

Si utiliza la opción de impresión en medio panel, solo se utilizará la mitad de la cinta disponible. Los costes serán superiores al no utilizarse el otro medio panel.

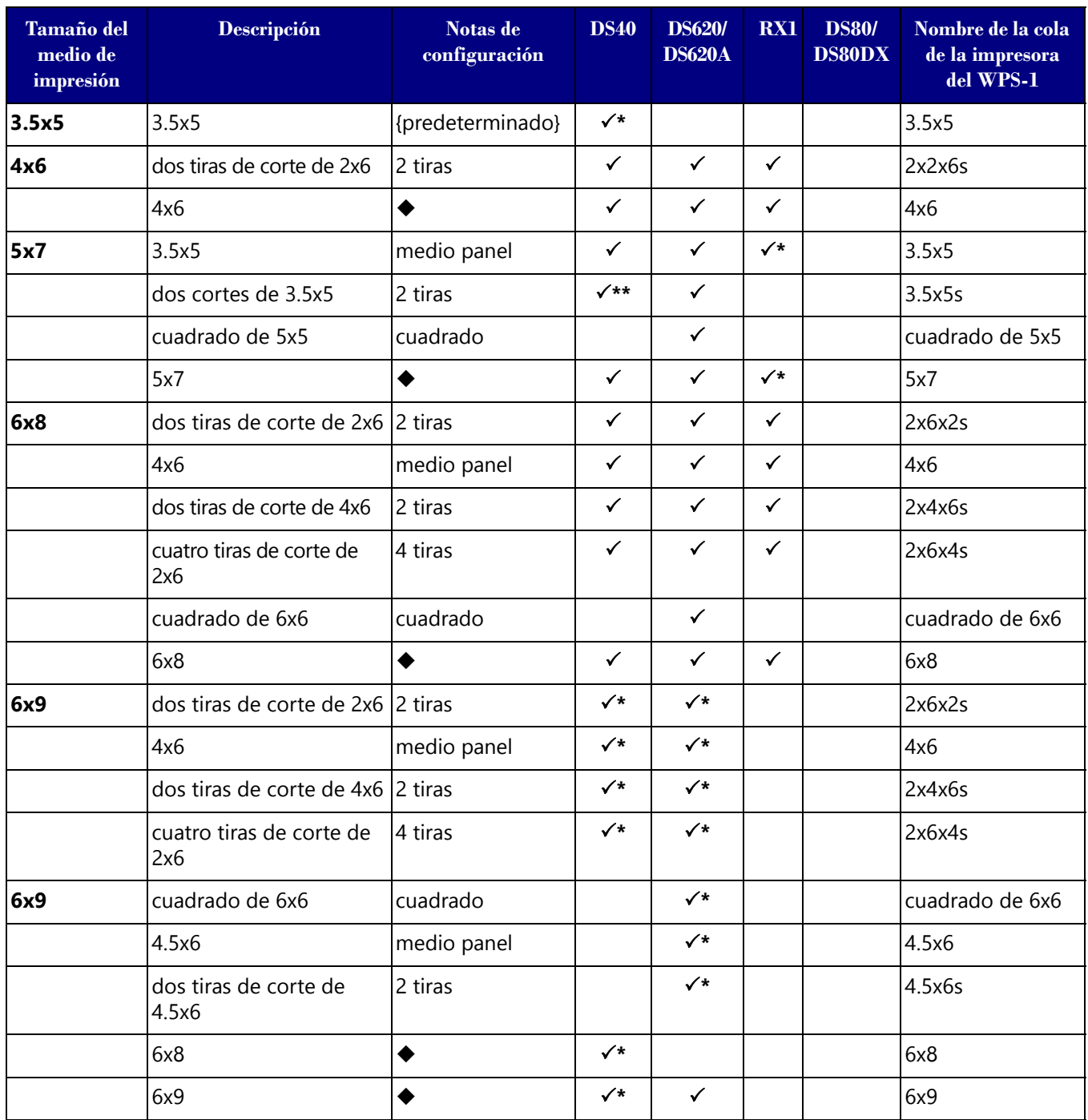

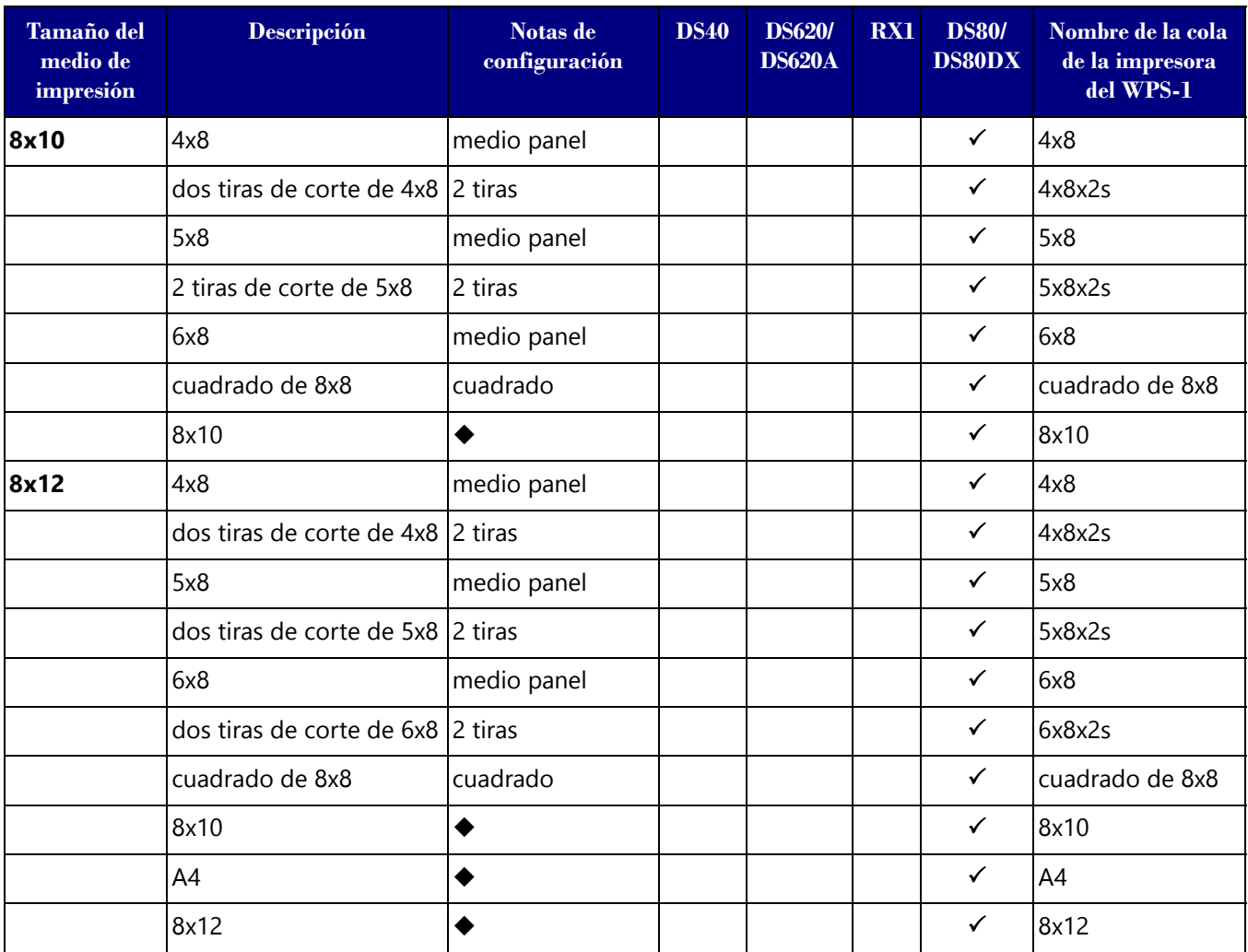

 $\checkmark$  El tamaño de impresión está disponible para esa impresora<br>
entiguración predeterminada.<br>
Es posible que el tamaño de impresión no esté disponible en to

Configuración predeterminada.

Es posible que el tamaño de impresión no esté disponible en todas las regiones de venta. Póngase en contacto con su representante de ventas para obtener información adicional.

\*\* Firmware v1.5 o superior

#### Nota

Puede tener dos (2) impresoras conectadas al WPS-1 de forma simultánea. El medio de impresión cargado debe ser el mismo; por ejemplo, dos impresoras que tienen cargados medios de impresión de 4"6". Consulte ["Modificar los ajustes del conjunto de impresoras" en la página 80](#page-79-0) para obtener información adicional.

# **8**

# **Utilizar una cámara digital con el WPS-1**

En este capítulo se explica cómo utilizar su cámara digital para imprimir utilizando la red del WPS-1. Asegúrese de seguir los pasos de instalación indicados en ["Instalación del sistema WPS-1" en la página 13](#page-12-0) antes de continuar.

WPS-1 optimiza la captura de su cámara digital para imprimir flujos de trabajo. Existen dos formas de imprimir en las impresoras DNP utilizando su cámara digital y su dispositivo WPS-1:

- 1. **["Utilizar cámaras digitales para transferencias mediante Wi-Fi" en la página 65](#page-64-0)**. Si su cámara digital incluye Wi-Fi, o si tiene un adaptador de Wi-Fi para su cámara, puede enviar imágenes a su dispositivo móvil y, a continuación, imprimir desde el dispositivo móvil en la red del WPS. (Solución recomendada).
- 2. **["Utilizar cámaras digitales para transferencias mediante FTP" en la página 66](#page-65-0)**. Si tiene una cámara digital con la opción de transferencia por FTP, también puede usar esta opción con la red del WPS-1. A pesar de que algunas cámaras permiten las transferencias por FTP directas, también puede utilizar un producto de terceros.

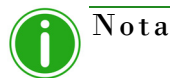

El WPS-1 le permite asimismo conectar simultáneamente cinco (5) dispositivos de entrada/ transferencia. Los dispositivos de entrada/transferencia pueden estar situados a una distancia máxima de 30 pies del WPS-1 para que se pueda seguir enviando correctamente la tarea de impresión.

# <span id="page-64-0"></span>**Utilizar cámaras digitales para transferencias mediante Wi-Fi**

Si su cámara digital incluye Wi-Fi, puede ajustar su cámara para transferir sus imágenes a su dispositivo móvil o computadora preferidos. Una vez que haya configurado su cámara digital para transferir imágenes vía Wi-Fi, es muy fácil transferir imágenes y después imprimirlas desde su dispositivo móvil o computadora. La manera en la que se transfieren las imágenes a su dispositivo móvil depende de su cámara digital. Algunas cámaras cuentan con conectividad a Wi-Fi integrada, mientras que otras requieren un adaptador o accesorio Wi-Fi. Consulte la documentación de su cámara para comprobar si es compatible con Wi-Fi.

#### **Impresión desde cámaras digitales utilizando un dispositivo móvil**

Una vez que configure su cámara digital para transferir imágenes a su dispositivo móvil, es muy fácil enviar imágenes a su dispositivo para imprimirlas. Una vez que haya transferido las imágenes, siga los mismos pasos indicados en ["Imprimir](#page-15-0)  [desde dispositivos Android utilizando la aplicación WPS Print 2" en la página 16](#page-15-0) o ["Imprimir desde dispositivos Apple](#page-27-0)  [utilizando la aplicación WPS Print 2" en la página 28](#page-27-0) para imprimir sus imágenes. La manera en la que se transfieren las imágenes a su dispositivo móvil depende de su cámara digital. Algunas cámaras cuentan con conectividad a Wi-Fi integrada, mientras que otras requieren un adaptador o accesorio Wi-Fi. Consulte la documentación de su cámara para comprobar si es compatible con Wi-Fi.

Ya puede empezar a imprimir sus imágenes. Cuando se enciende el WPS-1, este detecta automáticamente la impresora o impresoras conectadas y el medio de impresión cargado. Se imprime automáticamente una imagen de prueba. También creará la carpeta adecuada (carpeta activa) desde donde se imprimirán las imágenes. Como se mencionó anteriormente, el WPS-1 puede conectarse a dos (2) impresoras de manera simultánea. El tiempo de transferencia normal de las impresiones es de 25 segundos, pero varía en función de la intensidad de la señal y de las velocidades de conexión.

#### Nota

Cuando dé un nombre a sus archivos de imágenes, utilice caracteres alfanuméricos. NO utilice caracteres especiales. Los caracteres especiales incluyen:  $\textcircled{ }$  \$ % ^ & \* () + = { } Asimismo, si utiliza un espacio o diagonal, no deberá ser el primer carácter del nombre del archivo.

# <span id="page-65-0"></span>**Utilizar cámaras digitales para transferencias mediante FTP**

Para transferir imágenes desde su cámara digital utilizando FTP, debe tener una cámara compatible con las transferencias de archivos configurables por medio de FTP, o que utilice un sistema operativo dedicado de Android.

#### **Configurar cámaras digitales para transferencias mediante FTP**

- 3. Descargue una aplicación cliente FTP desde Google Play.
- 4. Una vez descargada, inicie la aplicación cliente FTP.
- 5. Introduzca la información requerida en los siguientes campos:
	- **Host**: 192.168.43.1
	- **Tipo**: FTP
	- **Puerto**: 21
	- **Nombre de usuario**: foto
	- **Contraseña**: none (escriba "none")
	- **Dir. remoto**: / (barra)
	- **Modo**: Activo (normalmente en los ajustes avanzados)

#### Atención

Si se requiere introducir una opción de transferencia, seleccione **Binario**. Si selecciona **ASCII** sus imágenes no se imprimirán correctamente.

- 6. Haga clic en **Guardar** para guardar su configuración.
- 7. Si aún no lo ha hecho, conecte el WPS-1 a la red Wi-Fi.
- 8. Vuelva a la aplicación cliente FTP y haga clic en el botón **Iniciar sesión** para conectarse al WPS-1.

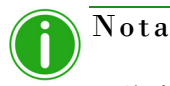

Si el inicio de sesión fue exitoso, aparecerá un cuadro de diálogo confirmando la conexión.

9. Una vez conectado al WPS-1, puede imprimir sus imágenes de manera inalámbrica. Tenga en cuenta que el WPS-1 únicamente imprime archivos con formato JPEG y PNG.

#### **Impresión desde cámaras digitales utilizando FTP**

Mientras que en la actualidad únicamente algunas cámaras ofrecen la opción de transferencia por FTP, aquellas que lo tienen, usualmente son compatibles con la red de WPS-1. Consulte la documentación de su cámara para aprender más acerca de las opciones de FTP específicas de su cámara. Si su cámara es compatible con la transferencia por FTP, siga las instrucciones indicadas en ["Utilizar dispositivos Android para transferencias mediante FTP" en la página 22](#page-21-0) o en ["Utilizar](#page-33-0)  [dispositivos Apple para transferencias mediante FTP" en la página 34](#page-33-0) para conectar la cámara a la red del WPS-1 e imprimir directamente desde su cámara digital.

# **Tabla de tamaños de impresión**

Utilice la tabla de las páginas siguientes para determinar el tamaño de los medios de impresión que necesita para su impresora.

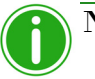

### Nota

Si utiliza la opción de impresión en medio panel, solo se utilizará la mitad de la cinta disponible. Los costes serán superiores al no utilizarse el otro medio panel.

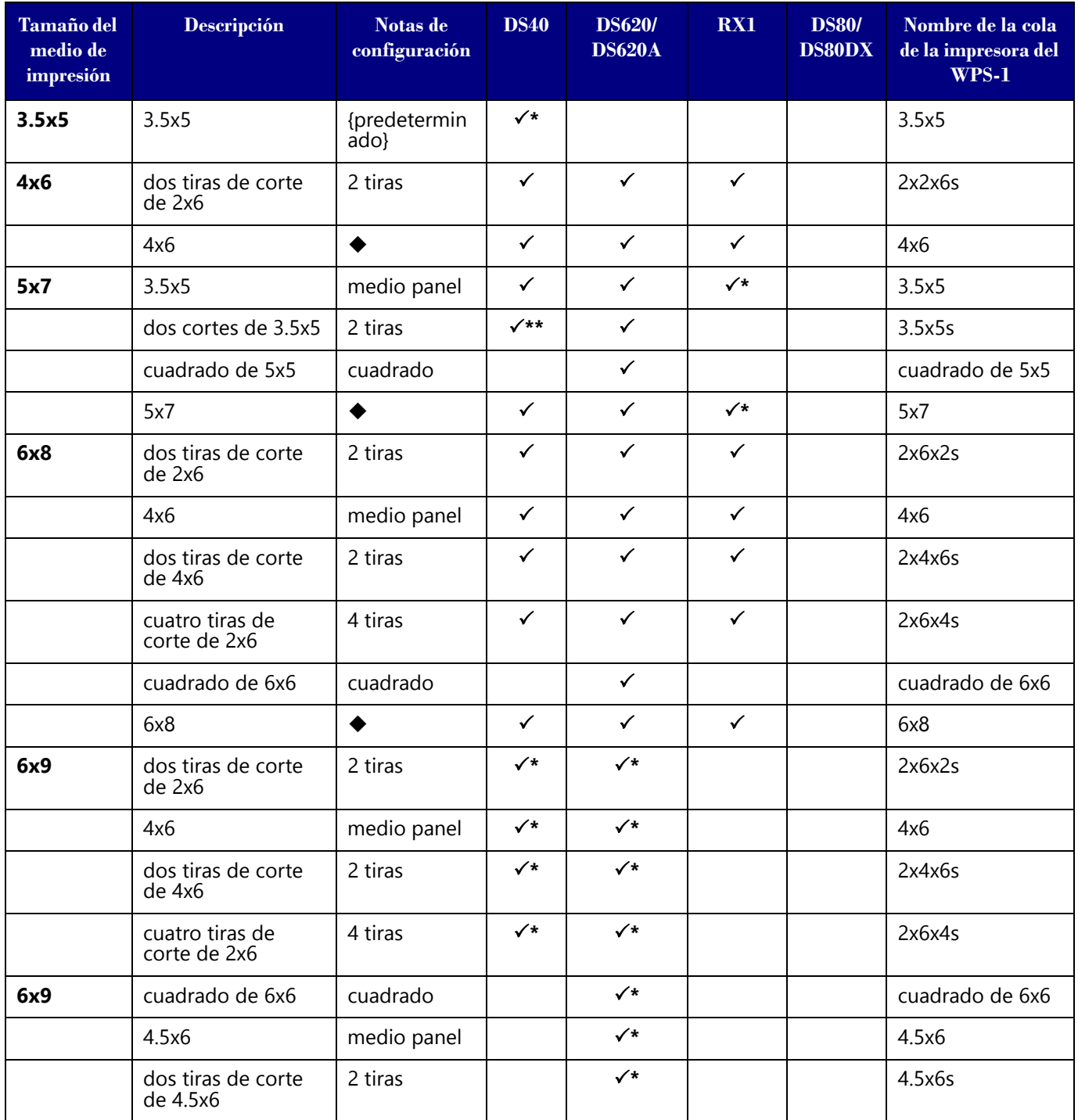

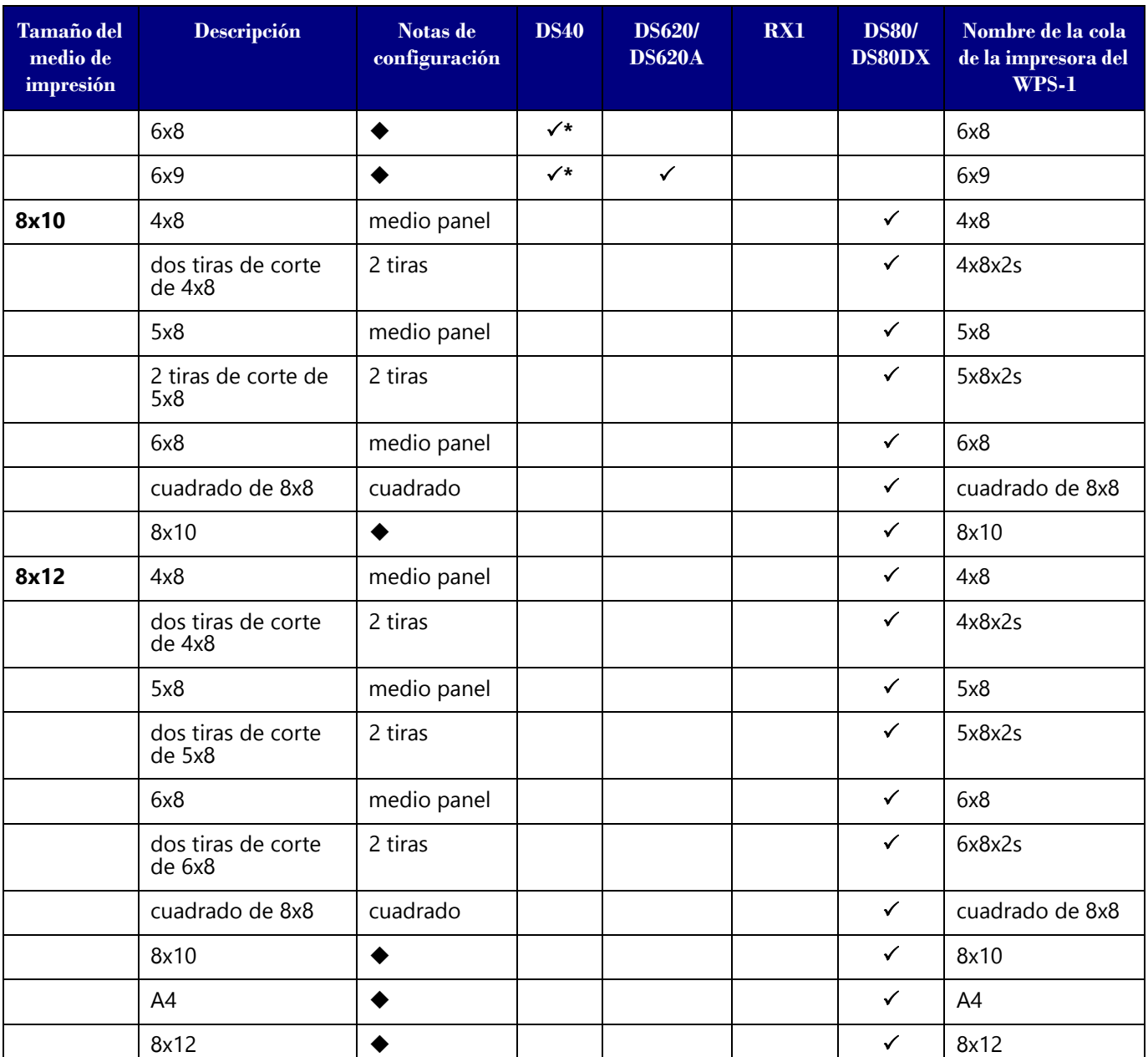

 $\checkmark$  El tamaño de impresión está disponible para esa impresora<br>
está disponible configuración predeterminada.<br>
Es posible que el tamaño de impresión po esté disponible e

Configuración predeterminada.

Es posible que el tamaño de impresión no esté disponible en todas las regiones de venta. Póngase en contacto con su representante de ventas para obtener información adicional.

Firmware v1.5 o superior

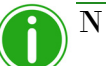

Nota

Puede tener dos (2) impresoras conectadas de forma simultánea al WPS-1. El medio de impresión cargado debe ser el mismo; por ejemplo, dos impresoras que tienen cargados medios de impresión de 4"6". Consulte ["Modificar los ajustes del conjunto de impresoras" en la página 80](#page-79-0) para obtener información adicional.

# **9**

# **Bordes personalizados**

Los bordes personalizados ofrecen la posibilidad de crear impresiones de marca con logotipos e información de eventos personalizados. Los bordes se aplican automáticamente a cualquier impresión del tamaño de impresión especificado cuando se imprimen las imágenes con el sistema WPS-1 y tiene los bordes habilitados. Puede diseñar un borde utilizando cualquier paquete de software de aplicaciones fotográficas que permita la creación de capas en el archivo como, por ejemplo, Photoshop, GIMP y Corel Paintshop Pro. Debe crear un borde para cada orientación: horizontal y vertical.

# **Requisitos de los bordes personalizados**

Cada borde debe contener un espacio con un fondo transparente donde aparecerá la imagen. Los bordes recién creados deben cumplir los siguientes criterios:

- **Formato de archivo**: PNG solamente.
- **Orientación**: Deben cargarse tanto los bordes horizontales como los verticales para cada borde nuevo. Si solo carga una orientación, en las impresiones solo aparecerá ese borde.
- **Nombres de los archivos**: borde-o.png donde borde es un término fijo y o es la orientación del borde. Por ejemplo, **border-v.png** para un borde que tiene una orientación vertical.
- **Tamaño**: Debe ser el tamaño completo en pulgadas para cada tamaño de impresión. Por ejemplo, un borde de 4x6 sería 4x6" (vertical) y 6x4" (horizontal). Puede utilizar también los siguientes tamaños en pixeles:
	- **4x6**: 1200 x 1800 pixeles
	- **5x7**: 1500 x 2100 pixeles
	- **6x8**: 1800 x 2400 pixeles
- **❖ Resolución**: 300 ppp
- **Modo de color**: Solo RGB
- **Fondo/espacio de imagen**: Debe tener un fondo transparente o un espacio de imagen. La zona en la que aparecerá la imagen no se puede colorear.
- **Compresión de la imagen**: No se permite la compresión. (Sin LZW, etc.)

En general, la apertura del borde debe tener la misma relación de aspecto que la imagen completa, aunque la apertura no debe ser estrictamente rectangular y puede presentar diferentes tratamientos del borde. Es aceptable tener elementos de un borde que se superpongan en el espacio de la imagen; sin embargo, hay que tener en cuenta que esto puede bloquear partes importantes de sus imágenes.

# <span id="page-68-0"></span>**Crear bordes personalizados**

- 1. En su computadora, cree una carpeta para los archivos de bordes. Nombre la carpeta de bordes con un nombre dinámico que reconozca posteriormente.
- 2. Utilice su programa de edición de fotografías preferido para crear un nuevo borde.
- 3. Utilice los requisitos anteriores para crear dos bordes que tengan el tamaño de archivo, formato de archivo, modo de color, transparencia del fondo y resolución correctos. Uno para impresiones horizontales y otro para impresiones verticales.
- 4. Guarde los bordes con el nombre de archivo adecuado (ya sea **borde-v.png** o **borde-h.png**) en la carpeta de bordes que acaba de crear. Recuerde que cada tamaño de impresión debe tener un borde horizontal y un borde vertical.

# **Añadir bordes personalizados al WPS-1**

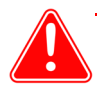

#### Atención

Debe completar este procedimiento desde una PC con Windows o una Mac conectada de forma inalámbrica al dispositivo WPS-1.

- 1. Conéctese a la red Wi-Fi del WPS-1.
- 2. Abra una ventana del explorador de archivos. (Asegúrese de que no está abriendo un navegador de internet.)
- 3. Teclee \\192.168.43.1 en la barra de direcciones. Esto le da acceso a los directorios del WPS-1.
- 4. Abra el directorio de **Bordes**.
- 5. Vaya al tamaño de impresión para los bordes que haya creado.

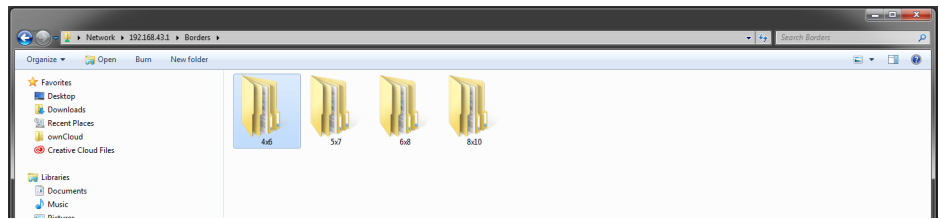

6. Copie la carpeta de bordes que creó anteriormente (con ambos archivos de bordes incluidos) y péguela en la carpeta de tamaños de impresión.

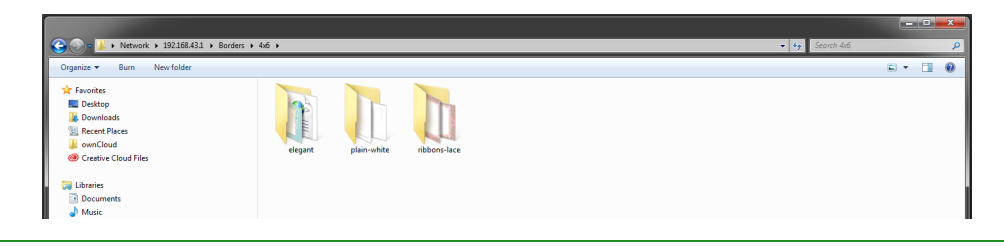

Nota

Con cada carpeta de bordes, el sistema WPS-1 crea automáticamente un archivo de configuración (archivo XML). No es necesario crear un nuevo archivo XML para las carpetas de bordes nuevas.

## **Habilitar bordes**

- 1. Conéctese a la red Wi-Fi del WPS-1.
- 2. Abra una ventana de un navegador de Internet e ingrese la siguiente dirección web: http://192.168.43.1/configurationsen.html La página web de configuración del WPS-1 se muestra en inglés de forma predeterminada.
- 3. Si accede a la página web de configuración y modifica el idioma predeterminado, utilice la fórmula que se indica a continuación para determinar qué dirección web utilizar:

http://192.168.43.1/configurations[XX].html, donde *[XX]* es el código de idioma de dos letras del idioma predeterminado. Los códigos de idiomas habituales son:

- $\bullet$  EN Inglés
- $\bullet$  FR Francés
- DE Alemán
- ES Español
- PT Portugués
- $\cdot$  IT Italiano
- $\bullet$  RU Ruso
- $\blacklozenge$  PL Polaco
- $\bullet$  CS Checo
- 4. En la sección de transferencia de archivos correcta (**FTP** o **HFP** en función de sus preferencias en cuanto a la transferencia de archivos), localice la opción **Habilitar bordes**.

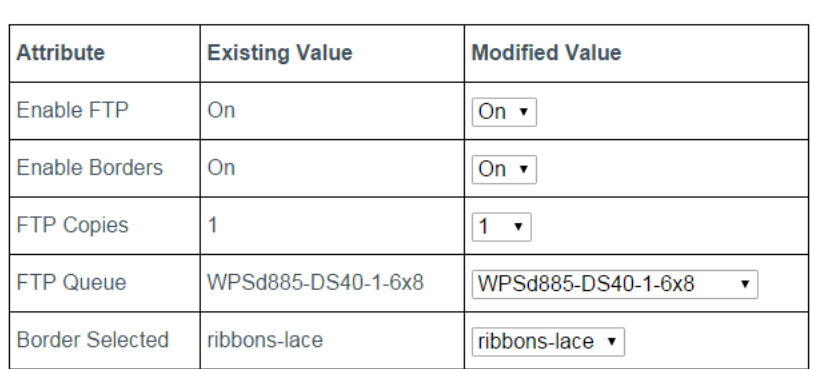

**FTP** 

*Figura 9. Opciones FTP: también puede habilitar los bordes en la sección HFP*

- 5. Cambie la opción del menú desplegable a **Activar**.
- 6. Localice la opción **Borde seleccionado**.

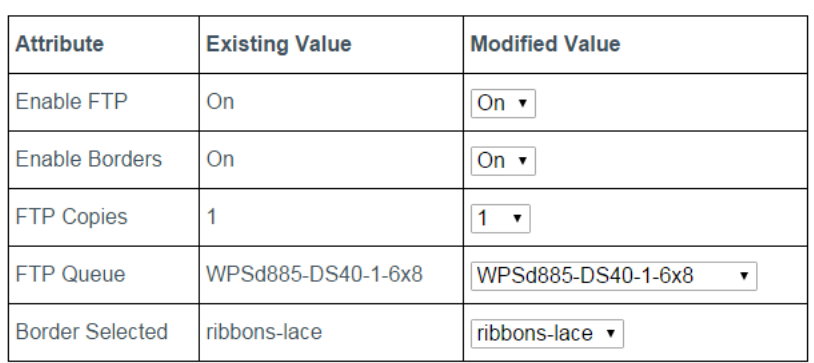

F T P

- 7. En el menú desplegable, seleccione el borde que desea imprimir. Seleccione el nombre de la carpeta de bordes que creó en ["Crear bordes personalizados" en la página 69](#page-68-0).
- 8. Haga clic en **Guardar** en la parte inferior de la pantalla.

9. Aparecerá una rueda de progreso azul mientras se guardan los cambios. Cuando aparezca el mensaje "*Cambios realizados*...", pulse el botón **Aceptar**.

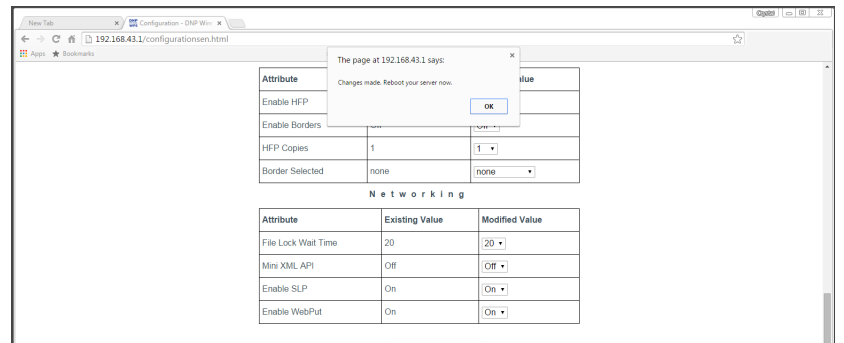

- 10. Espere al menos un minuto y, a continuación, reinicie el dispositivo WPS-1.
- 11. Después de tres minutos, vuelva a conectarse a la red Wi-Fi del WPS-1. (Si tiene activada la opción de impresiones de prueba iniciales, vuelva a realizar la conexión una vez que se imprima la imagen de prueba.)
- 12. Actualice la página de configuración para confirmar que se realizó el cambio.
- 13. El borde que haya seleccionado se imprimirá en las imágenes.

## **Resolver problemas relacionados con los bordes**

Si tiene algún problema después de instalar y de habilitar los bordes, utilice esta sección para resolverlos.

#### **Los bordes están habilitados únicamente para un tamaño de impresión.**

Si desea que los bordes estén habilitados para todos los tamaños de impresión, deberá tener instalados en su dispositivo WPS-1 archivos de bordes para todos los tamaños de impresión.

**Ejemplo**: Está utilizando el sistema WPS-1 con una impresora DS620A y tiene instalados cinta y papel de 6x8. Ha incluido archivos de bordes en la carpeta del tamaño de impresión 4x6 y ha habilitado los bordes utilizando la página web de configuración. Si realiza impresiones de 6x8, no aparecerán bordes. Deberá crear e instalar también archivos de bordes en la carpeta del tamaño de impresión 6x8.

#### **No puedo habilitar diferentes bordes para diferentes tamaños de impresión.**

Actualmente solo es posible habilitar bordes con el mismo nombre de carpeta para todos los tamaños de impresión. Puede crear cualquier borde que desee, con tal que utilice el mismo nombre de carpeta y, a continuación, puede habilitar dicho borde en cualquier tamaño de impresión.

**Ejemplo**: Quiere crear un borde "gracias" para impresiones de 4x6 y un borde "felicidades" para impresiones de 6x8. Cree el juego de bordes y utilice el mismo nombre de carpeta ("boda 2015") para ambos juegos de bordes. Una vez que haya habilitado los bordes utilizando la página web de configuración, cualquier impresión de 4x6 que realice tendrá el borde "gracias" y cualquier impresión de 6x8 que realice tendrá el borde "felicidades".

#### **Mi borde no se imprime.**

Compruebe los siguientes problemas habituales si no se imprime su borde:

- ¿Habilitó los bordes utilizando la página web de configuración? En caso afirmativo, ¿ha reiniciado el dispositivo WPS-1 para asegurarse de que se hayan guardado los cambios?
- ¿Tiene su archivo de bordes el nombre correcto?
- ¿Utilizó los parámetros del archivo de bordes correctos cuando creó el archivo?
- ¿Se han guardado sus bordes en una carpeta de bordes para el tamaño de impresión que necesita?
- $\bullet$  Si los bordes solo se imprimen para una orientación, asegúrese de haber instalado ambos bordes en el dispositivo y que ambos archivos se hayan creado correctamente.

Si los problemas persisten, póngase en contacto con el soporte técnico para solicitar ayuda.
# **Acciones avanzadas**

## **Acerca de este capítulo**

Este capítulo abarca los temas avanzados y los procedimientos relacionados con su dispositivo WPS-1. Lea todas las instrucciones correcta y cuidadosamente antes de continuar. Si cambia los ajustes que se describen de este capítulo, podría provocar que su dispositivo WPS-1 no funcione de la manera que usted desea. Su dispositivo WPS-1 viene con los ajustes recomendados de fábrica. Si desea personalizar un ajuste para sus necesidades específicas, únicamente realice los cambios que se muestran en este capítulo.

Debe realizar todos los cambios exactamente como se indica en los siguientes procedimientos. Los cambios que no se realicen de acuerdo con estos procedimientos podrían invalidar su garantía y causar daños a su dispositivo WPS-1. Si tiene alguna pregunta acerca de los procedimientos de este capítulo, contacte con Soporte Técnico o a su representante de ventas.

## **Uso de la página web de configuración**

Puede configurar sus ajustes WPS desde una página web utilizando un navegador de Internet estándar. Cuando utilice su sistema WPS con una PC o Mac, es útil cambiar los ajustes usando la página web de configuración.

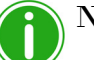

## Nota

Al modificar cualquier ajuste de configuración, asegúrese de seguir escrupulosamente los procedimientos, incluidas las instrucciones de sincronización y de reinicio.

## **DNP WIRELESS PRINT SERVER**

**10**

#### Home Legal Configuration

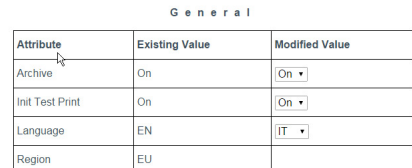

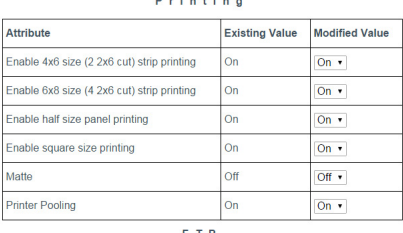

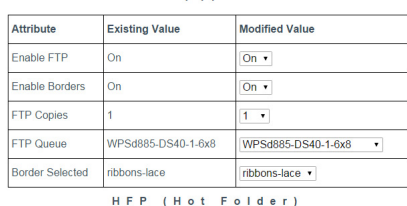

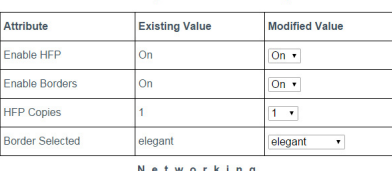

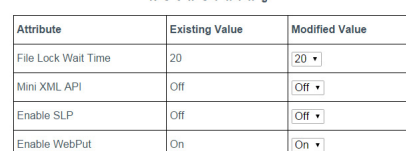

**Save** 

## **Acceso a la página web de configuración**

- 1. Conéctese a la red Wi-Fi del WPS-1.
- 2. Abra una ventana de un navegador de Internet e ingrese la siguiente dirección web: http://192.168.43.1/configurationsen.html
- 3. Si accede de nuevo a la página web de configuración y modifica el idioma predeterminado, utilice la fórmula que se indica a continuación para determinar qué dirección web utilizar:

http://192.168.43.1/configurations[XX].html, donde [XX] es el código de idioma de dos letras del idioma predeterminado. Los códigos de idiomas habituales son:

- $\bullet$  EN Inglés
- $\bullet$  FR Francés
- DE Alemán
- ES Español
- PT Portugués
- $\bullet$  IT Italiano
- $\bullet$  RU Ruso
- PL Polaco
- $\bullet$   $CS$  Checo

## Nota

Las opciones de idiomas varían en función de la región de venta. Acuda a su representante de ventas para obtener información adicional.

- 4. La página web de configuración del WPS-1 se muestra en inglés de forma predeterminada.
- 5. Utilice los siguientes procedimientos para cambiar cualquier ajuste en su sistema WPS-1.

## **Cambio de los ajustes de configuración generales**

Utilice los ajustes de configuración generales para modificar los ajustes de archivado, el idioma predeterminado y los ajustes de la impresión de prueba inicial.

### <span id="page-73-0"></span>**Configurar el archivado de imágenes**

Una vez que haya imprimido las imágenes, puede archivarlas en una tarjeta SD. El WPS-1 está configurado para archivar sus imágenes de forma predeterminada.

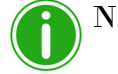

## Nota

Si cambia la modalidad de archivado a DESACTIVAR, sus imágenes se borrarán del dispositivo WPS-1 una vez impresas.

1. Si aún no lo ha hecho, conéctese a la red Wi-Fi del WPS-1 y abra la página web de configuración.

2. En la sección **General** de la página web de configuración, localice la opción **Archivo**.

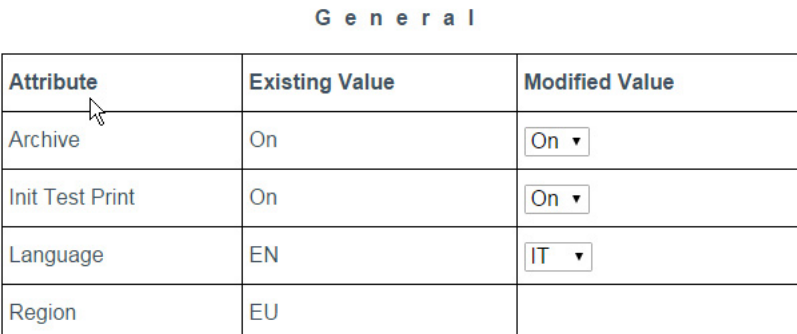

- 3. Cambie la opción del menú desplegable a **Desactivar** o a **Activar**.
- 4. Haga clic en **Guardar** en la parte inferior de la pantalla.
- 5. Aparecerá una rueda de progreso azul mientras se guardan los cambios. Cuando aparezca el mensaje "*Cambios realizados*...", pulse el botón **Aceptar**.

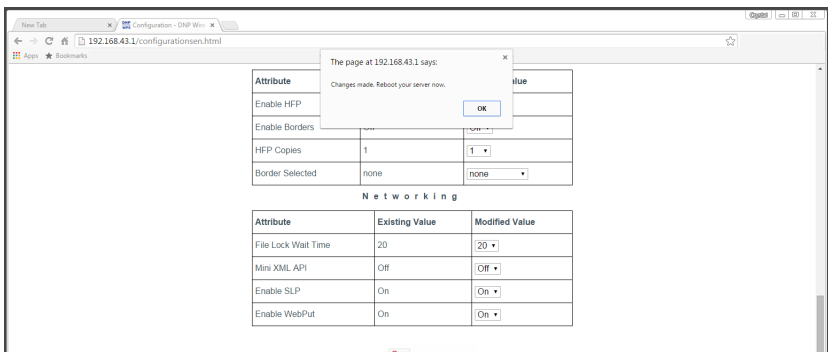

- 6. Espere al menos un minuto y, a continuación, reinicie el dispositivo WPS-1.
- 7. Después de tres minutos, vuelva a conectarse a la red Wi-Fi del WPS-1. (Si tiene activada la opción de impresiones de prueba iniciales, vuelva a realizar la conexión una vez que se imprima la imagen de prueba.)
- 8. Actualice la página de configuración para confirmar que se realizó el cambio.

#### **Archivado de imágenes**

- 1. Asegúrese de que la configuración de su archivo esté activada. Consulte ["Configurar el archivado de imágenes" en la](#page-73-0)  [página 74](#page-73-0) para obtener información adicional.
- 2. Introduzca una tarjeta SD en la ranura del lateral del dispositivo WPS-1.
- 3. Una vez que haya imprimido la imagen, ésta se guardará en el directorio de su tarjeta SD.

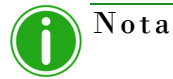

Su tarjeta SD deberá tener un directorio llamado **DNParchive** para que se guarden las imágenes. Si no inserta una tarjeta SD en la ranura, sus imágenes no se guardarán.

### **Modificar la configuración de la impresión de prueba**

Al iniciarse el WPS-1, se imprime automáticamente una imagen de prueba. Utilice este procedimiento para habilitar o deshabilitar esta configuración.

1. En la sección **General** de la página web de configuración, localice la opción **Impresión de prueba inicial**.

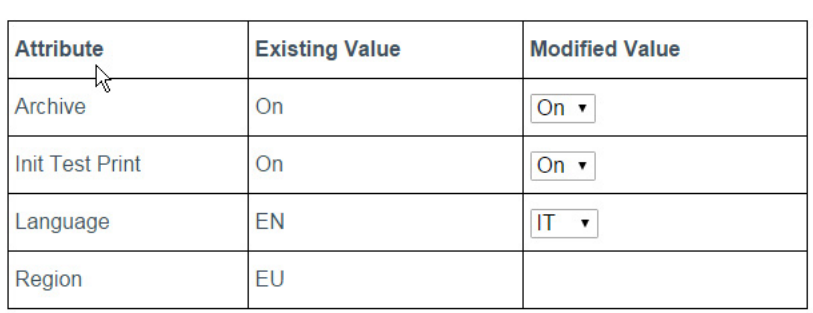

#### General

- 2. Cambie la opción del menú desplegable.
- 3. Haga clic en **Guardar** en la parte inferior de la pantalla.
- 4. Aparecerá una rueda de progreso azul mientras se guardan los cambios. Cuando aparezca el mensaje "*Cambios realizados*...", pulse el botón **Aceptar**.

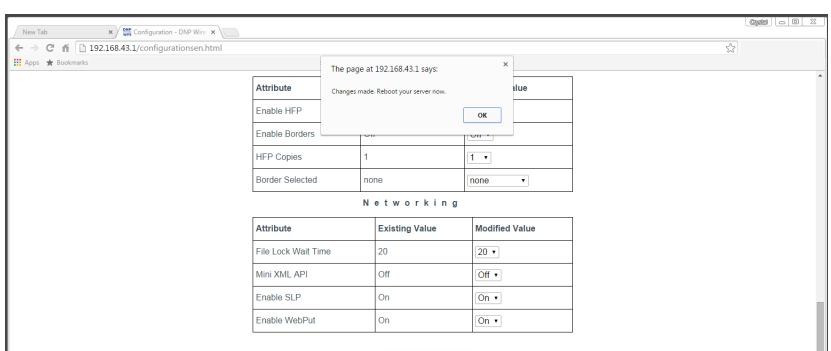

- 5. Espere al menos un minuto y, a continuación, reinicie el dispositivo WPS-1.
- 6. Después de tres minutos, vuelva a conectarse a la red Wi-Fi del WPS-1. (Si tiene activada la opción de impresiones de prueba iniciales, vuelva a realizar la conexión una vez que se imprima la imagen de prueba.)
- 7. Actualice la página de configuración para confirmar que se realizó el cambio.

### **Cambiar el idioma predeterminado**

Utilice este procedimiento para modificar el idioma predeterminado de su dispositivo WPS-1. De este modo se cambiará el idioma mostrado en la página web de configuración.

1. En la sección **General** de la página web de configuración, localice la opción **Idioma**.

#### General

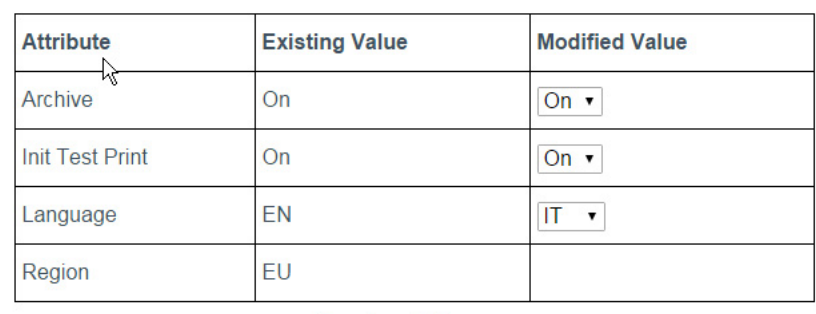

- 2. Cambie la opción del menú desplegable al idioma que desee.
	- $\bullet$  EN Inglés
	- $\bullet$  FR Francés
	- DE Alemán
	- ES Español
	- PT Portugués
	- $\bullet$  IT Italiano
	- $\bullet$  RU Ruso
	- $\bullet$  PL Polaco
	- $\text{CS}$  Checo

## Nota

No todos los idiomas están disponibles en todas las regiones de venta en las que se vende el dispositivo WPS-1. En la página web de configuración se mostrarán únicamente los idiomas disponibles en su región de venta. Póngase en contacto con su representante de ventas para obtener información adicional.

- 3. Haga clic en **Guardar** en la parte inferior de la pantalla.
- 4. Aparecerá una rueda de progreso azul mientras se guardan los cambios. Cuando aparezca el mensaje "*Cambios realizados*...", pulse el botón **Aceptar**.

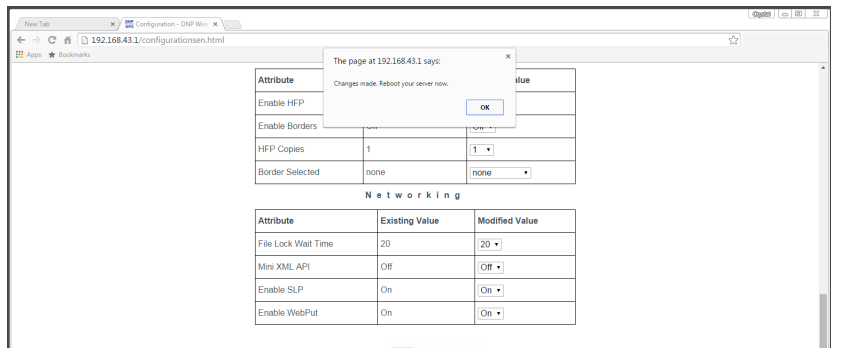

- 5. Espere al menos un minuto y, a continuación, reinicie el dispositivo WPS-1.
- 6. Después de tres minutos, vuelva a conectarse a la red Wi-Fi del WPS-1. (Si tiene activada la opción de impresiones de prueba iniciales, vuelva a realizar la conexión una vez que se imprima la imagen de prueba.)

7. Actualice la página de configuración para confirmar que se realizó el cambio.

### **Acerca de la configuración de la región del WPS-1**

La configuración de la región muestra la región en la que está destinado a utilizarse el dispositivo WPS-1. La región de venta no puede modificarse.

## **Modificar los ajustes de impresión**

Utilice los ajustes de impresión para modificar el tipo de acabado de impresión, los ajustes del conjunto de impresoras y otras opciones relacionadas con el tamaño de impresión.

### <span id="page-77-0"></span>**Modificar las opciones de tamaño de impresión**

Existen unas pocas opciones de impresión que pueden habilitarse o deshabilitarse y que tienen que ver con el tamaño de impresión final o con cómo se imprimirá en el panel de cinta la impresión. Estas opciones son:

- **Impresión de tiras de 4x6**: Permite cortar las impresiones de 4x6 en dos tiras de 2x6.
- **Impresión de tiras de 6x8**: Permite cortar las impresiones de 6x8 en cuatro tiras de 2x6.
- **Impresión en medio panel**: Imprime solamente en la mitad de un panel de cinta. La siguiente solicitud se iniciará en un panel de cinta nuevo.
- **Impresión en tamaño cuadrado**: Permite imprimir imágenes cuadradas como, por ejemplo, de 4x4.

Consulte la tabla de impresora de la página 89 para obtener información adicional sobre si las opciones de tamaño de impresión anteriores se encuentran disponibles con su tipo de medio de impresión. Para modificar los ajustes, utilice el procedimiento que se indica a continuación. Realice solo un cambio de tamaño de impresión a la vez. Si necesita realizar más de un cambio de tamaño de impresión, repita el procedimiento.

1. En la sección **Imprimir** de la página web de configuración, localice la opción **tamaño de impresión** que desee actualizar.

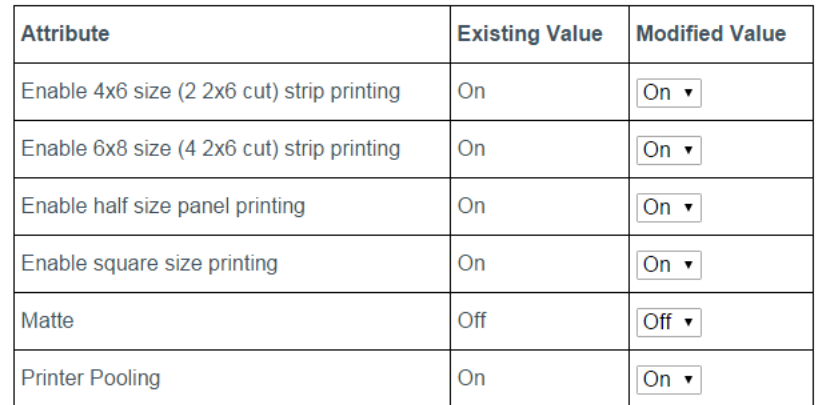

#### Printing

2. Cambie la opción del menú desplegable a **Activar** o a **Desactivar**.

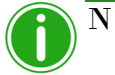

## Nota

Si quiere que las impresiones de 2" sean el tamaño de impresión predeterminado, asegúrese de modificar la configuración de la cola de impresión según el tipo de su transferencia. Consulte ["Configuración de los ajustes del FTP" en la página 81](#page-80-0) o ["Configuración de los ajustes del HFP" en](#page-86-0)  [la página 87](#page-86-0) para obtener información detallada sobre cómo modificar la cola de impresión.

3. Haga clic en **Guardar** en la parte inferior de la pantalla.

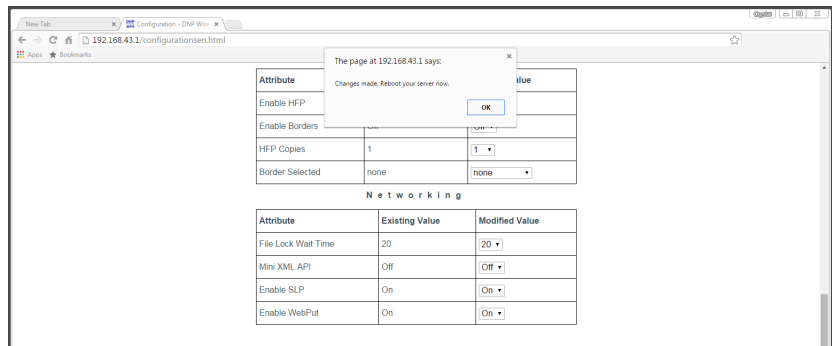

- 5. Espere al menos un minuto y, a continuación, reinicie el dispositivo WPS-1.
- 6. Después de tres minutos, vuelva a conectarse a la red Wi-Fi del WPS-1. (Si tiene activada la opción de impresiones de prueba iniciales, vuelva a realizar la conexión una vez que se imprima la imagen de prueba.)
- 7. Actualice la página de configuración para confirmar que se realizó el cambio.

#### **Modificar el acabado de impresión**

Puede imprimir sus imágenes con un acabado de impresión *mate* o *brillante*. En la configuración del WPS-1, el acabo **Brillante** es la opción predeterminada. Siga los siguiente pasos si desea imprimir sus imágenes con acabado mate:

- 1. En la página web de configuración, localice la sección **Imprimir**.
- 2. Localice la opción **Mate** y cambie la opción del menú desplegable a **Activar** o a **Desactivar**.

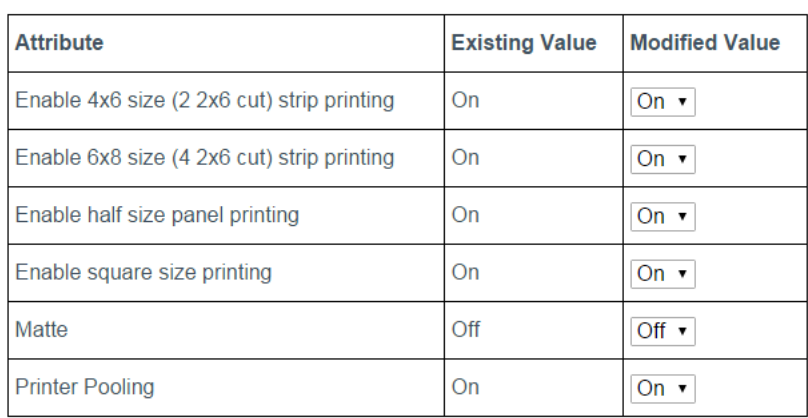

#### Printing

3. Haga clic en **Guardar** en la parte inferior de la pantalla.

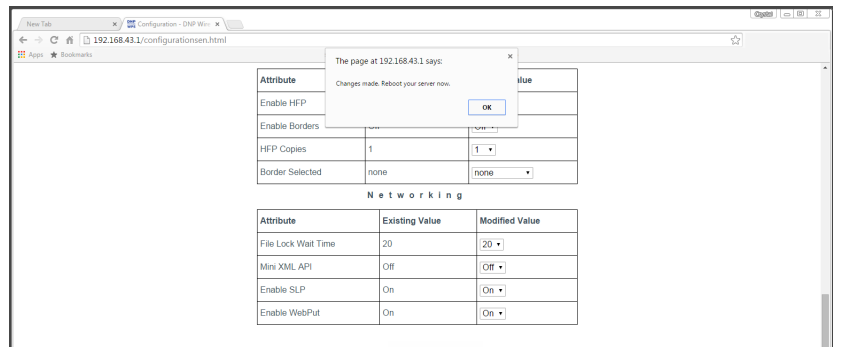

- 5. Espere al menos un minuto y, a continuación, reinicie el dispositivo WPS-1.
- 6. Después de tres minutos, vuelva a conectarse a la red Wi-Fi del WPS-1. (Si tiene activada la opción de impresiones de prueba iniciales, vuelva a realizar la conexión una vez que se imprima la imagen de prueba.)
- 7. Actualice la página de configuración para confirmar que se realizó el cambio.

#### **Modificar los ajustes del conjunto de impresoras**

Si tiene dos impresoras con el medio de impresión cargado (p. ej., 4x6"), puede imprimir en ambas impresoras de forma simultánea. De esta forma se crea una carga equitativa entre ambas impresoras, de modo que el consumo de medios de impresión es uniforme. Debe contar con dos impresoras del mismo modelo cargadas con los mismos materiales para realizar este procedimiento. Esta función está habilitada de forma predeterminada.

1. En la sección **Imprimir** de la página web de configuración, localice la opción **Conjunto de impresoras**.

| <b>Attribute</b>                           | <b>Existing Value</b> | <b>Modified Value</b> |
|--------------------------------------------|-----------------------|-----------------------|
| Enable 4x6 size (2 2x6 cut) strip printing | On                    | On $\cdot$            |
| Enable 6x8 size (4 2x6 cut) strip printing | On                    | On ▼                  |
| Enable half size panel printing            | On                    | On ▼                  |
| Enable square size printing                | On                    | On $\cdot$            |
| Matte                                      | Off                   | Off $\cdot$           |
| <b>Printer Pooling</b>                     | On                    | On.                   |

Printing

- 2. Cambie la opción del menú desplegable a **Desactivar** para deshabilitar la configuración (habilitada de forma predeterminada).
- 3. Haga clic en **Guardar** en la parte inferior de la pantalla.

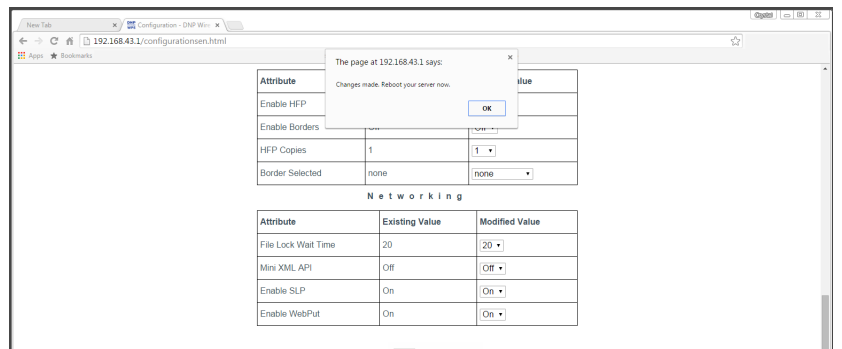

- 5. Espere al menos un minuto y, a continuación, reinicie el dispositivo WPS-1.
- 6. Después de tres minutos, vuelva a conectarse a la red Wi-Fi del WPS-1. (Si tiene activada la opción de impresiones de prueba iniciales, vuelva a realizar la conexión una vez que se imprima la imagen de prueba.)
- 7. Actualice la página de configuración para confirmar que se realizó el cambio.

## <span id="page-80-0"></span>**Configuración de los ajustes del FTP**

Uno de los métodos de transferencia que ofrece el WPS-1 es el FTP, o *Protocolo de transferencia de archivos*. El Protocolo de Transferencia de Archivos (FTP) es un protocolo de red estándar utilizado para transferir archivos de un dispositivo a otro a través de una red basada en TCP como es internet. El FTP está basado en una arquitectura que requiere un cliente y un servidor, y utiliza conexiones de control y datos separados entre el cliente y el servidor. La transferencia por FTP es de gran utilidad cuando se transfieren imágenes desde un dispositivo móvil hacia el WPS-1 para su impresión. Para poder hacer esto, debe tener una aplicación cliente FTP instalada en su dispositivo móvil. Asegúrese de que su aplicación cliente FTP permite la transferencia de datos binarios ya que ese es el tipo de datos compatible con el WPS-1. Utilice esta sección para configurar los ajustes del FTP para la red de su WPS-1.

## **Configurar FTP**

Habilita o deshabilita la opción de transferencia por FTP. Habilite el FTP únicamente si desea utilizar esta opción de transferencia. Si deshabilita la opción de transferencia por FTP, asegúrese de habilitar la opción de transferencia por HFP.

1. En la sección **FTP** de la página web de configuración, localice la opción **Habilitar FTP**.

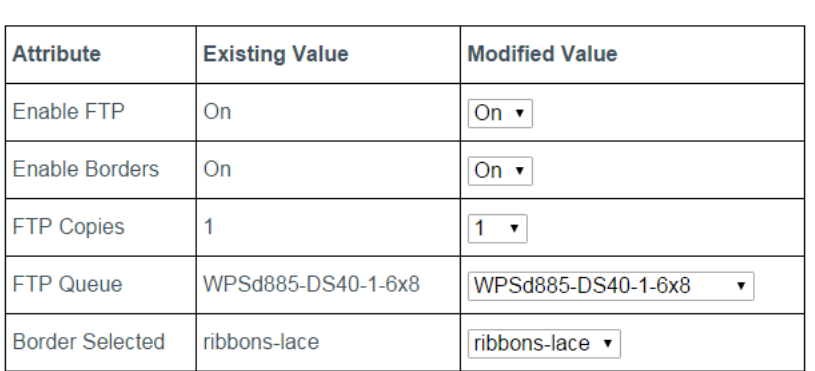

**FTP** 

- 2. Cambie la opción del menú desplegable a **Activar** o a **Desactivar**.
- 3. Haga clic en **Guardar** en la parte inferior de la pantalla.

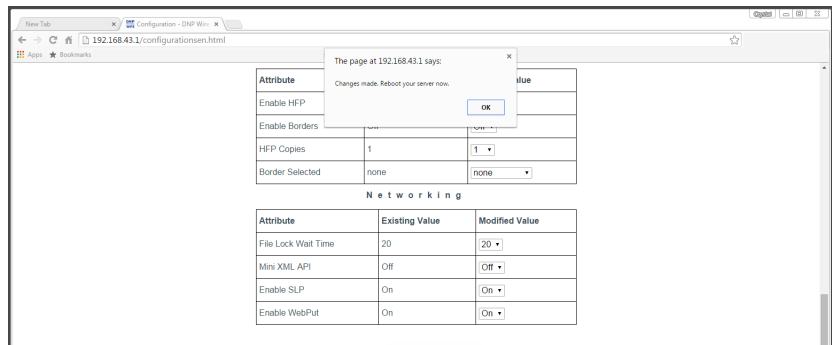

- 5. Espere al menos un minuto y, a continuación, reinicie el dispositivo WPS-1.
- 6. Después de tres minutos, vuelva a conectarse a la red Wi-Fi del WPS-1. (Si tiene activada la opción de impresiones de prueba iniciales, vuelva a realizar la conexión una vez que se imprima la imagen de prueba.)
- 7. Actualice la página de configuración para confirmar que se realizó el cambio.
- 8. Ahora ya puede imprimir desde sus dispositivos utilizando FTP. Para obtener más información, vea "Impresión desde dispositivos móviles" en la página 92.

#### **Configurar los bordes**

En este procedimiento se explica cómo habilitar o deshabilitar los bordes para las imágenes que transfiera mediante FTP. Para obtener información adicional sobre la configuración y habilitación de bordes personalizados, consulte ["Bordes](#page-68-0)  [personalizados" en la página 69.](#page-68-0)

F T P

1. En la sección **FTP** de la página web de configuración, localice la opción **Habilitar bordes**.

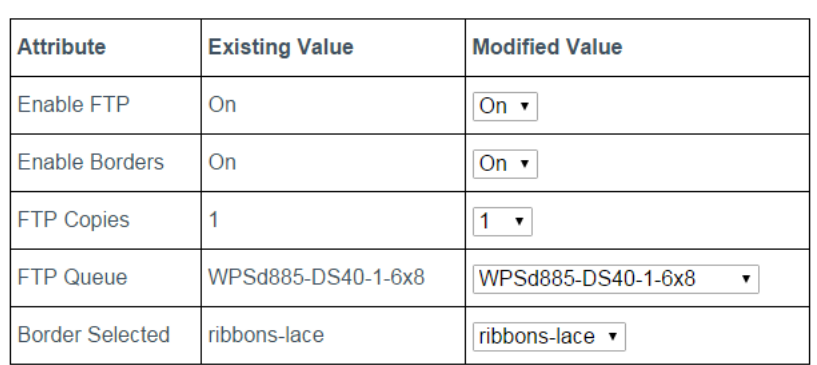

2. Cambie la opción del menú desplegable a **Activar** para habilitar los bordes o a **Desactivar** para deshabilitarlos.

3. Haga clic en **Guardar** en la parte inferior de la pantalla.

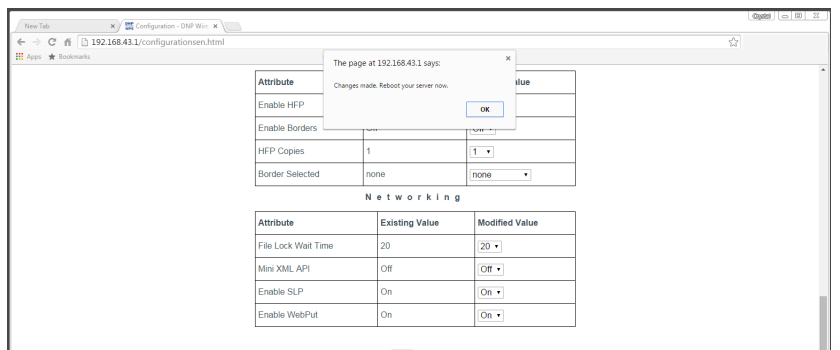

- 5. Espere al menos un minuto y, a continuación, reinicie el dispositivo WPS-1.
- 6. Después de tres minutos, vuelva a conectarse a la red Wi-Fi del WPS-1. (Si tiene activada la opción de impresiones de prueba iniciales, vuelva a realizar la conexión una vez que se imprima la imagen de prueba.)
- 7. Actualice la página de configuración para confirmar que se realizó el cambio.
- 8. Ahora las imágenes impresas que utilizan la transferencia por FTP tendrán el borde seleccionado.

## **Cambiar el número de copias impresas**

Configura el número de copias de cada imagen transferida utilizando el método de transferencia mediante FTP.

1. En la sección **FTP** de la página web de configuración, localice la opción **Copias por FTP**.

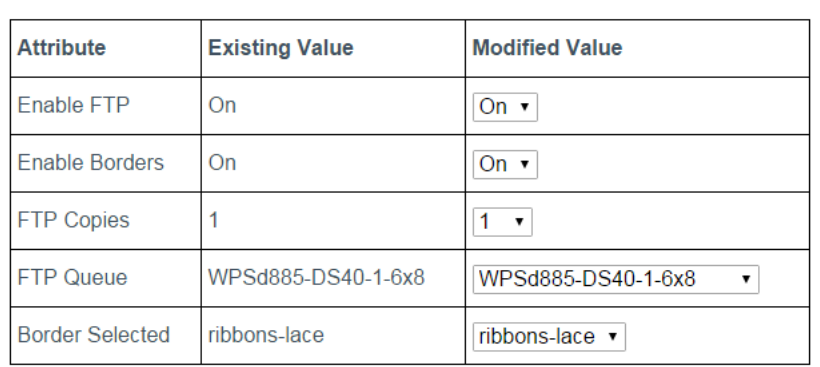

**FTP** 

- 2. Cambie la opción del menú desplegable al **número de copias** que desea imprimir de cada imagen. Puede elegir entre cualquier número comprendido entre 0 y 49.
- 3. Haga clic en **Guardar** en la parte inferior de la pantalla.

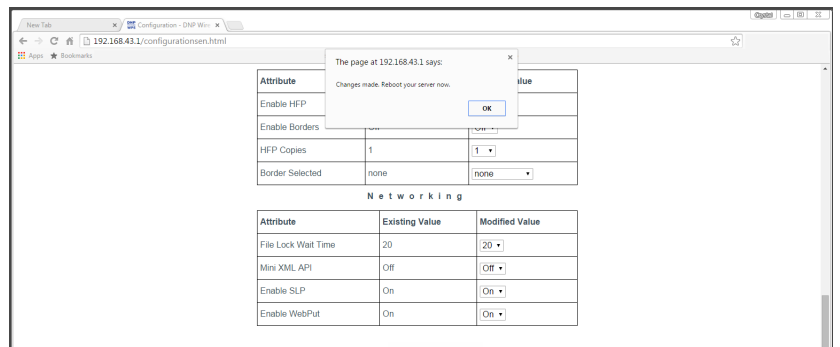

- 5. Espere al menos un minuto y, a continuación, reinicie el dispositivo WPS-1.
- 6. Después de tres minutos, vuelva a conectarse a la red Wi-Fi del WPS-1. (Si tiene activada la opción de impresiones de prueba iniciales, vuelva a realizar la conexión una vez que se imprima la imagen de prueba.)
- 7. Actualice la página de configuración para confirmar que se realizó el cambio.
- 8. Ahora, las imágenes impresas utilizando transferencia mediante FTP se imprimirán en el número de copias seleccionado.

### **Selección de la cola de la impresora**

Selecciona la impresora y el tamaño de impresión predeterminados.

1. En la sección **FTP** de la página web de configuración, localice la opción **Cola por FTP**.

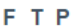

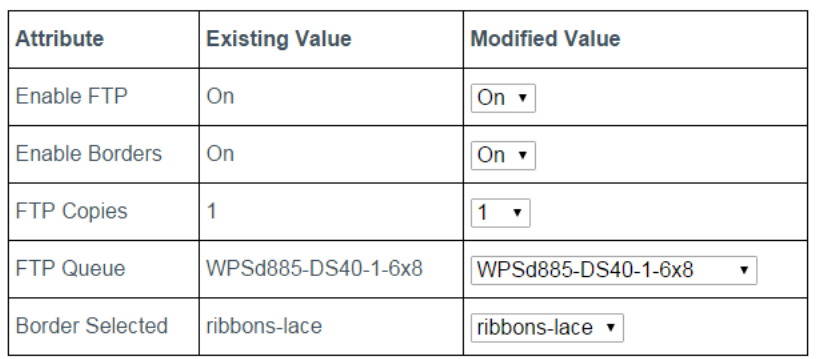

2. Cambie la opción del menú desplegable a la impresora y al tamaño de impresión predeterminado que desee.

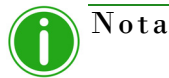

Si configura la cola de impresión en una opción de corte de 2", asegúrese de tener habilitado como tamaño del medio de impresión tiras de fotografías de 2". Consulte ["Modificar las opciones](#page-77-0)  [de tamaño de impresión" en la página 78](#page-77-0) para obtener información adicional.

3. Haga clic en **Guardar** en la parte inferior de la pantalla.

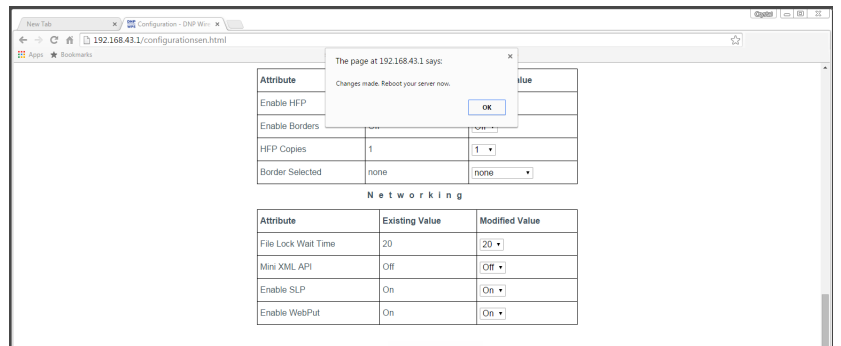

- 5. Espere al menos un minuto y, a continuación, reinicie el dispositivo WPS-1.
- 6. Después de tres minutos, vuelva a conectarse a la red Wi-Fi del WPS-1. (Si tiene activada la opción de impresiones de prueba iniciales, vuelva a realizar la conexión una vez que se imprima la imagen de prueba.)
- 7. Actualice la página de configuración para confirmar que se realizó el cambio.

#### **Selección de bordes**

Utilice esta opción para seleccionar el borde que se imprimirá en todas sus imágenes. Para obtener información adicional sobre la configuración y habilitación de bordes personalizados, consulte ["Bordes personalizados" en la página 69](#page-68-0).

1. En la sección **FTP** de la página web de configuración, localice la opción **Borde seleccionado**.

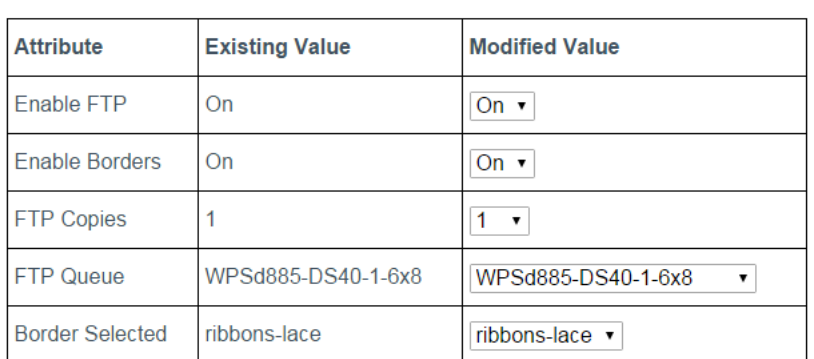

#### **FTP**

- 2. En el menú desplegable, seleccione el borde que desea imprimir.
- 3. Haga clic en **Guardar** en la parte inferior de la pantalla.

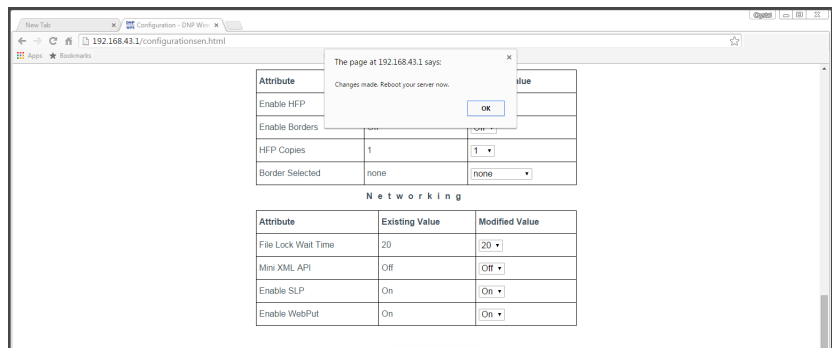

- 5. Espere al menos un minuto y, a continuación, reinicie el dispositivo WPS-1.
- 6. Después de tres minutos, vuelva a conectarse a la red Wi-Fi del WPS-1. (Si tiene activada la opción de impresiones de prueba iniciales, vuelva a realizar la conexión una vez que se imprima la imagen de prueba.)
- 7. Actualice la página de configuración para confirmar que se realizó el cambio.
- 8. El borde que haya seleccionado se imprimirá en las imágenes.

## <span id="page-86-0"></span>**Configuración de los ajustes del HFP**

HFP o Impresión mediante carpeta activa es un método de transferencia en el que el sistema WPS-1 monitorea continuamente la carpeta activa (o la "carpeta vigilada"). Las imágenes que se copian en esta carpeta se imprimen y después se eliminan automáticamente. Las carpetas activas se utilizan tanto para la importación manual de imágenes (copiar y pegar archivos en una carpeta activa), como para la integración con programas de terceros (con frecuencia mediante FTP a la carpeta activa). La impresión mediante carpeta activa le permite cargar de forma simultánea grandes cantidades de imágenes en la carpeta de impresión.

### **Configurar HFP**

Habilita o deshabilita la opción de transferencia por HFP. Habilite el HFP únicamente si desea utilizar esta opción de transferencia. Si deshabilita la opción de transferencia por HFP, asegúrese de habilitar la opción de transferencia por FTP.

1. En la sección **HFP** de la página web de configuración, localice la opción **Habilitar HFP**.

| <b>Attribute</b>       | <b>Existing Value</b> | <b>Modified Value</b> |
|------------------------|-----------------------|-----------------------|
| Enable HFP             | On                    | On $\overline{v}$     |
| <b>Enable Borders</b>  | On                    | On $\overline{v}$     |
| <b>HFP Copies</b>      |                       | v                     |
| <b>Border Selected</b> | elegant               | elegant<br>▼          |

HFP (Hot Folder)

- 2. Cambie la opción del menú desplegable a **Activar** o a **Desactivar**.
- 3. Haga clic en **Guardar** en la parte inferior de la pantalla.
- 4. Aparecerá una rueda de progreso azul mientras se guardan los cambios. Cuando aparezca el mensaje "*Cambios realizados*...", pulse el botón **Aceptar**.

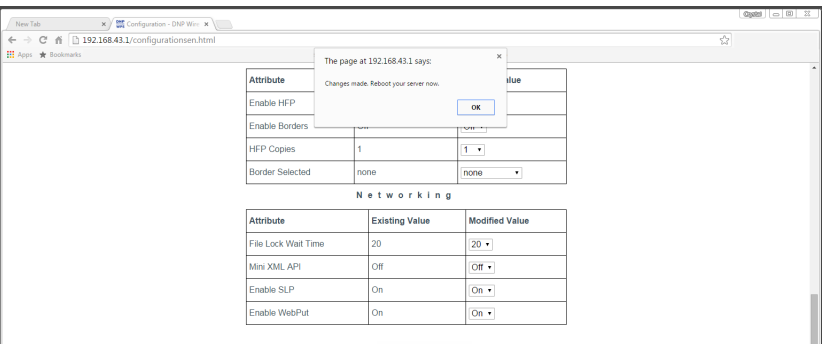

- 5. Espere al menos un minuto y, a continuación, reinicie el dispositivo WPS-1.
- 6. Después de tres minutos, vuelva a conectarse a la red Wi-Fi del WPS-1. (Si tiene activada la opción de impresiones de prueba iniciales, vuelva a realizar la conexión una vez que se imprima la imagen de prueba.)
- 7. Actualice la página de configuración para confirmar que se realizó el cambio.
- 8. Ahora puede transferir sus imágenes al WPS-1 mediante HFP.

## **Configurar los bordes**

Habilita o deshabilita los bordes de las imágenes que transfiere mediante HFP. Para obtener información adicional sobre la configuración y habilitación de bordes personalizados, consulte ["Bordes personalizados" en la página 69.](#page-68-0)

1. En la sección **HFP** de la página web de configuración, localice la opción **Habilitar bordes**.

| <b>Attribute</b>       | <b>Existing Value</b> | <b>Modified Value</b>    |
|------------------------|-----------------------|--------------------------|
| Enable HFP             | On                    | On $\overline{ }$        |
| <b>Enable Borders</b>  | On                    | On $\cdot$               |
| <b>HFP Copies</b>      |                       | $\overline{\phantom{a}}$ |
| <b>Border Selected</b> | elegant               | elegant<br>▼             |

HFP (Hot Folder)

- 2. Cambie la opción del menú desplegable a **Activar** o a **Desactivar**.
- 3. Haga clic en **Guardar** en la parte inferior de la pantalla.
- 4. Aparecerá una rueda de progreso azul mientras se guardan los cambios. Cuando aparezca el mensaje "*Cambios realizados*...", pulse el botón **Aceptar**.

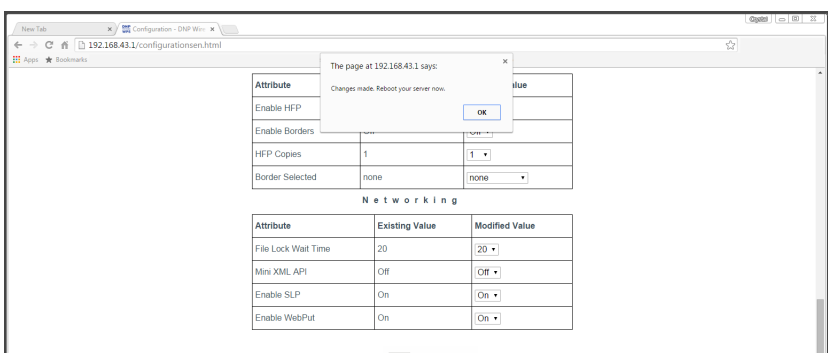

- 5. Espere al menos un minuto y, a continuación, reinicie el dispositivo WPS-1.
- 6. Después de tres minutos, vuelva a conectarse a la red Wi-Fi del WPS-1. (Si tiene activada la opción de impresiones de prueba iniciales, vuelva a realizar la conexión una vez que se imprima la imagen de prueba.)
- 7. Actualice la página de configuración para confirmar que se realizó el cambio.
- 8. Ahora puede agregar bordes a sus imágenes.

## **Cambiar el número de copias impresas**

Cambia el número de copias de cada impresión que solicite.

1. En la sección **HFP** de la página web de configuración, localice la opción **Copias por HFP**.

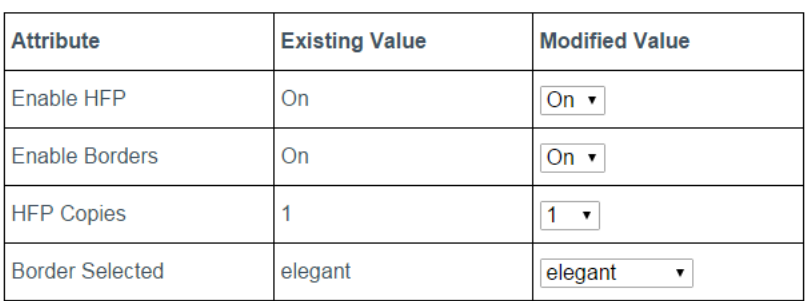

```
HFP (Hot Folder)
```
- 2. Cambie la opción del menú desplegable al **número de copias** que desea imprimir de cada imagen. Puede elegir entre cualquier número comprendido entre 0 y 49.
- 3. Haga clic en **Guardar** en la parte inferior de la pantalla.
- 4. Aparecerá una rueda de progreso azul mientras se guardan los cambios. Cuando aparezca el mensaje "*Cambios realizados*...", pulse el botón **Aceptar**.

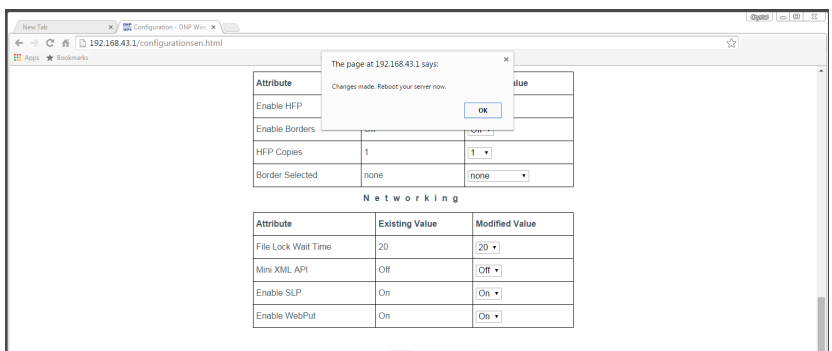

- 5. Espere al menos un minuto y, a continuación, reinicie el dispositivo WPS-1.
- 6. Después de tres minutos, vuelva a conectarse a la red Wi-Fi del WPS-1. (Si tiene activada la opción de impresiones de prueba iniciales, vuelva a realizar la conexión una vez que se imprima la imagen de prueba.)
- 7. Actualice la página de configuración para confirmar que se realizó el cambio.
- 8. Ahora, las imágenes impresas utilizando transferencia mediante HFP se imprimirán en el número de copias seleccionado.

## **Selección de bordes**

Utilice esta opción para seleccionar el borde que se imprimirá en todas sus imágenes. Para obtener información adicional sobre la configuración y habilitación de bordes personalizados, consulte ["Bordes personalizados" en la página 69](#page-68-0).

1. En la sección **HFP** de la página web de configuración, localice la opción **Borde seleccionado**.

| <b>Attribute</b>       | <b>Existing Value</b> | <b>Modified Value</b> |
|------------------------|-----------------------|-----------------------|
| Enable HFP             | <b>On</b>             | On $\overline{v}$     |
| <b>Enable Borders</b>  | On                    | On $\overline{v}$     |
| <b>HFP Copies</b>      |                       |                       |
| <b>Border Selected</b> | elegant               | elegant<br>▼          |

HFP (Hot Folder)

- 2. En el menú desplegable, seleccione el borde que desea imprimir.
- 3. Haga clic en **Guardar** en la parte inferior de la pantalla.
- 4. Aparecerá una rueda de progreso azul mientras se guardan los cambios. Cuando aparezca el mensaje "*Cambios realizados*...", pulse el botón **Aceptar**.

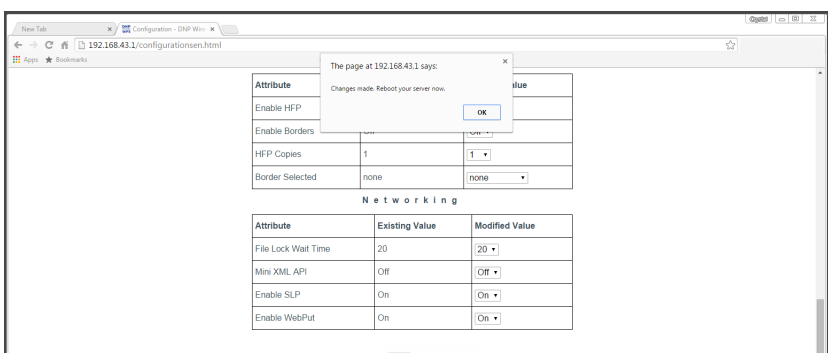

- 5. Espere al menos un minuto y, a continuación, reinicie el dispositivo WPS-1.
- 6. Después de tres minutos, vuelva a conectarse a la red Wi-Fi del WPS-1. (Si tiene activada la opción de impresiones de prueba iniciales, vuelva a realizar la conexión una vez que se imprima la imagen de prueba.)
- 7. Actualice la página de configuración para confirmar que se realizó el cambio.
- 8. El borde que haya seleccionado se imprimirá en las imágenes.

## **Configurar las opciones de red**

## **Cambiar el tiempo de espera del bloqueo de archivos**

El tiempo de espera de bloqueo de archivo indica al sistema WPS-1 cuánto tiempo debe esperar para que se complete la transmisión de un archivo. En entornos Wi-Fi ruidosos, puede existir mucha competencia por el espacio de la señal. La prolongación del tiempo de espera permite que se den velocidades de transmisión más lentas antes de que caduque el tiempo o de que se produzca un fallo. En entornos Wi-Fi menos congestionados, no será necesario un tiempo de espera más prolongado. No obstante, que el tiempo de espera sea más prolongado no afectará al rendimiento.

1. En la sección **Red** de la página web de configuración, localice la opción **Tiempo de espera del bloqueo de archivos**.

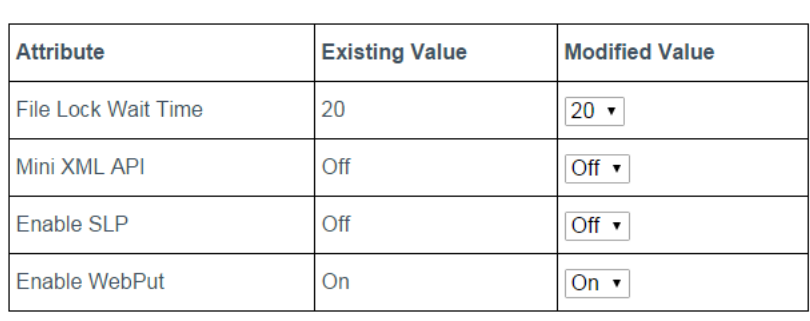

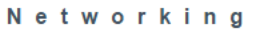

- 2. En el menú desplegable, seleccione durante **cuántos segundos** desea bloquear los archivos entrantes.
- 3. Haga clic en **Guardar** en la parte inferior de la pantalla.
- 4. Aparecerá una rueda de progreso azul mientras se guardan los cambios. Cuando aparezca el mensaje "*Cambios realizados*...", pulse el botón **Aceptar**.

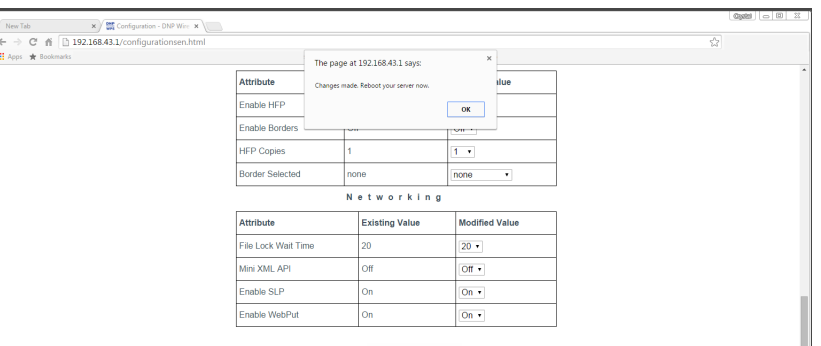

- 5. Espere al menos un minuto y, a continuación, reinicie el dispositivo WPS-1.
- 6. Después de tres minutos, vuelva a conectarse a la red Wi-Fi del WPS-1. (Si tiene activada la opción de impresiones de prueba iniciales, vuelva a realizar la conexión una vez que se imprima la imagen de prueba.)
- 7. Actualice la página de configuración para confirmar que se realizó el cambio.

## **Configurar SLP**

Permite o deshabilita la retransmisión por SLP.

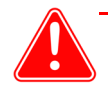

#### Atención

Si deshabilita la retransmisión por SLP, no podrá imprimir sus imágenes utilizando controladores de impresión nativos.

Networking

1. En la sección **Red** de la página web de configuración, localice la opción **Habilitar SLP**.

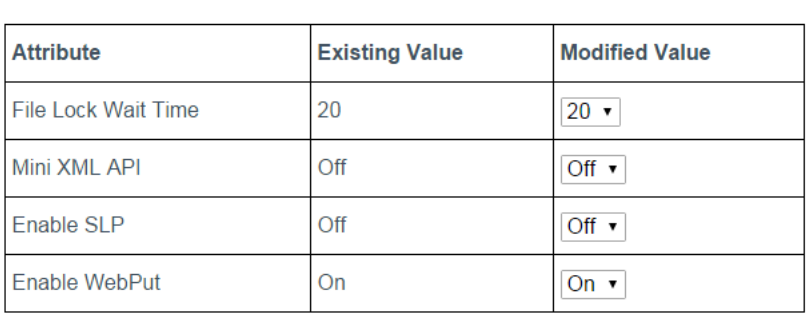

- 2. Cambie la opción del menú desplegable.
- 3. Haga clic en **Guardar** en la parte inferior de la pantalla.
- 4. Aparecerá una rueda de progreso azul mientras se guardan los cambios. Cuando aparezca el mensaje "*Cambios realizados*...", pulse el botón **Aceptar**.

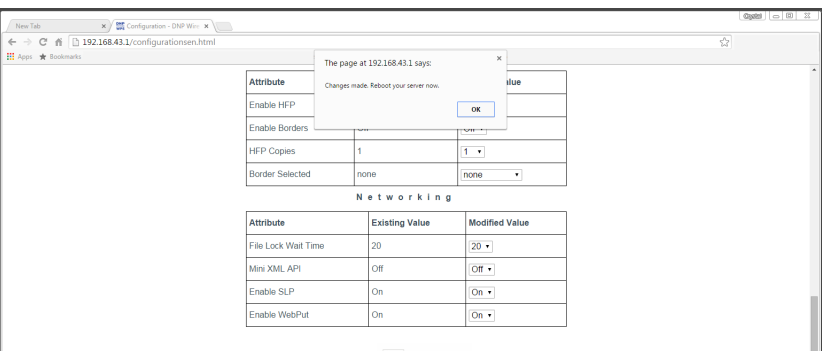

- 5. Espere al menos un minuto y, a continuación, reinicie el dispositivo WPS-1.
- 6. Después de tres minutos, vuelva a conectarse a la red Wi-Fi del WPS-1. (Si tiene activada la opción de impresiones de prueba iniciales, vuelva a realizar la conexión una vez que se imprima la imagen de prueba.)
- 7. Actualice la página de configuración para confirmar que se realizó el cambio.

#### **Configurar WebPut**

Habilitar servicios WebPut. Si deshabilita WebPut, NO podrá imprimir sus imágenes utilizando las aplicaciones WPS Print 2 o WPS Camera.

1. En la sección **Red** de la página web de configuración, localice la opción **Habilitar WebPut**.

| <b>Attribute</b>           | <b>Existing Value</b> | <b>Modified Value</b> |
|----------------------------|-----------------------|-----------------------|
| <b>File Lock Wait Time</b> | 20                    | $20 \times$           |
| Mini XML API               | Off                   | Off $\cdot$           |
| Enable SLP                 | Off                   | Off $\cdot$           |
| Enable WebPut              | On                    | On                    |

Networking

- 2. Cambie la opción del menú desplegable a **Activar** o a **Desactivar**.
- 3. Haga clic en **Guardar** en la parte inferior de la pantalla.
- 4. Aparecerá una rueda de progreso azul mientras se guardan los cambios. Cuando aparezca el mensaje "*Cambios realizados*...", pulse el botón **Aceptar**.

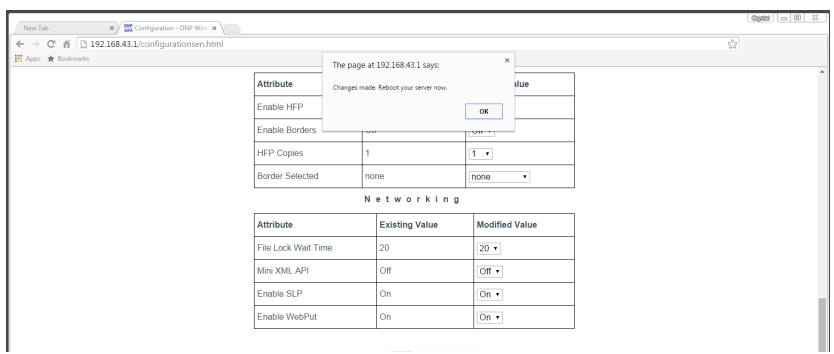

- 5. Espere al menos un minuto y, a continuación, reinicie el dispositivo WPS-1.
- 6. Después de tres minutos, vuelva a conectarse a la red Wi-Fi del WPS-1. (Si tiene activada la opción de impresiones de prueba iniciales, vuelva a realizar la conexión una vez que se imprima la imagen de prueba.)
- 7. Actualice la página de configuración para confirmar que se realizó el cambio.

# **DNP Imagingcomm America Corporation**

4524 Enterprise Drive NW Concord, NC 28027 1-855-367-7604 o (724) 696-8957 www.dnpphoto.com www.dnpimagingcomm.com